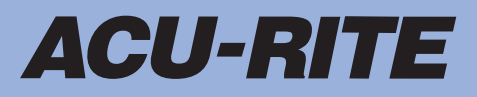

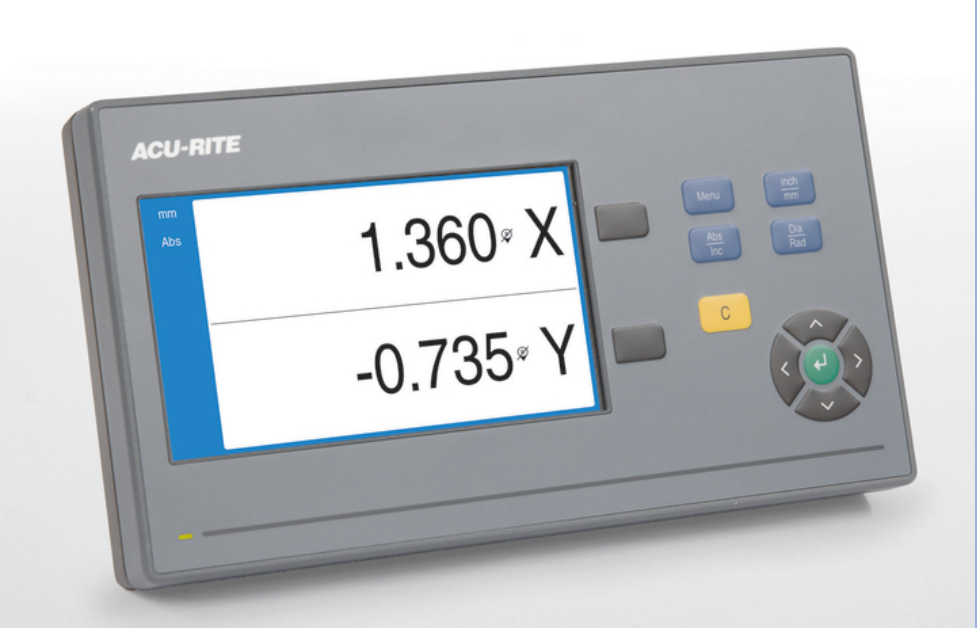

# **DRO100** Pokyny na obsluhu

**Digitálne zobrazovacie zariadenie**

**Slovenčina (sk) 11/2022**

# Obsah

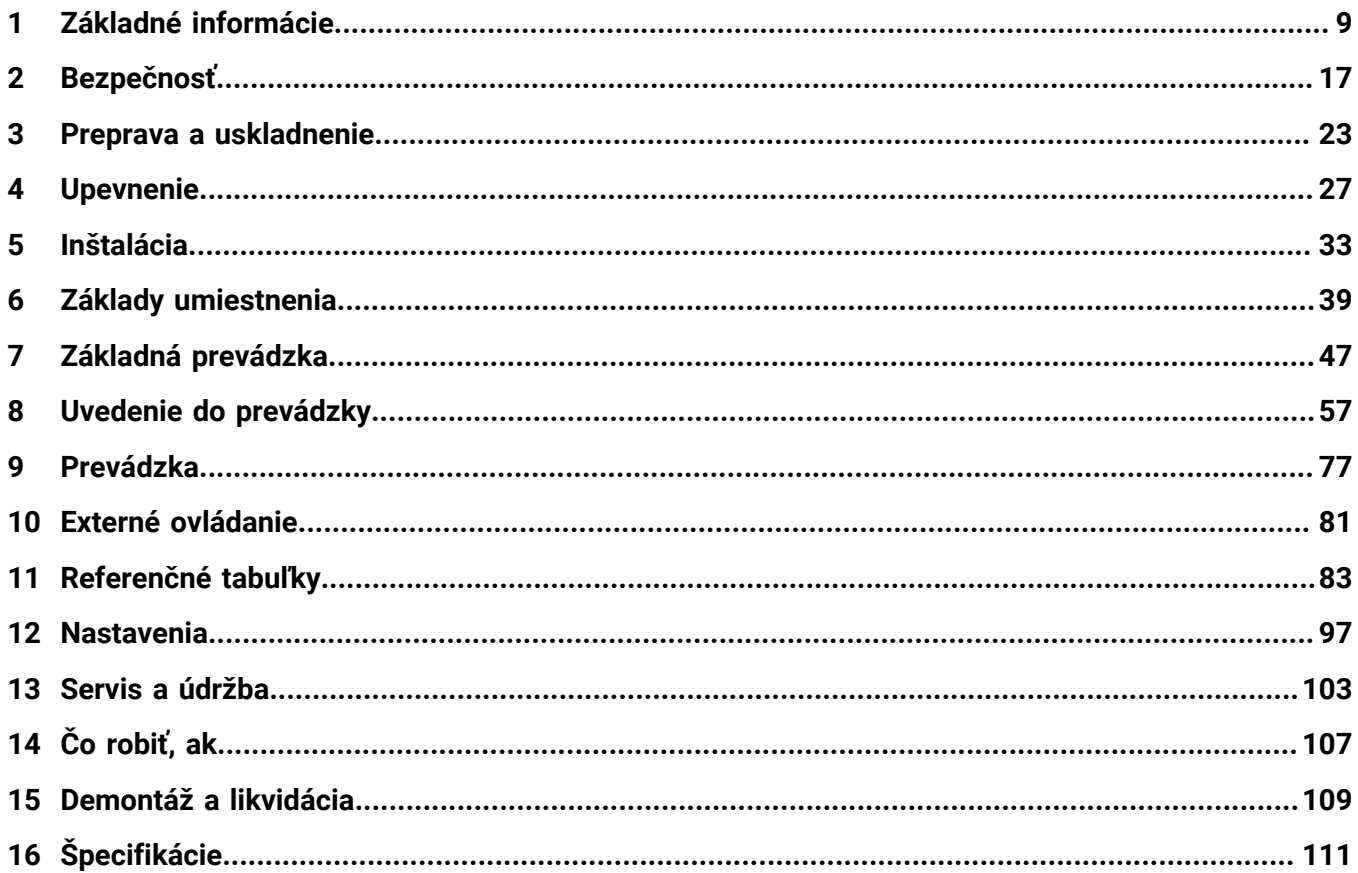

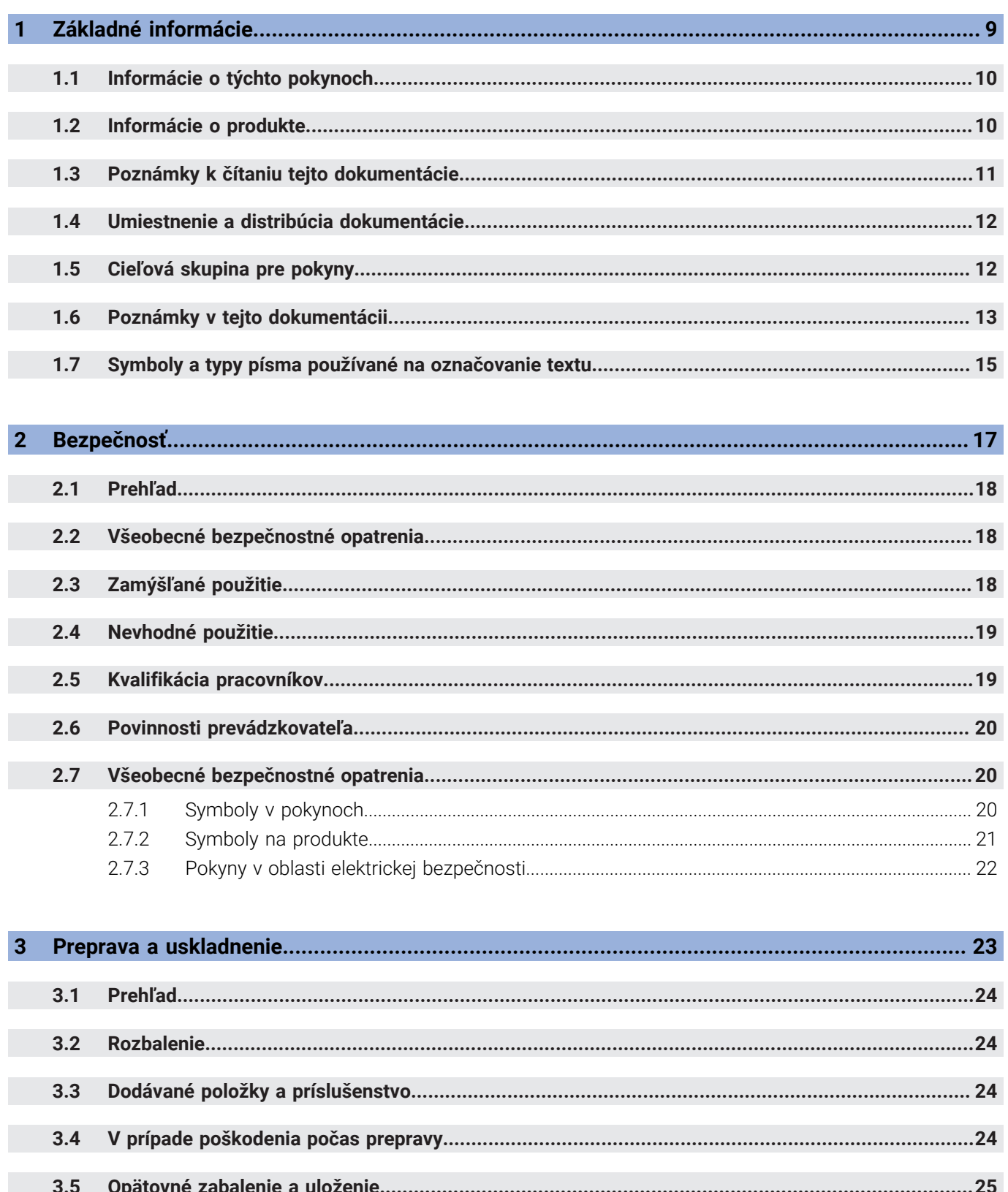

 $\overline{\phantom{a}}$ 

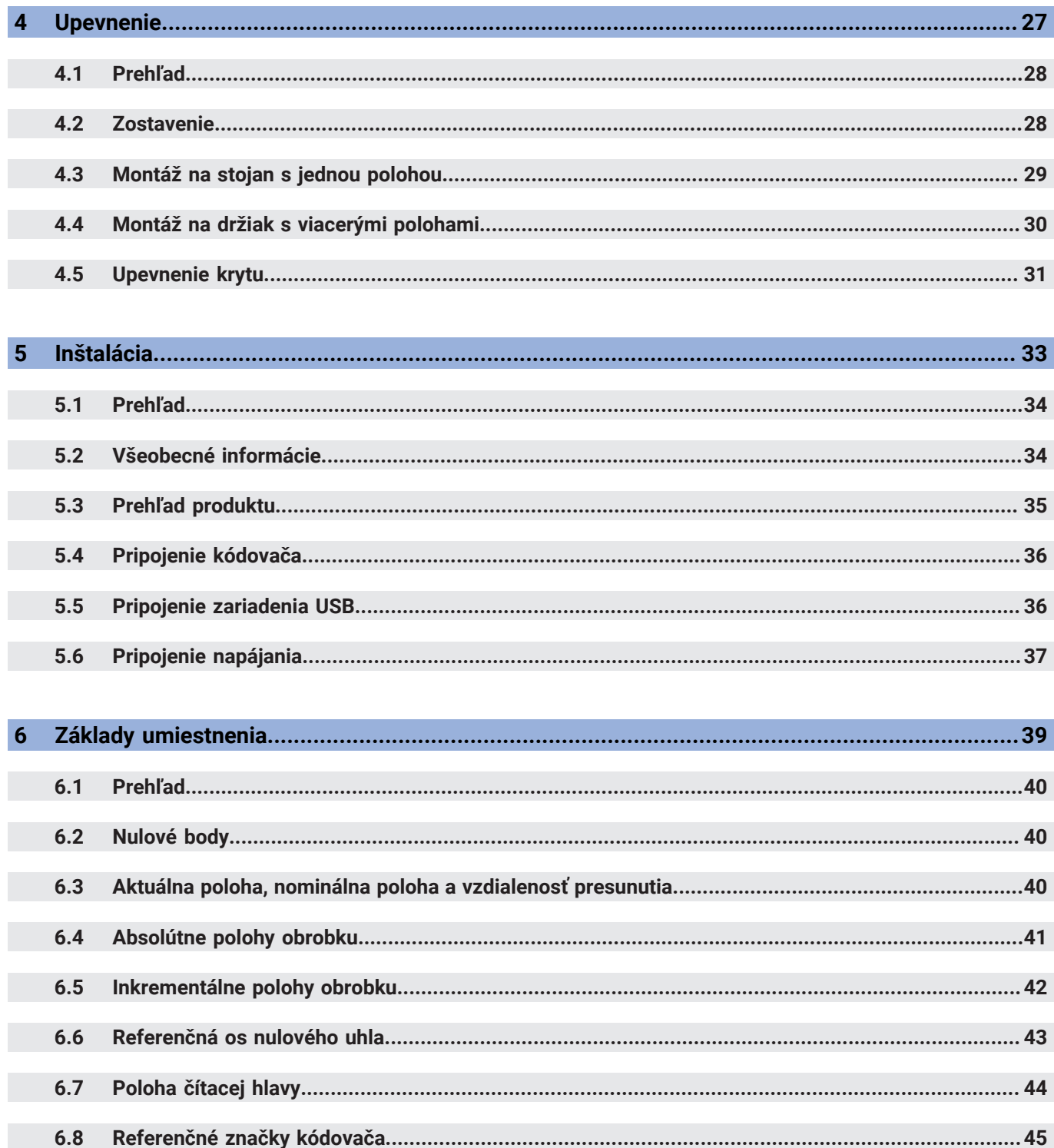

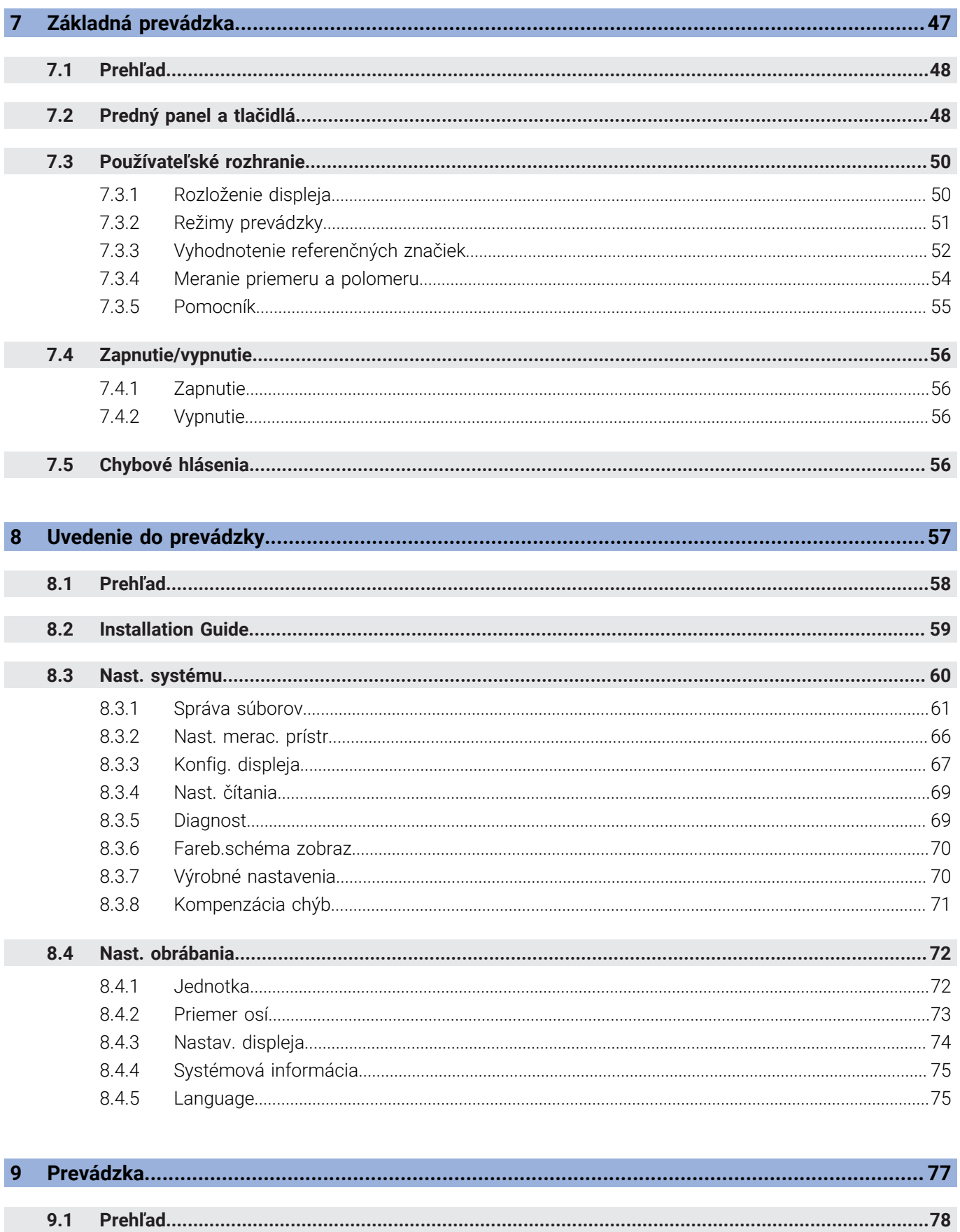

 $9.2$ 

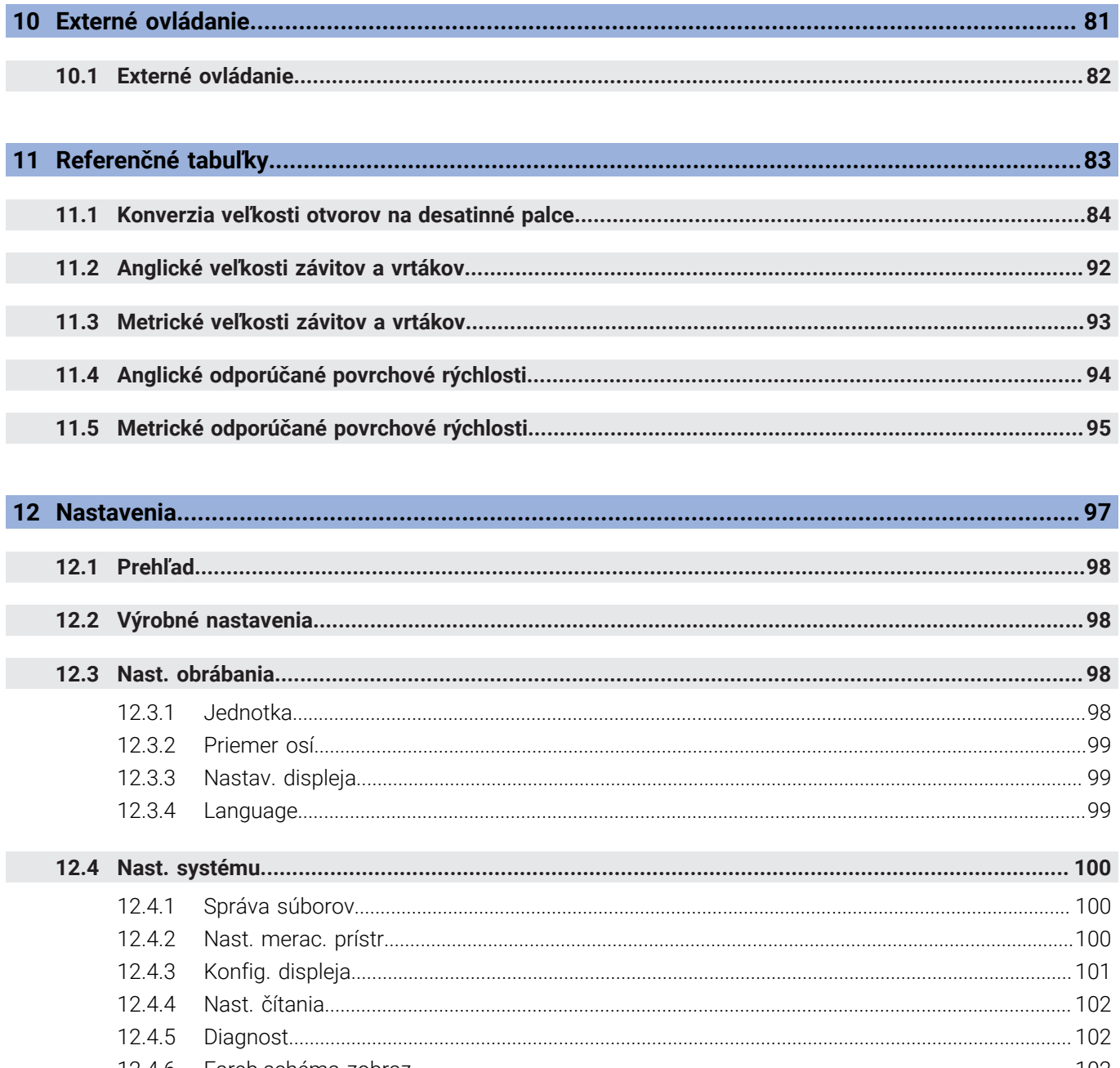

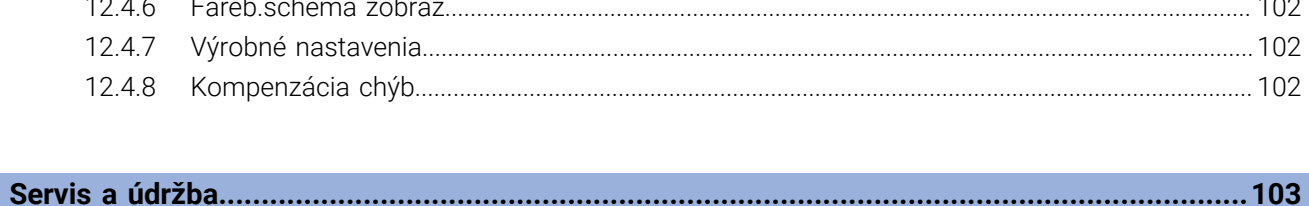

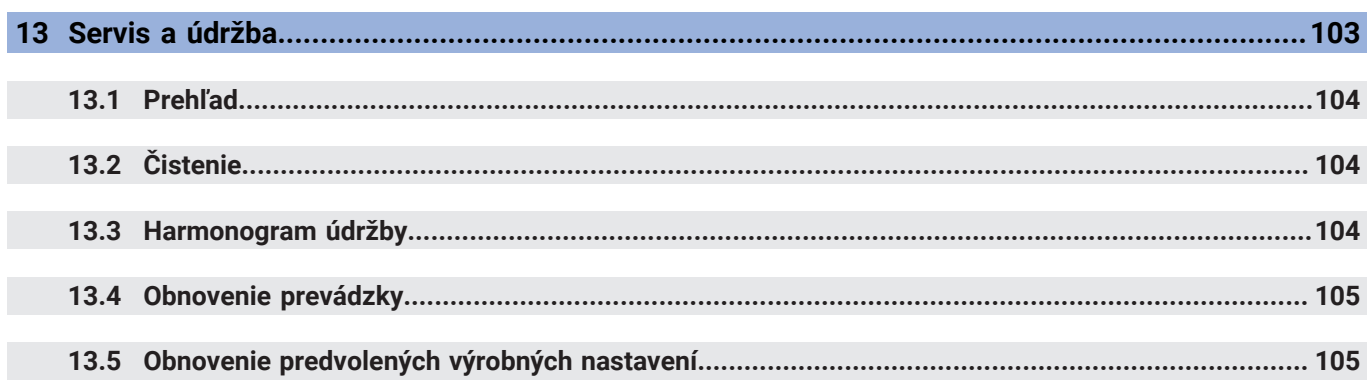

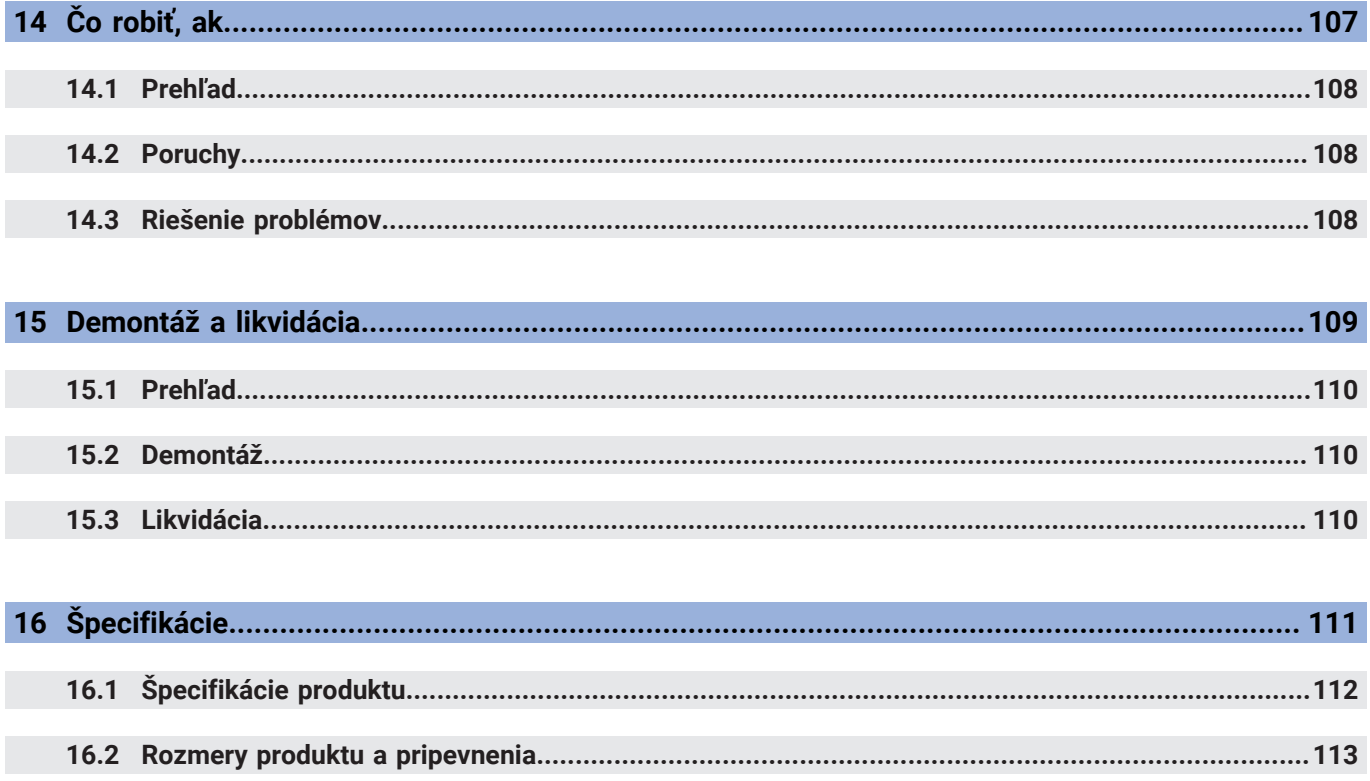

<span id="page-8-0"></span>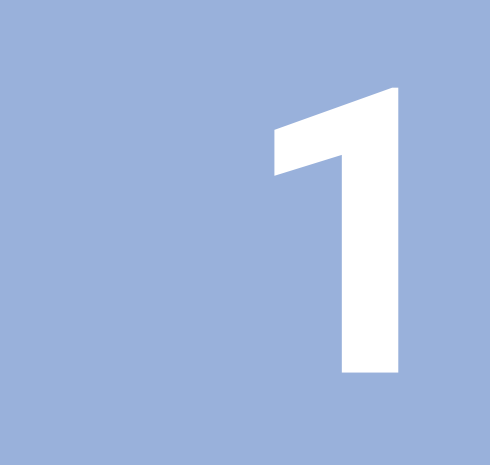

# **Základné informácie**

# <span id="page-9-0"></span>**1.1 Informácie o týchto pokynoch**

V týchto pokynoch sa uvádzajú všetky informácie a bezpečnostné opatrenia potrebné na bezpečné používanie produktu.

# <span id="page-9-1"></span>**1.2 Informácie o produkte**

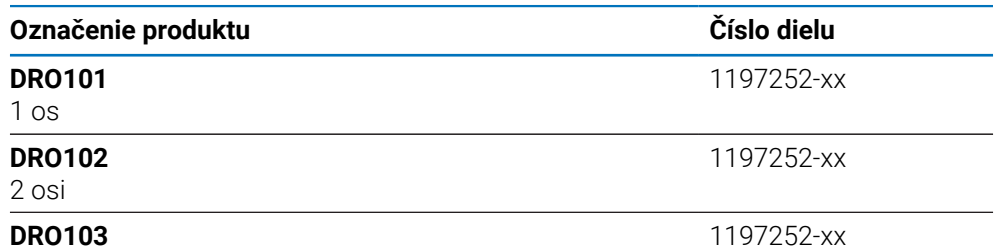

3 osi

Štítok s ID sa nachádza na zadnej strane produktu. Príklad:

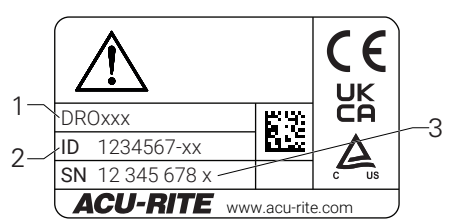

- **1** Označenie produktu
- **2** Číslo dielu
- **3** Register

#### **Platnosť dokumentácie**

Pred použitím dokumentácie a produktu je potrebné skontrolovať, či sa dokumentácia vzťahuje na daný produkt.

- Porovnajte číslo dielu a index uvedený v dokumentácii so zodpovedajúcimi  $\blacktriangleright$ údajmi uvedenými na štítku s ID produktu.
- Ak sa čísla dielu a indexy zhodujú, máte k dispozícii správnu dokumentáciu.

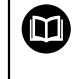

Ak sa čísla dielov a indexy nezhodujú, nemáte k dispozícii správnu dokumentáciu. Aktuálnu dokumentáciu pre produkt nájdete na adrese **<www.acu-rite.com>**.

## <span id="page-10-0"></span>**1.3 Poznámky k čítaniu tejto dokumentácie**

V tabuľke ďalej sa uvádzajú komponenty dokumentácie v poradí podľa priority čítania.

#### **AVÝSTRAHA**

#### **Pri nedodržaní pokynov v dokumentácii hrozia smrteľné úrazy, zranenie osôb, ako aj poškodenie majetku!**

V prípade nedodržania pokynov v dokumentácii hrozia smrteľné úrazy, zranenie osôb, ako aj poškodenie majetku.

- Pozorne si prečítajte dokumentáciu od začiatku až do konca.
- Dokumentáciu si odložte na budúce použitie.

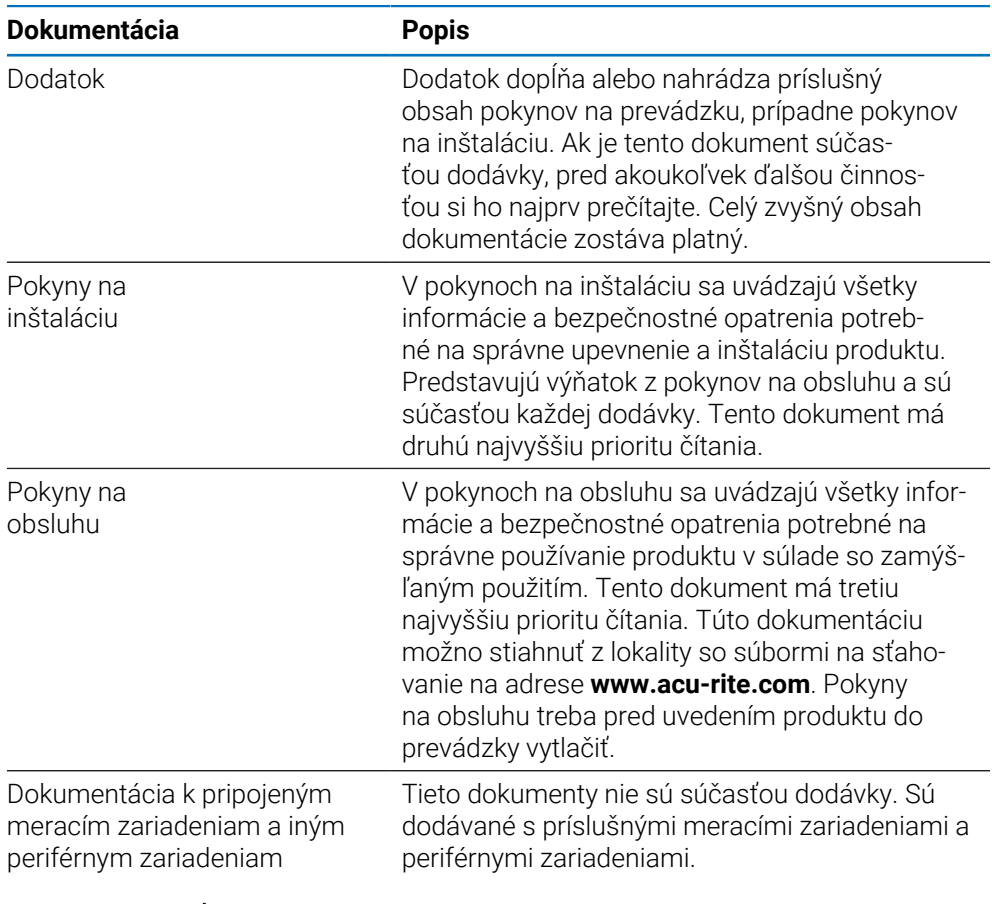

#### **Chcete navrhnúť zmenu alebo ste našli nejaké chyby?**

Našu dokumentáciu sa snažíme neustále vylepšovať. Pomôžte nám a pošlite vašu žiadosť na nasledujúcu e-mailovú adresu:

**[acurite@heidenhain.com](mailto:acurite@heidenhain.com)**

## <span id="page-11-0"></span>**1.4 Umiestnenie a distribúcia dokumentácie**

Tieto pokyny musia byť umiestnené v bezprostrednej blízkosti pracoviska a nepretržite k dispozícii všetkým pracovníkom. Prevádzkovateľ musí pracovníkov informovať o tom, kde sú tieto pokyny umiestnené. Ak už pokyny nie sú čitateľné, prevádzkovateľ musí od výrobcu zaobstarať ďalšiu verziu.

Ak je produkt postúpený alebo predaný ďalšej strane, novému vlastníkovi treba odovzdať aj nasledujúce dokumenty:

- Dodatok, ak bol súčasťou balenia
- Pokyny na inštaláciu
- Pokyny na obsluhu

## <span id="page-11-1"></span>**1.5 Cieľová skupina pre pokyny**

Tieto pokyny musia prečítať a dodržiavať všetky osoby, ktoré vykonávajú niektorú z nasledujúcich úloh:

- **Upevnenie**
- **Inštalácia**
- **Uvedenie do prevádzky**
- Nastavenie, programovanie a prevádzka
- Servis, čistenie a údržba
- Riešenie problémov
- Demontáž a likvidácia

## <span id="page-12-0"></span>**1.6 Poznámky v tejto dokumentácii**

#### **Bezpečnostné opatrenia**

Dodržiavajte všetky bezpečnostné opatrenia uvedené v týchto pokynoch a v dokumentácii od výrobcu strojových zariadení.

Preventívne vyhlásenia obsahujú varovanie pred rizikami pri manipulácii s produktom a návod, ako im predchádzať. Preventívne vyhlásenia sú klasifikované podľa závažnosti rizika a delia sa do nasledujúcich skupín:

## **NEBEZPEČENSTVO**

**Nebezpečenstvo** označuje riziko pre osoby. V prípade nedodržania pokynov na predchádzanie môže byť následkom tohto rizika **smrteľné alebo vážne zranenie.**

## **AVÝSTRAHA**

**Výstraha** označuje riziko pre osoby. V prípade nedodržania pokynov na predchádzanie môže byť následkom tohto rizika **smrteľné alebo vážne zranenie.**

# **AOPATRNE**

**Upozornenie** označuje riziko pre osoby. V prípade nedodržania pokynov na predchádzanie môže byť následkom tohto rizika **ľahké alebo stredne závažné zranenie.**

## *UPOZORNENIE*

**Oznámenie** označuje ohrozenie materiálu alebo údajov. V prípade nedodržania pokynov na predchádzanie môže byť následkom tohto rizika **iná ujma ako zranenie osôb, napríklad poškodenie majetku.**

#### **Informačné poznámky**

Dodržiavajte informačné poznámky uvedené v týchto pokynoch, aby ste zaistili spoľahlivú a efektívnu prevádzku produktu. V týchto pokynoch nájdete nasledujúce informačné poznámky:

Symbol informácií označuje **tip**.

Tip uvádza dôležité dodatočné alebo doplnkové informácie.

Symbol ozubeného kolesa označuje, že opísaná funkcia **závisí od stroja,** napr.

- Používaný stroj musí disponovať určitým softvérovým alebo hardvérovým vybavením.
- Správanie tejto funkcie závisí od konfigurovateľných nastavení stroja.

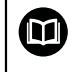

A

0

Symbol knihy označuje **odkaz** na externú dokumentáciu, napr. na dokumentáciu od výrobcu alebo dodávateľa strojových zariadení.

# <span id="page-14-0"></span>**1.7 Symboly a typy písma používané na označovanie textu**

V týchto pokynoch sa na označenie textu používajú nasledujúce symboly a typy písma:

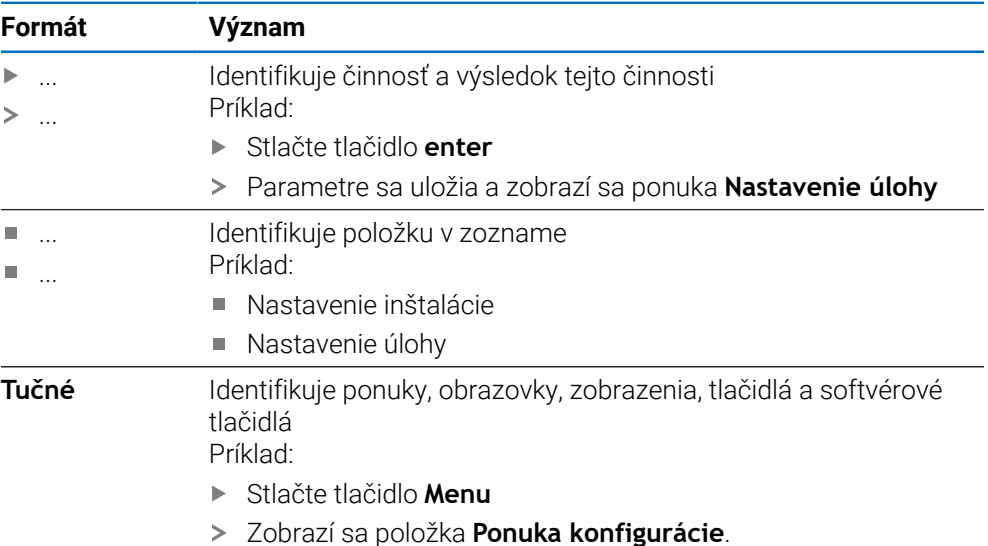

<span id="page-16-0"></span>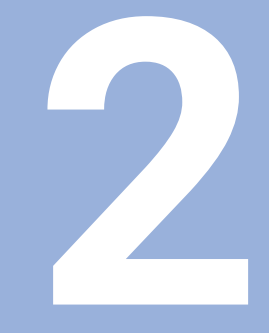

# **Bezpečnosť**

## <span id="page-17-0"></span>**2.1 Prehľad**

Táto kapitola obsahuje dôležité bezpečnostné informácie potrebné na správnu montáž, inštaláciu a prevádzku produktu.

## <span id="page-17-1"></span>**2.2 Všeobecné bezpečnostné opatrenia**

Pri používaní systému je potrebné dodržiavať všeobecne prijaté bezpečnostné opatrenia, najmä preventívne opatrenia týkajúce sa elektrických zariadení pod prúdom. Nedodržanie týchto bezpečnostných opatrení môže spôsobiť zranenie osôb alebo poškodenie produktu.

Je bežné, že pravidlá jednotlivých spoločností sa líšia. Ak dôjde ku konfliktu medzi obsahom týchto pokynov a pravidlami spoločnosti, ktorá používa tento systém, prednosť majú prísnejšie z týchto pravidiel.

## <span id="page-17-2"></span>**2.3 Zamýšľané použitie**

Produkty série DRO100 sú pokročilé digitálne zobrazovacie zariadenia na použitie s manuálne obsluhovanými strojovými zariadeniami. V kombinácii s lineárnymi a uhlovými kódovačmi zobrazujú digitálne zobrazovacie zariadenia radu DRO100 polohu nástroja vo viac ako jednej osi a poskytujú ďalšie funkcie na ovládanie strojového zariadenia.

Produkty série DRO100:

而

- sa musia používať len v komerčných aplikáciách a v priemyselnom prostredí,
- musia byť nainštalované na vhodnom stojane alebo držiaku, aby sa zabezpečila správna a zamýšľaná prevádzka produktu,
- sú určené na vnútorné použitie v prostredí, v ktorom kontaminácia spôsobená vlhkosťou, nečistotami, olejom a mazivami spĺňa požiadavky špecifikácií.

Produkty série DRO100 podporujú používanie širokej škály periférnych zariadení od rôznych výrobcov. Spoločnosť HEIDENHAIN nemôže poskytnúť žiadne vyhlásenia o zamýšľanom použití týchto zariadení. Musia sa dodržiavať pokyny na ich zamýšľané použitie, ktoré sú uvedené v súvisiacej dokumentácii.

## <span id="page-18-0"></span>**2.4 Nevhodné použitie**

Pri používaní produktu treba dbať na to, aby nepredstavovalo žiadne riziko pre osoby. V prípade vzniku takéhoto rizika musí prevádzkovateľ prijať vhodné opatrenia.

Produkt sa nesmie používať najmä v nasledujúcich prípadoch:

- používanie a skladovanie mimo špecifikácií,
- používanie v exteriéri,
- používanie v potenciálne výbušných prostrediach,
- používanie produktu ako súčasť bezpečnostnej funkcie.

## <span id="page-18-1"></span>**2.5 Kvalifikácia pracovníkov**

Pracovníci vykonávajúci upevnenie, inštaláciu, prevádzku, servis, údržbu a demontáž musia byť na takúto prácu náležite kvalifikovaní a riadne oboznámení s informáciami z dokumentácie dodanej s produktom a s pripojenými periférnymi zariadeniami.

Pracovníci potrební na vykonanie jednotlivých činností na produkte sú uvedení v príslušných častiach týchto pokynov.

Skupiny pracovníkov zodpovedné za upevnenie, inštaláciu, prevádzku, údržbu a demontáž majú rôzne pracovníkov a úlohy, ktoré sú vymedzené nasledujúcim spôsobom.

#### **Operátor**

Operátor používa a obsluhuje produkt v rámci zamýšľaného použitia. Bol informovaný prevádzkovateľom o špeciálnych úlohách a potenciálnych rizikách vyplývajúcich z nevhodného správania.

#### **Kvalifikovaní pracovníci**

Kvalifikovaní pracovníci boli prevádzkovateľom vyškolení na vykonávanie pokročilých prevádzkových činností a nastavovanie parametrov. Kvalifikovaní pracovníci majú požadované technické vyškolenie, vedomosti a skúsenosti a poznajú platné normy, vďaka čomu sú schopní vykonávať zadanú prácu súvisiacu s príslušnou aplikáciou a aktívne identifikovať potenciálne riziká a predchádzať im.

#### **Elektrotechnik**

Elektrotechnik má požadované technické školenie, poznatky a skúsenosti a pozná platné normy a predpisy, vďaka čomu je schopný vykonávať práce na elektrických systémoch a aktívne identifikovať potenciálne riziká a predchádzať im. Elektrotechnici boli špeciálne vyškolení pre prostredie, v ktorom pracujú.

Elektrotechnici musia dodržiavať ustanovenia platných právnych predpisov v oblasti predchádzania nehodám.

## <span id="page-19-0"></span>**2.6 Povinnosti prevádzkovateľa**

Prevádzkovateľ vlastní alebo si prenajíma produkt a periférne zariadenia. Je zodpovedný za neustály súlad so zamýšľaným použitím. Prevádzkovateľ musí:

Priraďovať rôzne úlohy, ktoré je potrebné vykonať na produkte, vhodným, kvalifikovaným a oprávneným pracovníkom.

- Preukázateľne vyškoliť pracovníkov na vykonávanie úloh, ktoré smú vykonávať, a na správny spôsob ich vykonávania.
- Poskytnúť všetky materiály a prostriedky potrebné na to, aby pracovníci priradené úlohy dokončili.
- Zabezpečiť, aby bol produkt používaný len v dokonalom technickom stave.
- Zaistiť ochranu produktu pred neoprávneným použitím.

## <span id="page-19-1"></span>**2.7 Všeobecné bezpečnostné opatrenia**

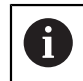

Bezpečnosť všetkých systémov, ktoré využívajú tento produkt, je zodpovednosť osoby, ktorá daný systém zostavila alebo nainštalovala.

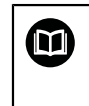

Produkt podporuje použitie širokej škály periférnych zariadení od rôznych výrobcov. Spoločnosť HEIDENHAIN nedokáže poskytnúť žiadne vyhlásenia súvisiace so špecifickými bezpečnostnými opatreniami pre tieto zariadenia. Je nevyhnutné dodržiavať bezpečnostné opatrenia uvedené v príslušnej dokumentácii. Ak žiadne takéto informácie neboli poskytnuté, je potrebné ich od príslušných výrobcov vyžiadať.

Špecifické bezpečnostné opatrenia potrebné na vykonanie jednotlivých činností na produkte sú uvedené v príslušných častiach týchto pokynov.

#### <span id="page-19-2"></span>**2.7.1 Symboly v pokynoch**

V tomto návode sa používajú nasledujúce bezpečnostné symboly:

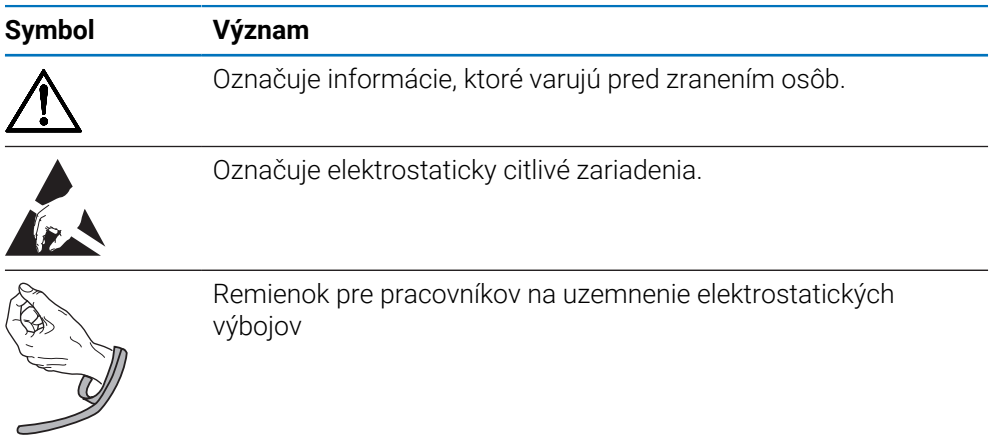

## <span id="page-20-0"></span>**2.7.2 Symboly na produkte**

Na identifikáciu produktu sa používajú nasledujúce symboly:

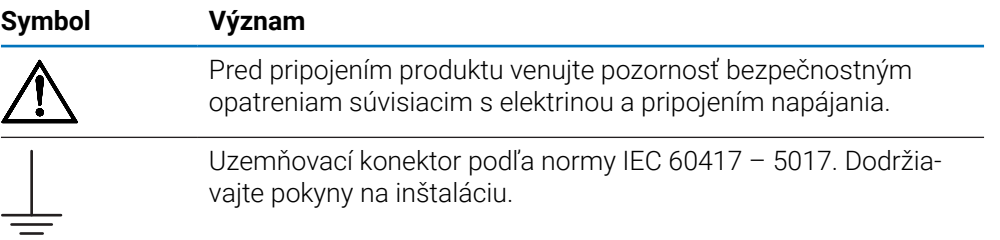

#### <span id="page-21-0"></span>**2.7.3 Pokyny v oblasti elektrickej bezpečnosti**

## **A VÝSTRAHA**

#### **Nebezpečenstvo kontaktu s dielmi pod prúdom pri otvorení produktu.**

Dôsledkom môže byť zásah elektrickým prúdom, popáleniny alebo usmrtenie.

- **Puzdro nikdy neotvárajte.**
- Prístup k vnútorným častiam produktu je povolený len výrobcovi.

## **A VÝSTRAHA**

**Riziko nebezpečného množstva elektriny prechádzajúcej cez ľudské telo pri priamom alebo nepriamom kontakte s elektrickými dielmi pod prúdom.**

Dôsledkom môže byť zásah elektrickým prúdom, popáleniny alebo usmrtenie.

- Prácu na elektrickom systéme a na komponentoch pod prúdom smú vykonávať len vyškolení odborníci.
- Na pripojenie napájania a prepojenie rozhraní používajte len káble a konektory, ktoré vyhovujú platným pravidlám.
- Chybné komponenty nechajte bezodkladne vymeniť u výrobcu.
- Pravidelne kontrolujte všetky pripojené káble a konektory na produkte. Nedostatky, ako sú napríklad uvoľnené konektory alebo spálené káble, treba okamžite odstrániť.

# *UPOZORNENIE*

#### **Poškodenie vnútorných súčastí produktu!**

Otvorenie produktu spôsobí stratu záruky.

- **Puzdro nikdy neotvárajte.**
- Prístup k vnútorným častiam produktu je povolený len výrobcovi produktu.

<span id="page-22-0"></span>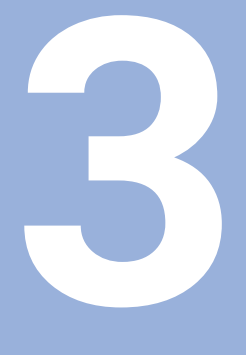

**Preprava a uskladnenie**

## <span id="page-23-0"></span>**3.1 Prehľad**

Táto kapitola obsahuje všetky informácie potrebné na prepravu a uskladnenie produktu a poskytuje prehľad dodaných položiek a dostupného príslušenstva pre produkt.

## <span id="page-23-1"></span>**3.2 Rozbalenie**

- Otvorte horné veko škatule.
- ▶ Vyberte obalové materiály.
- ▶ Rozbaľte obsah.
- Skontrolujte kompletnosť dodávky.
- Skontroluje, či dodávka nie je poškodená.

## <span id="page-23-2"></span>**3.3 Dodávané položky a príslušenstvo**

#### **Dodávané položky**

V zásielke sú zahrnuté nasledujúce položky:

- **Produkt**
- Napájací kábel (v 1197252-0x)
- Pokyny na inštaláciu
- Dodatok (voliteľné) **Ďalšie informácie:** ["Poznámky k čítaniu tejto dokumentácie", Strana 11](#page-10-0)

#### **Príslušenstvo**

j.

Nasledujúce položky sú voliteľne dostupné a možno ich objednať od spoločnosti HEIDENHAIN ako ďalšie príslušenstvo:

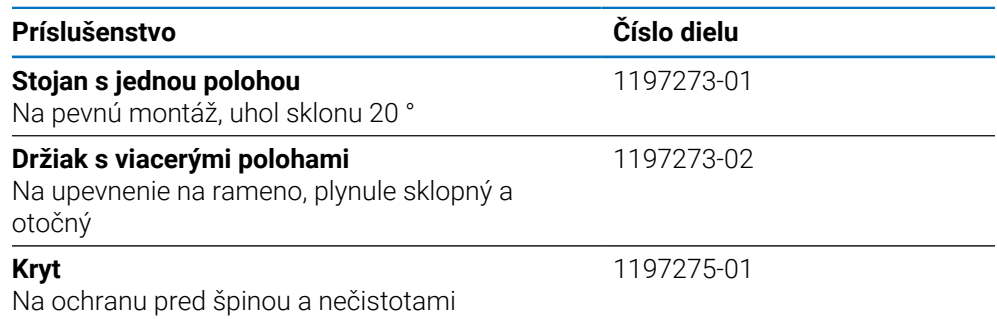

# <span id="page-23-3"></span>**3.4 V prípade poškodenia počas prepravy**

- ▶ Požiadajte prepravcu, aby potvrdil poškodenie.
- Nechajte si obalové materiály na účely kontroly.
- Oznámte poškodenie odosielateľovi.
- Obráťte sa na distribútora alebo výrobcu stroja a požiadajte o náhradné diely.

V prípade poškodenia počas prepravy:

▶ Nechajte si obalové materiály na účely kontroly.

▶ Obráťte sa na spoločnosť HEIDENHAIN alebo na výrobcu stroja. Platí to aj v prípade, že sa počas prepravy poškodili vyžiadané náhradné diely.

## <span id="page-24-0"></span>**3.5 Opätovné zabalenie a uloženie**

Produkt opätovne zabaľte a uložte v súlade s podmienkami uvedenými ďalej.

#### **Opätovné zabalenie**

Opätovné zabalenie by malo čo najlepšie zodpovedať pôvodnému zabaleniu.

- Na produkt pripevnite všetky montážne diely a protiprachové kryty alebo ich znova zbaľte rovnakým spôsobom, akým boli pôvodne zabalené pri dodaní zo závodu.
- Produkt opätovne zabaľte tak, aby bol počas prepravy chránený pred nárazmi a vibráciami.
- Produkt opätovne zabaľte tak, aby bol chránený pred preniknutím prachu alebo vlhkosti.
- Zabaľte všetky diely príslušenstva, ktoré boli súčasťou balenia pri pôvodnej dodávke.

**Ďalšie informácie:** ["Dodávané položky a príslušenstvo", Strana 24](#page-23-2)

Priložte aj dodatok (ak bol súčasťou dodaných položiek), pokyny na inštaláciu a pokyny na obsluhu.

**Ďalšie informácie:** ["Umiestnenie a distribúcia dokumentácie", Strana 12](#page-11-0)

 $\mathbf i$ 

Ak produkt vraciate na opravu servisnej agentúre:

Produkt odošlite bez príslušenstva, bez meracích zariadení a bez periférnych zariadení.

#### **Uskladnenie produktu**

- ▶ Produkt zabaľte podľa predtým uvedeného opisu.
- Dodržiavajte stanovené podmienky okolia.
- Po každej preprave alebo dlhšom uskladnení skontrolujte poškodenie produktu.

<span id="page-26-0"></span>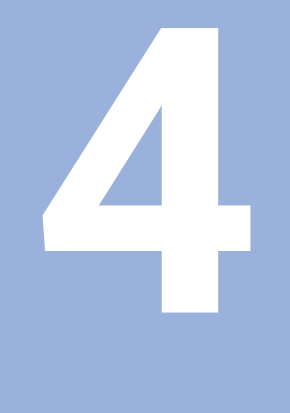

# **Upevnenie**

## <span id="page-27-0"></span>**4.1 Prehľad**

Táto kapitola obsahuje všetky informácie potrebné na upevnenie produktu.

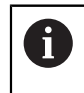

Nasledujúce kroky smú vykonať len kvalifikovaní pracovníci. **Ďalšie informácie:** ["Kvalifikácia pracovníkov", Strana 19](#page-18-1)

## <span id="page-27-1"></span>**4.2 Zostavenie**

#### **Všeobecné informácie o montáži**

Zásuvka pre jednotlivé montážne varianty sa nachádza na zadnom paneli. Tento spoj je kompatibilný s normou VESA 100 mm x 100 mm.

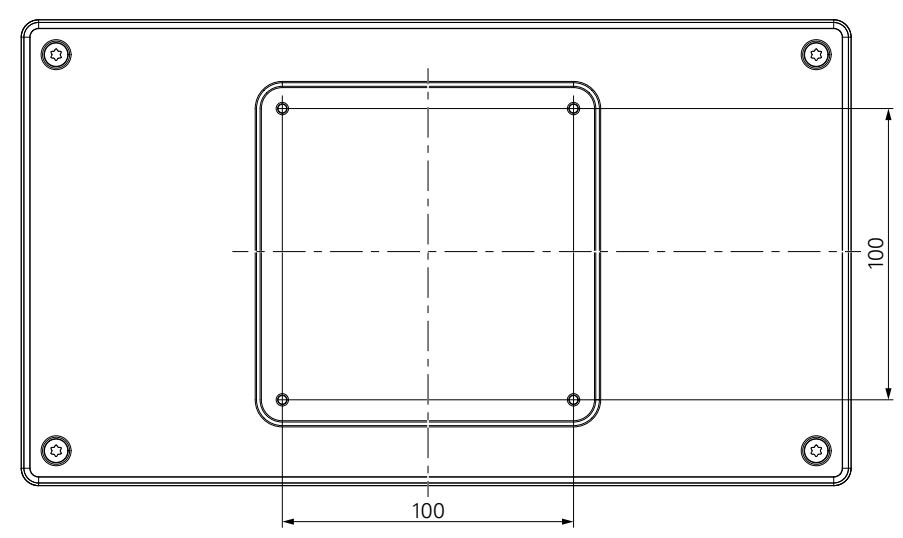

Materiál na pripojenie montážnych variantov na zariadenie je súčasťou príslušenstva k produktu.

Budete potrebovať nasledujúce položky:

- Skrutkovač Torx T20
- Materiál na montáž na podporný povrch

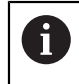

Produkt musí byť nainštalovaný na vhodnom stojane alebo držiaku, aby sa zabezpečila správna a zamýšľaná činnosť produktu.

#### **Vedenie káblov**

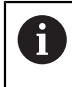

Na obrázkoch znázorňujúcich stojan a držiak nájdete návrhy vedenia káblov po montáži.

V prípade montáže na stojan:

- ▶ Spojte káble dokopy.
- Preveďte káble cez otvor v stojane so zadnej strany.
- ► Veďte káble po bokoch spojov.

## <span id="page-28-0"></span>**4.3 Montáž na stojan s jednou polohou**

Stojan s jednou polohou vám umožňuje umiestniť produkt na povrch so sklonom 20 ° a upevniť produkt k povrchu.

Upevnite stojan k horným závitovým otvorom VESA 100 na zadnom paneli produktu.

- ▶ Na dotiahnutie skrutiek so zapustenou hlavou M4 x 8 ISO 14581, ktoré sú súčasťou dodávky, použite skrutkovač Torx T20.
- ▶ Dodržte maximálny uťahovací moment 2,6 Nm.

Produkt zaistite proti pohybu počas prevádzky.

- Na spodnú stranu produktu pripevnite dodané samolepiace gumené podložky.
- Ak produkt nepriskrutkujete k povrchu, pripevnite samolepiace gumené podložky na spodnú stranu stojana.

Samolepiace gumené podložky pripevnite na stojan len v prípade, že produkt nepriskrutkujete k povrchu.

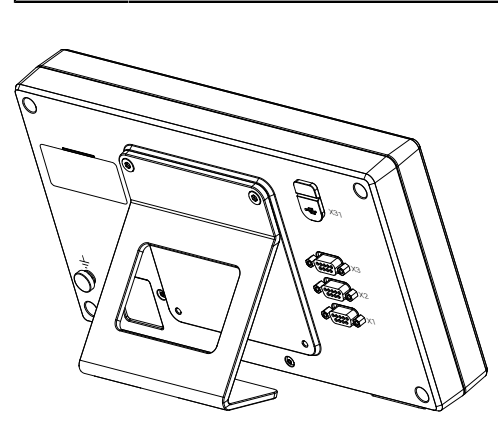

 $\mathbf i$ 

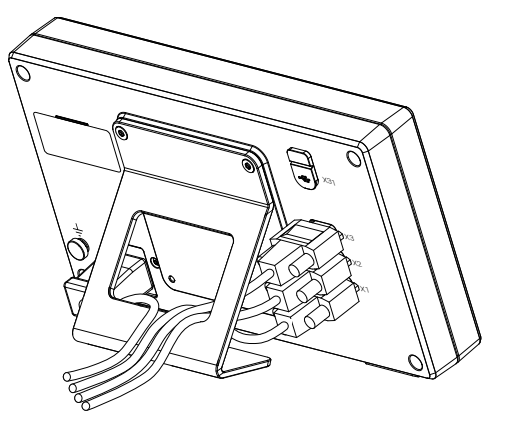

**Rozmery stojana s jednou polohou**

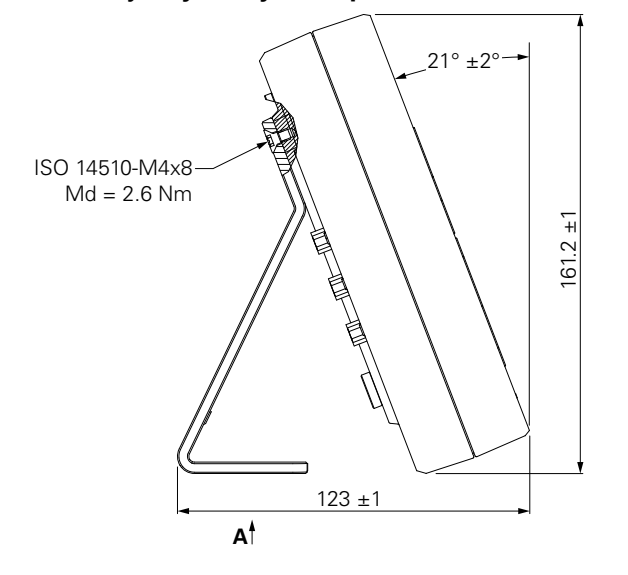

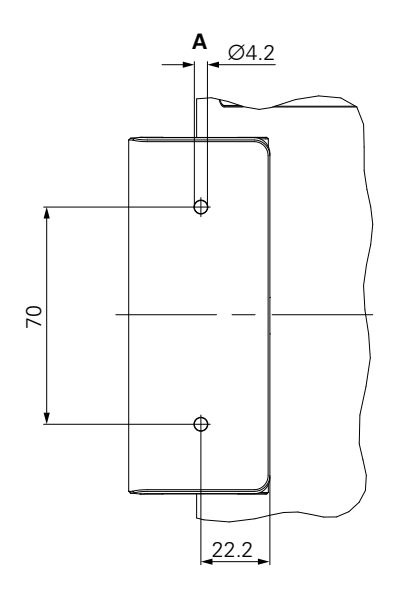

# <span id="page-29-0"></span>**4.4 Montáž na držiak s viacerými polohami**

Upevnite držiak k spodným závitovým otvorom VESA 100 na zadnom paneli produktu.

- Na dotiahnutie skrutiek so zapustenou hlavou M4 x 10 ISO 14581 (čierne), ktoré sú súčasťou dodávky, použite skrutkovač Torx T20.
- ▶ Dodržte maximálny uťahovací moment 2,5 Nm.

Držiak môžete sklopiť a otočiť do uhla, ktorý vám umožní pohodlne vidieť na zobrazovacie zariadenie.

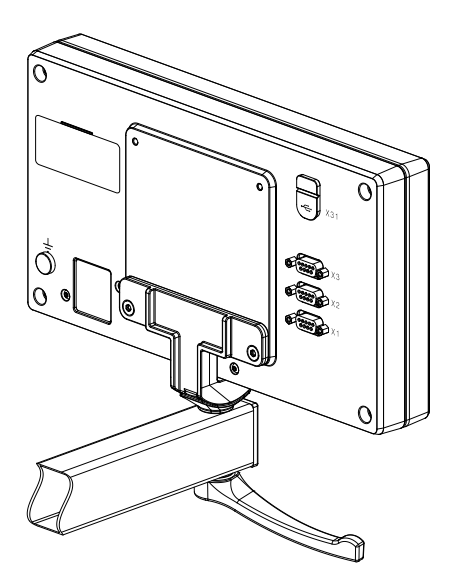

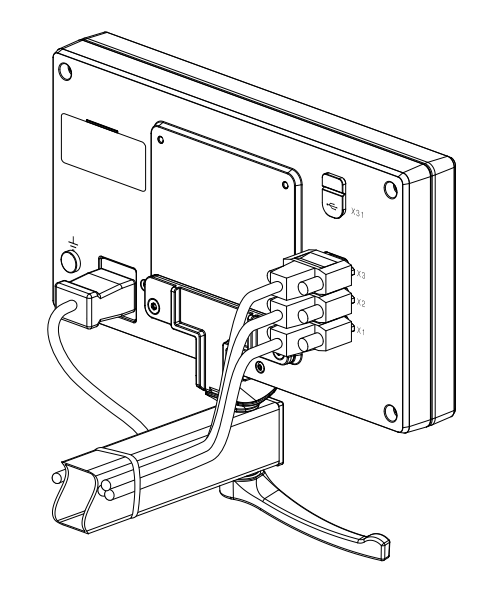

**Rozmery stojana s viacerými polohami**

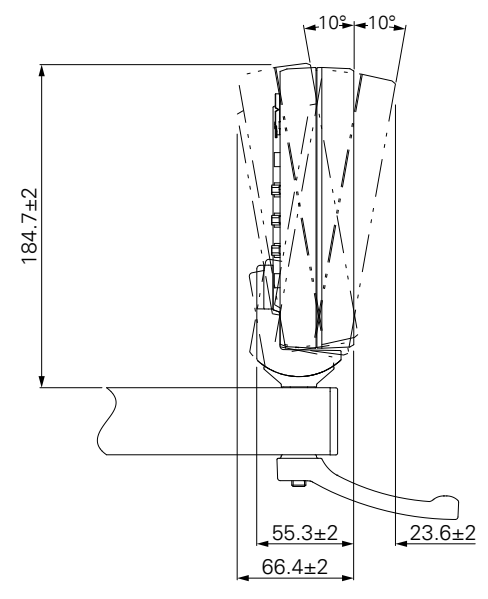

# <span id="page-30-0"></span>**4.5 Upevnenie krytu**

Kryt chráni produkt pred špinou a nečistotami.

Nasaďte kryt na produkt.

- ▶ Nasaďte kryt na produkt.
- Pri pohľade na produkt spredu zarovnajte kryt s produktom na pravej strane.

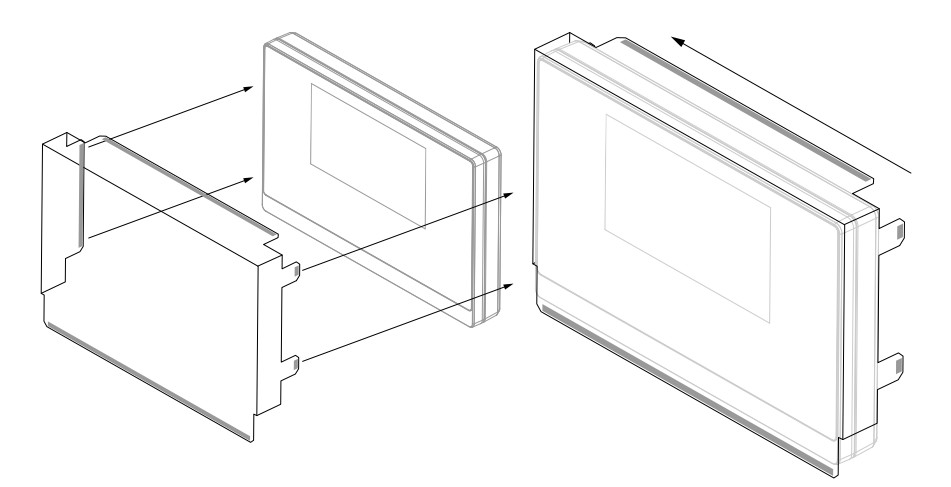

Nasadenie krytu na produkt

- Odstráňte prekrytie lepiacim pásikom z lepiacich plôch.
- $\blacktriangleright$  Zložte lepiace plochy smerom k produktu.
- Zatlačte lepiace plochy na produkt a prilepte plochu na produkt.

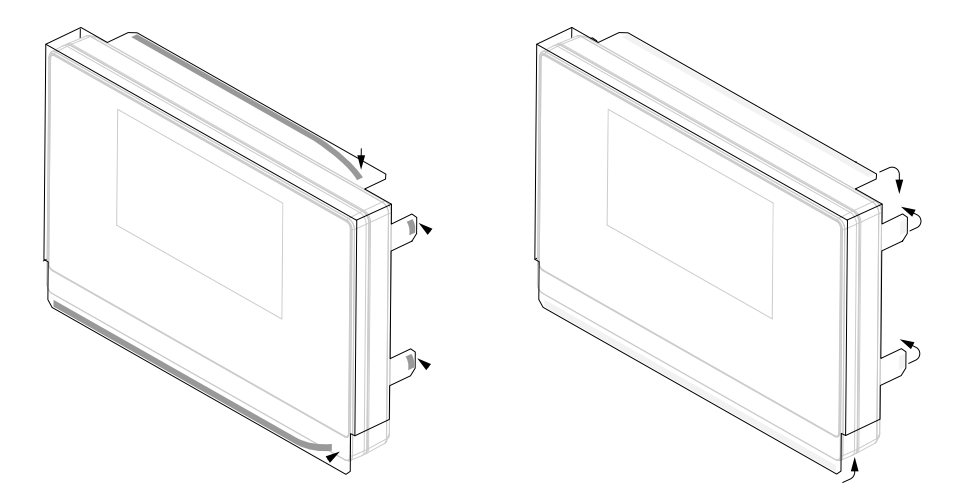

<span id="page-32-0"></span>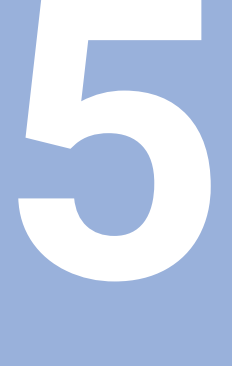

# **Inštalácia**

## <span id="page-33-0"></span>**5.1 Prehľad**

Táto kapitola obsahuje všetky informácie potrebné na inštaláciu produktu.

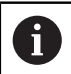

Nasledujúce kroky smú vykonávať len kvalifikovaní pracovníci.

**Ďalšie informácie:** ["Kvalifikácia pracovníkov", Strana 19](#page-18-1)

# <span id="page-33-1"></span>**5.2 Všeobecné informácie**

#### *UPOZORNENIE*

#### **Pripájanie a odpájanie pripájacích prvkov!**

Riziko poškodenia vnútorných komponentov.

Nepripájajte ani neodpájajte žiadne pripájacie prvky, kým je zariadenie pod napätím.

## *UPOZORNENIE*

#### **Elektrostatický výboj!**

Tento produkt obsahuje elektrostaticky citlivé komponenty, ktoré môže zničiť elektrostatický výboj.

- Je nevyhnutné dodržiavať bezpečnostné opatrenia na manipuláciu s komponentmi citlivými na elektrostatický výboj.
- Nikdy sa nedotýkajte kolíkov konektorov, ak nie je zaistené správne uzemnenie.
- Pri manipulácii s konektormi produktu používajte remienok na zápästie na uzemnenie elektrostatických výbojov.

# *UPOZORNENIE*

#### **Nesprávne priradenie kolíkov!**

Môže to spôsobiť chyby produktu alebo poškodenie produktu.

▶ Priraďujte len kolíky alebo vodiče, ktoré sa používajú.

## <span id="page-34-0"></span>**5.3 Prehľad produktu**

Spoje na zadnom paneli zariadenia sú chránené protiprachovými krytmi pred kontamináciou a poškodením.

## *UPOZORNENIE*

**V prípade chýbajúcich protiprachových krytov môže dôjsť ku kontaminácii alebo poškodeniu!**

To môže mať vplyv na správne fungovanie kontaktov alebo ich to môže zničiť.

- Protiprachové kryty zložte len pri pripájaní meracích zariadení alebo periférnych zariadení.
- Ak odstránite meracie zariadenie alebo periférne zariadenie, na daný konektor znova nasaďte protiprachový kryt.

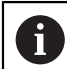

Typ a počet konektorov sa môže líšiť v závislosti od verzie produktu.

#### **Zadný panel bez protiprachových krytov**

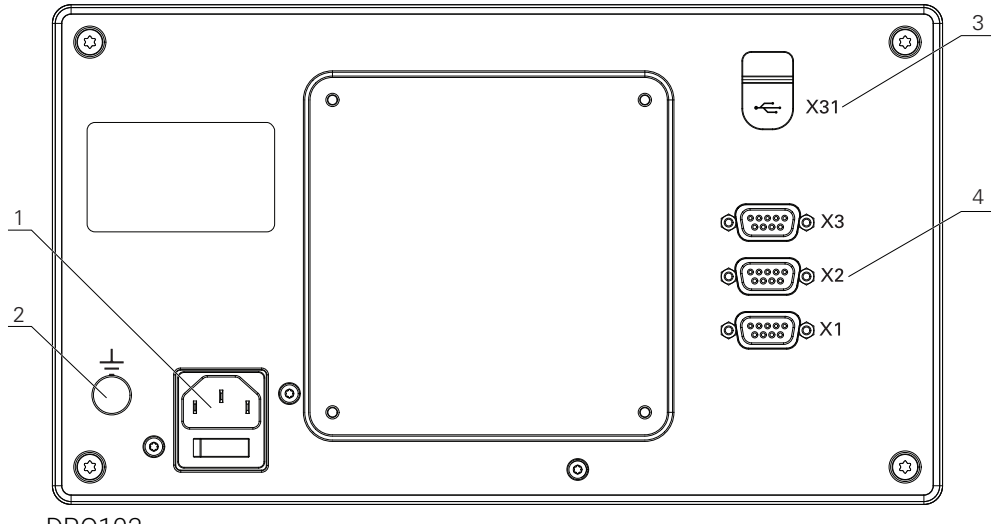

DRO103

#### **Zadný panel**

- **1** Vypínač a konektor napájania
- **2** Uzemňovací konektor podľa normy IEC 60471 5017
- **3 X31**: Vysokorýchlostný konektor USB 2.0 (typ C) pre veľkokapacitné zariadenie USB a pripojenie k počítaču (pod ochranným krytom)
- **4 X1 až X3**: Variant zariadenia s 9-kolíkovými konektormi D-sub pre kódovače s rozhraním TTL

# <span id="page-35-0"></span>**5.4 Pripojenie kódovača**

- $\blacktriangleright$  Zložte a uschovajte protiprachové kryty.
- ▶ Veďte káble v závislosti od montážneho variantu.

**Ďalšie informácie:** ["Zostavenie", Strana 28](#page-27-1)

Pevne pripojte kábel kódovača k príslušnému konektoru.

**Ďalšie informácie:** ["Prehľad produktu", Strana 35](#page-34-0)

Ak sú súčasťou konektorov montážne skrutky, nedoťahujte ich nadmernou silou.

#### **Rozloženie kolíkov konektorov X1 až X3**

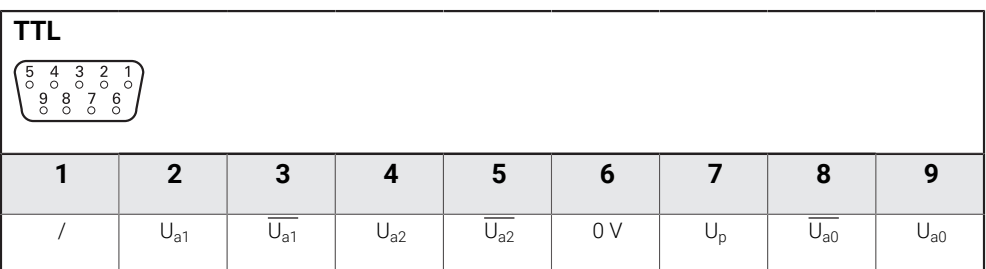

## <span id="page-35-1"></span>**5.5 Pripojenie zariadenia USB**

- ▶ Otvorte protiprachový kryt.
- Pripojte zaradenie USB k príslušnému konektoru.

**Ďalšie informácie:** ["Prehľad produktu", Strana 35](#page-34-0)

#### **Rozloženie kolíkov konektora X31**

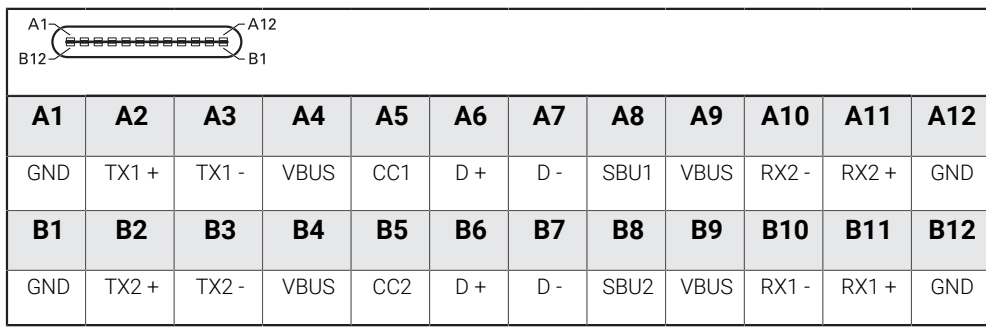
# **5.6 Pripojenie napájania**

### **AVÝSTRAHA**

### **Riziko zásahu elektrickým prúdom!**

Nesprávne uzemnenie elektrických zariadení môže spôsobiť vážne zranenie osôb až smrteľné zranenie spôsobené zásahom elektrickým prúdom.

- Vždy používajte 3-vodičové napájacie káble.
- Skontrolujte, či je uzemňovací vodič správne pripojený k uzemneniu v rámci elektroinštalácie budovy.

# **A VÝSTRAHA**

**Nebezpečenstvo požiaru spôsobené používaním napájacích káblov, ktoré nespĺňajú národné požiadavky krajiny, v ktorej je produkt nainštalovaný.**

Nesprávne uzemnenie elektrických zariadení môže spôsobiť vážne zranenie osôb až smrteľné zranenie spôsobené zásahom elektrickým prúdom.

- Používajte len napájací kábel, ktorý spĺňa minimálne národné požiadavky krajiny, v ktorej je produkt nainštalovaný.
- Použite napájací kábel, ktorý spĺňa príslušné požiadavky na pripojenie napájania k 3-vodičovej uzemnenej napájacej zásuvke.

**Ďalšie informácie:** ["Prehľad produktu", Strana 35](#page-34-0)

#### **Rozloženie kolíkov napájacieho konektora**

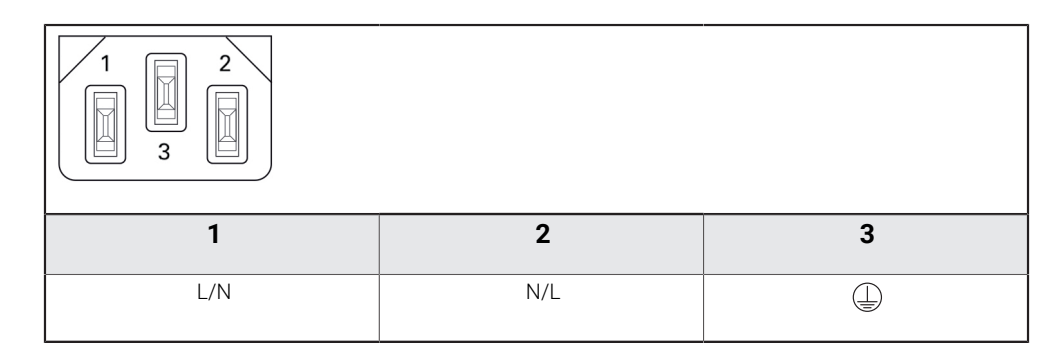

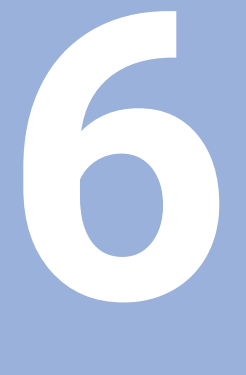

# **Základy umiestnenia**

### **6.1 Prehľad**

Táto kapitola popisuje základné informácie o umiestnení.

## **6.2 Nulové body**

Výkres obrobku identifikuje určitý bod na obrobku (príklad: "roh") ako absolútny nulový bod a prípadne aj jeden alebo viac ďalších bodov ako relatívne nulové body. Postup nastavenia nulového bodu stanovuje tieto body ako pôvod absolútnych alebo relatívnych súradnicových systémov. Obrobok, ktorý je zarovnaný s osami stroja, sa presunie do určitej polohy vzhľadom na nástroj. Zobrazenie sa nastaví na nulu.

# **6.3 Aktuálna poloha, nominálna poloha a vzdialenosť presunutia**

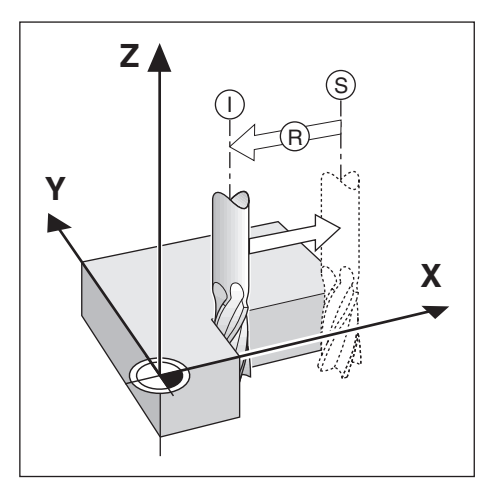

Poloha nástroja v akomkoľvek okamihu sa nazýva aktuálna poloha **I**, zatiaľ čo poloha, do ktorej sa má nástroj presunúť, sa nazýva nominálna poloha **S**. Vzdialenosť od nominálnej polohy k aktuálnej polohe sa nazýva vzdialenosť presunutia **R**.

# **6.4 Absolútne polohy obrobku**

Každá poloha na obrobku je jednoznačne identifikovaná svojimi absolútnymi súradnicami.

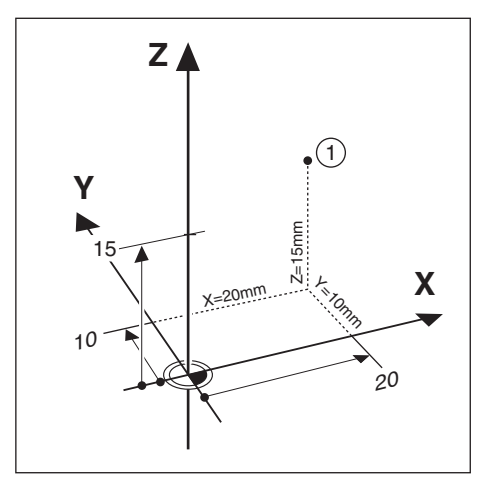

**Príklad:** Absolútne súradnice polohy **1**:

 $X = 20$  mm

 $Y = 10$  mm

 $7 = 15$  mm

Pri vŕtaní alebo frézovaní obrobku podľa výkresu obrobku s absolútnymi súradnicami sa nástroj posúva na hodnotu daných súradníc.

# **6.5 Inkrementálne polohy obrobku**

Polohu možno tiež označiť vzhľadom na predchádzajúcu nominálnu polohu. V tomto prípade je relatívny nulový bod vždy posledná nominálna poloha. Takéto súradnice sa označujú ako inkrementálne súradnice (inkrement = prírastok). Tiež sa nazývajú inkrementálne alebo reťazcové rozmery, pretože polohy sú definované ako reťazec rozmerov. Inkrementálne súradnice sú označené predponou **I**.

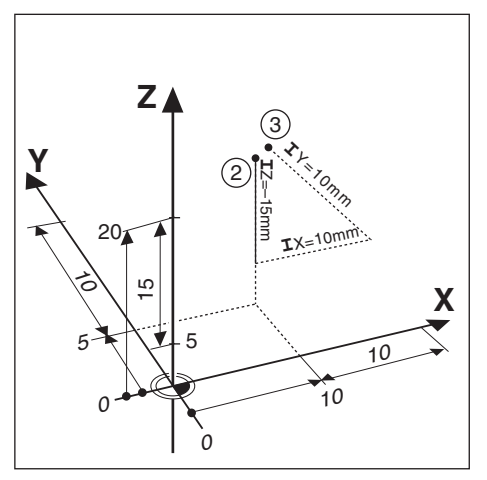

**Príklad:** Inkrementálne súradnice polohy **3** vzhľadom na polohu **2**.

Absolútne súradnice polohy **2**:

- $X = 10$  mm
- $Y = 5$  mm
- $Z = 20$  mm

Inkrementálne súradnice polohy **3**:

- $IX = 10$  mm
- **I**Y = 10 mm
- $IZ = 15$  mm

Pri vŕtaní alebo frézovaní obrobku podľa výkresu s inkrementálnymi súradnicami sa nástroj posúva o hodnotu daných súradníc.

# **6.6 Referenčná os nulového uhla**

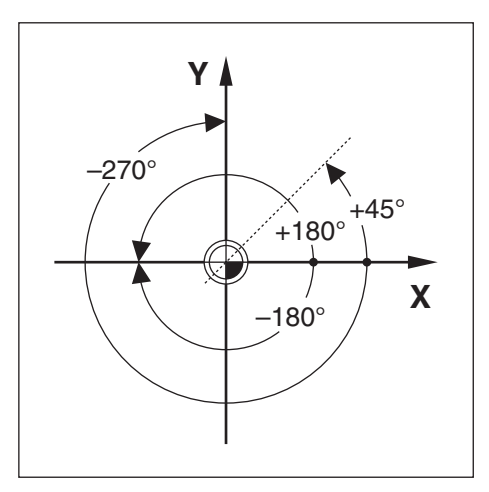

Referenčná os nulového uhla je poloha 0,0°. Táto os je definovaná ako jedna z dvoch osí v rovine rotácie. Nasledujúca tabuľka definuje nulový uhol, kde je poloha uhla nula pre tri možné roviny rotácie.

Pre uhlové polohy sú definované nasledujúce referenčné osi:

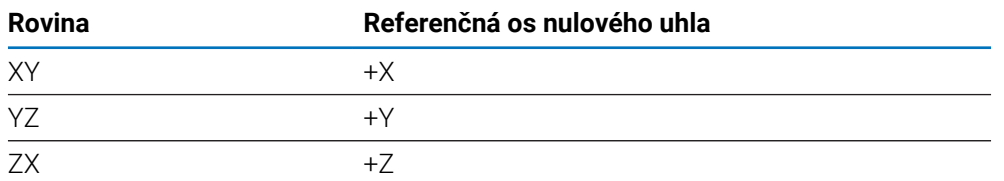

Kladný smer rotácie je proti smeru hodinových ručičiek pri pohľade na rovinu obrábania v smere zápornej osi nástroja.

**Príklad:** Uhol v rovine obrábania X/Y

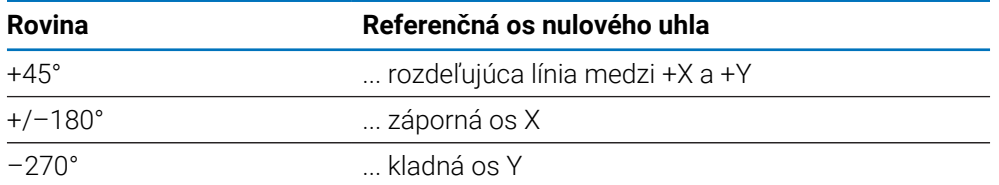

# **6.7 Poloha čítacej hlavy**

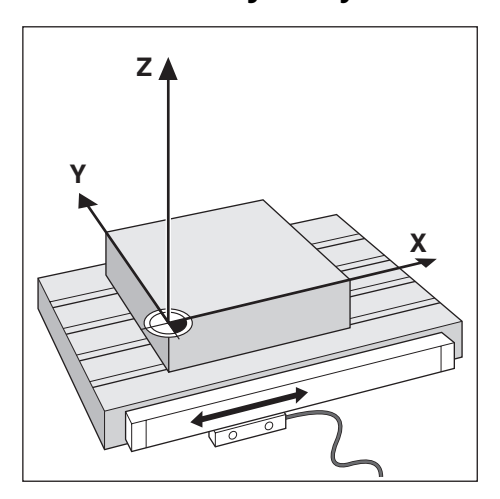

Poloha čítacej hlavy poskytuje spätnú väzbu produktu, ktorý premieňa pohyb osí stroja na elektrické signály. Produkt neustále vyhodnocuje tieto signály, vypočítava aktuálne polohy osí stroja a zobrazuje tieto polohy ako číselnú hodnotu na displeji. Ak dôjde k prerušeniu napájania, vypočítaná poloha už nebude zodpovedať aktuálnej polohe. Po obnovení napájania môžete obnoviť tento vzťah pomocou referenčných značiek na kódovači. Tento produkt používa funkciu vyhodnotenia referenčných značiek (REF).

## **6.8 Referenčné značky kódovača**

Kódovače obvykle obsahujú jednu alebo viac referenčných značiek, ktoré funkcia vyhodnotenia referenčných značiek používa na obnovenie polôh nulových bodov po prerušení napájania. Pre referenčné značky sú k dispozícii dve hlavné možnosti:

- Pevné referenčné značky
- Referenčné značky označené vzdialenosťou

#### **Pevné referenčné značky**

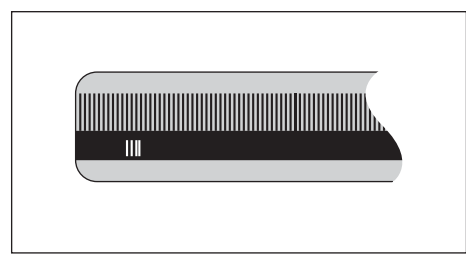

Kódovače, ktoré obsahujú jednu alebo viac značiek v pevných intervaloch, musia správne obnoviť nulové body. Počas rutiny vyhodnotenia referenčných značiek je potrebné použiť rovnakú referenčnú značku, ktorá bola použitá pri prvom stanovení nulového bodu.

#### **Position Trac (referenčné značky označené vzdialenosťou)**

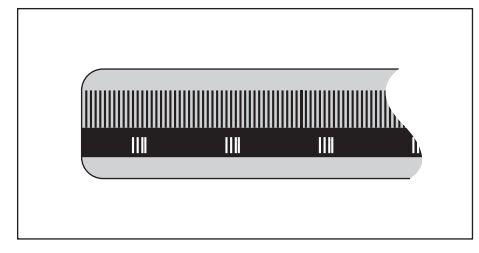

Kódovače, ktoré majú značky oddelené špecifickým šifrovacím vzorom, umožňujú produktu používať akékoľvek dve dvojice značiek pozdĺž snímača na obnovenie predchádzajúcich nulových bodov. Táto konfigurácia znamená, že stačí prejsť menej ako 20 mm ktorýmkoľvek smerom pozdĺž kódovača na obnovenie nulových bodov po opätovnom zapnutí produktu.

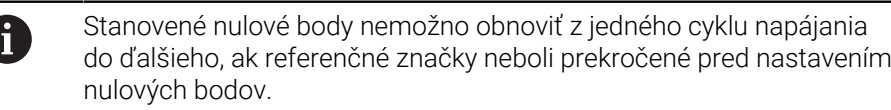

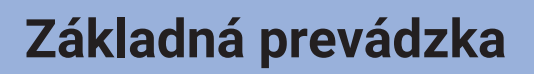

<span id="page-46-0"></span>**7**

# **7.1 Prehľad**

Táto kapitola popisuje ovládacie prvky produktu a používateľské rozhranie, ako aj jeho základné funkcie.

# **7.2 Predný panel a tlačidlá**

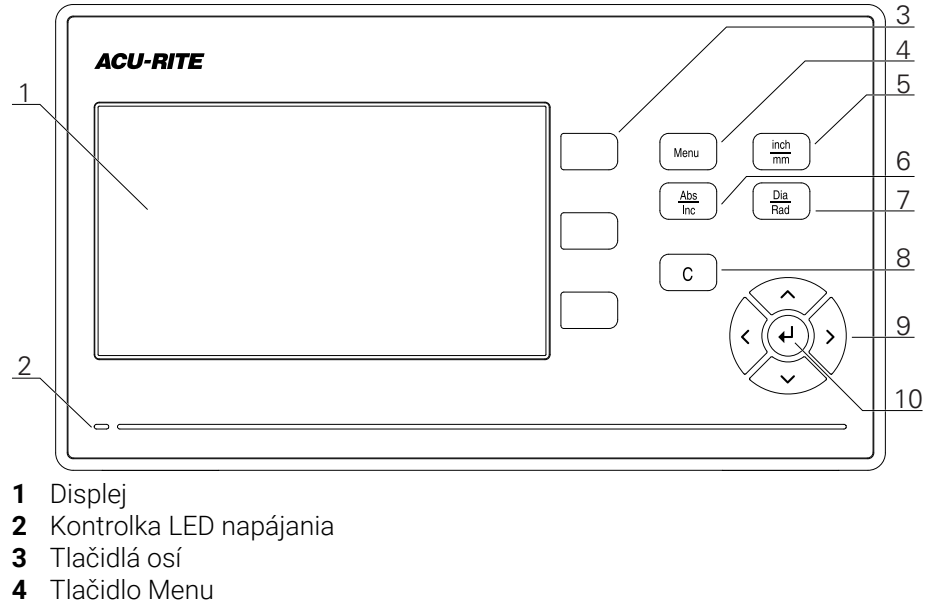

- 
- Tlačidlo inch/mm
- Tlačidlo Abs/Inc
- Tlačidlo Dia/Rad
- Tlačidlo C
- Tlačidlá so šípkami
- Tlačidlo Enter

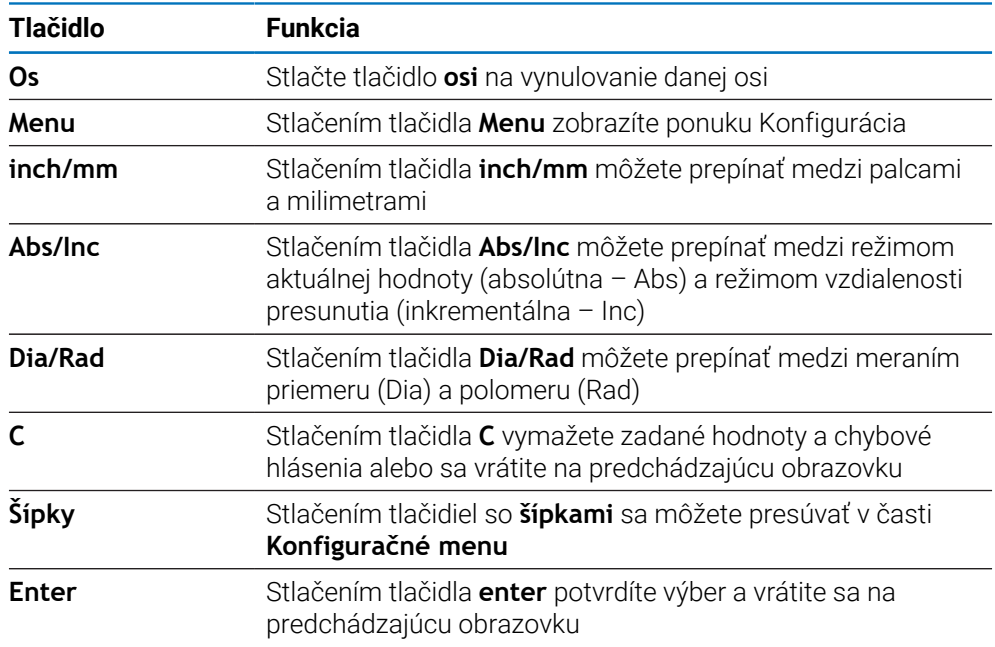

# **7.3 Používateľské rozhranie**

# **7.3.1 Rozloženie displeja**

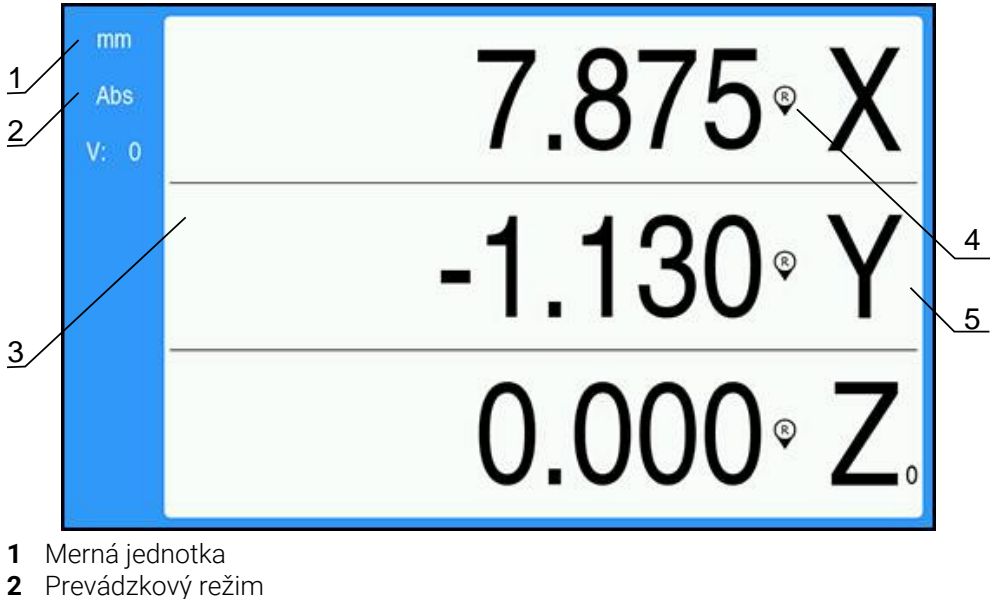

- **3** Oblasť zobrazenia
- **4** Indikátor referenčnej značky
- **5** Označenia osí

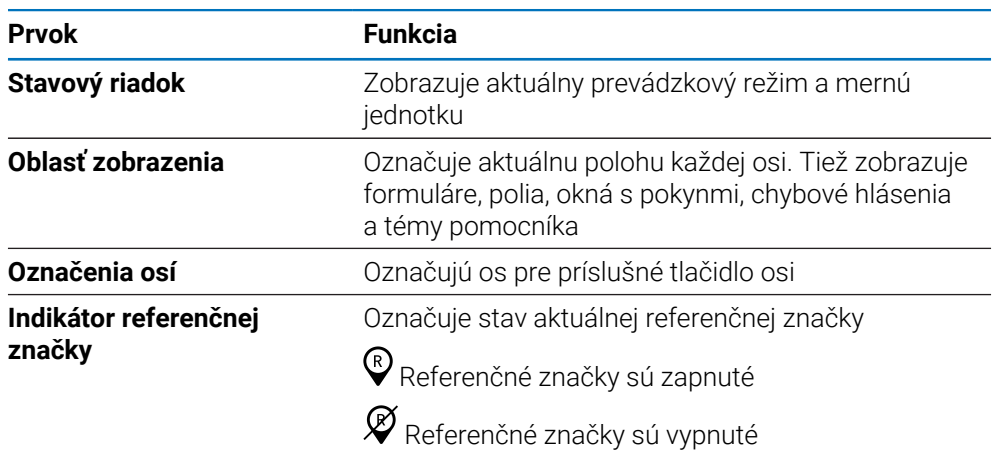

#### **7.3.2 Režimy prevádzky**

Produkt má dva režimy prevádzky:

- Vzdialenosť presunutia (inkrementálny)
- Aktuálna hodnota (absolútny)  $\overline{\phantom{a}}$

#### **Režim Vzdialenosť presunutia (inkrementálny)**

Režim Vzdialenosť presunutia vám umožňuje presunúť sa do nominálnych polôh vynulovaním osí a prechodom do polohy založenej na jej vzdialenosti od vynulovanej polohy.

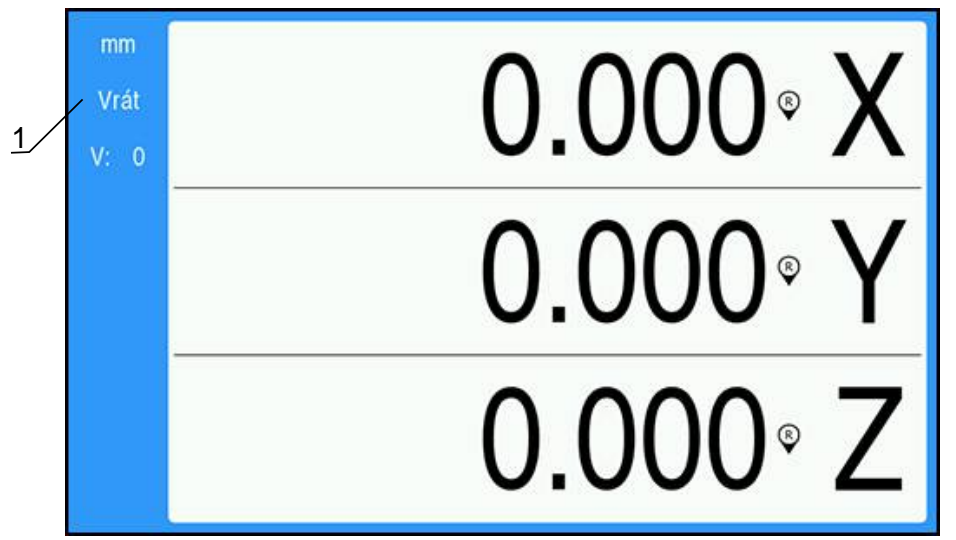

**1** Režim Vzdialenosť presunutia (Inc)

#### **Režim Aktuálna hodnota (absolútny)**

Režim Aktuálna hodnota vždy zobrazuje momentálnu aktuálnu polohu nástroja vzhľadom na aktívny nulový bod. V tomto režime sa všetky pohyby vykonávajú posúvaním, kým sa zobrazený údaj nezhoduje s požadovanou nominálnou polohou.

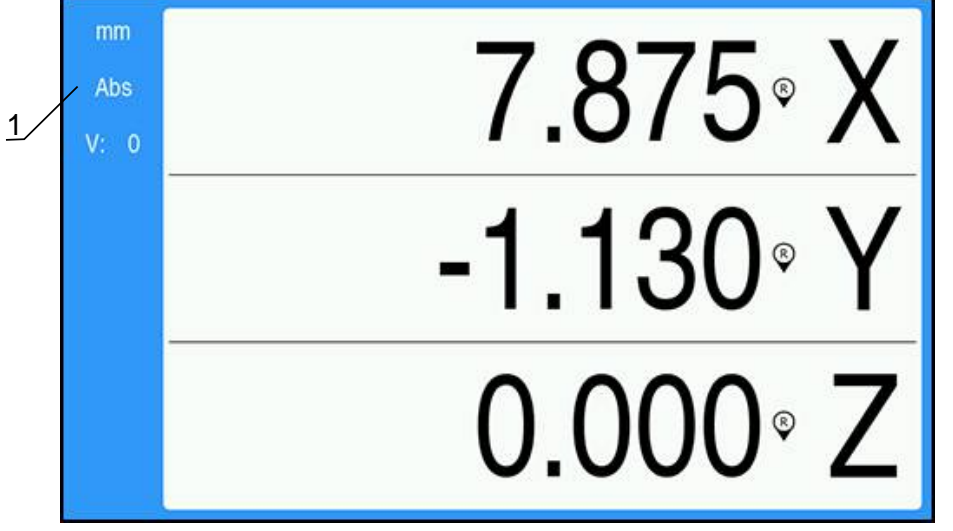

**1** Režim Aktuálna hodnota (Abs)

#### **Zmena režimu prevádzky**

Ak chcete zmeniť režim prevádzky:

Stačte tlačidlo **Abs/Inc** na prepínanie medzi režimami prevádzky

### <span id="page-51-0"></span>**7.3.3 Vyhodnotenie referenčných značiek**

Funkcia vyhodnotenia referenčných značiek automaticky obnoví vzťah medzi posuvnými polohami osí a zobrazenými hodnotami, ktoré boli naposledy definované nastavením nulového bodu.

Indikátor referenčnej značky bude blikať pre každú os s kódovačom, ktorý má referenčné značky. Indikátor prestane blikať po prekročení referenčných značiek.

#### **Zapnutie referenčných značiek**

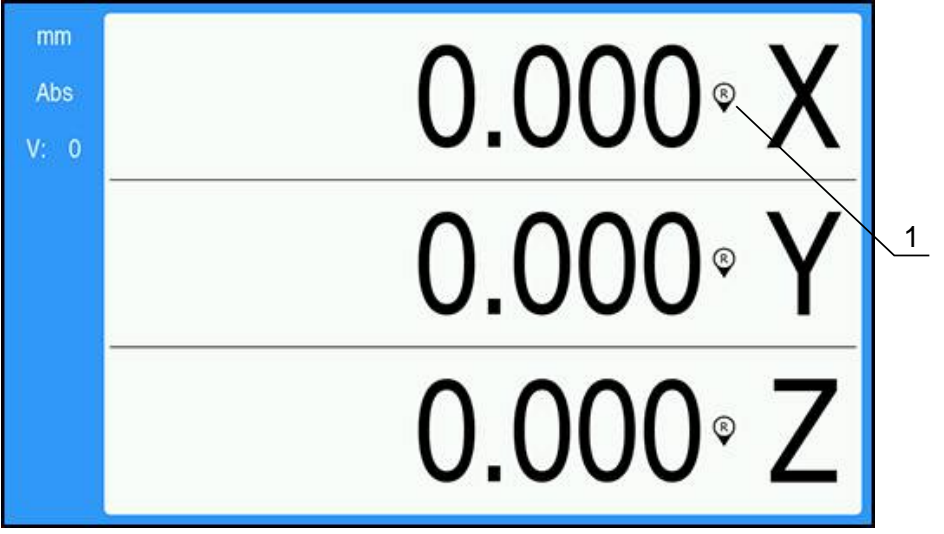

**1** Referenčné značky sú zapnuté

Ak chcete zapnúť referenčné značky:

- Prekročte referenčné značky pre každú os na aktiváciu danej referencie
- Po úspešnom vyhodnotení referenčných značiek indikátor prestane blikať

#### **Práca bez referenčných značiek**

Produkt je možné používať aj bez prekročenia referenčných značiek.

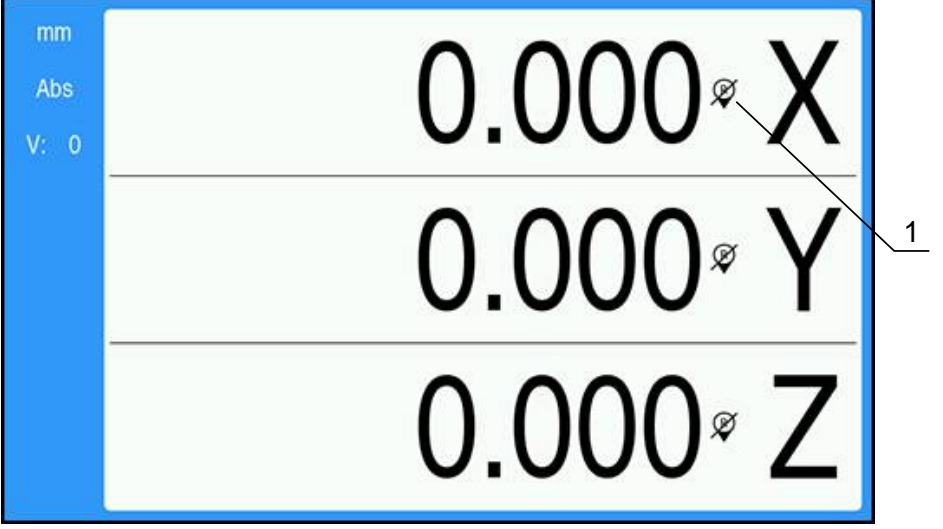

**1** Referenčné značky sú vypnuté

Ak chcete pracovať bez referenčných značiek:

- Stlačte tlačidlo **C** na ukončenie rutiny vyhodnotenia referenčných značiek a pokračujte
- Po vypnutí referenčných značiek bude indikátor prečiarknutý, čo znamená, že referenčné značky boli vypnuté

#### **Opätovné zapnutie referenčných značiek**

Referenčné značky je možné zapnúť kedykoľvek po ich vypnutí Ak chcete znova zapnúť referenčné značky:

Stlačte a dve sekundy podržte tlačidlo **Abs/Inc** na opätovné zapnutie referenčných značiek

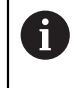

Ak je kódovač nastavený bez referenčných značiek, indikátor referenčných značiek sa nezobrazí. Nulový bod nastavený z osi sa po vypnutí napájania stratí.

### **7.3.4 Meranie priemeru a polomeru**

Výkresy dielov pre sústruh zvyčajne udávajú hodnoty priemeru. Produkt môže zobrazovať priemer alebo polomer. Pri zobrazení priemeru sa vedľa hodnoty polohy zobrazí symbol Ø.

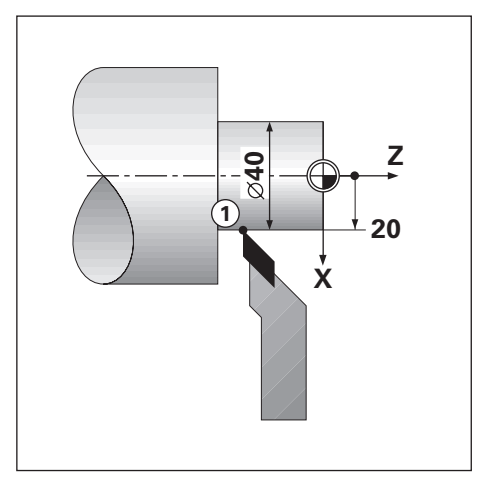

#### **Príklad:**

- $\blacksquare$  Zobrazenie polomeru, poloha 1, X = 20
- $\blacksquare$  Zobrazenie priemeru, poloha 1, X = Ø 40

**Aktivácia merania priemeru a polomeru pre os Ďalšie informácie:** ["Priemer osí", Strana 73](#page-72-0)

#### **Prepínanie medzi meraním priemeru a polomeru**

Ak chcete prepnúť medzi meraním priemeru a polomeru:

Stlačte tlačidlo **Dia/Rad**

#### **7.3.5 Pomocník**

A

Integrované pokyny na obsluhu poskytuje kontextový **Pomocník** pri obsluhe produktu.

Načítanie pokynov na obsluhu môže pri prvom otvorení istý čas trvať: ■ Po odoslaní súboru s novými pokynmi na obsluhu

■ Po zmene jazyka používateľského rozhrania

Počas načítania pokynov na obsluhu sa bude zobrazovať hlásenie **Súbor sa nahráva. Čakajte, prosím ...**.

Otvorenie pokynov na obsluhu:

- Stlačte a podržte tlačidlo **Menu** na dve sekundy
- Pokyny na obsluhu sa otvoria do časti, ktorá pokrýva aktuálnu vlastnosť alebo funkciu, ktorá sa pri produkte používa.

V ponuke **Pomocník** sú k dispozícii nasledujúce funkcie tlačidiel:

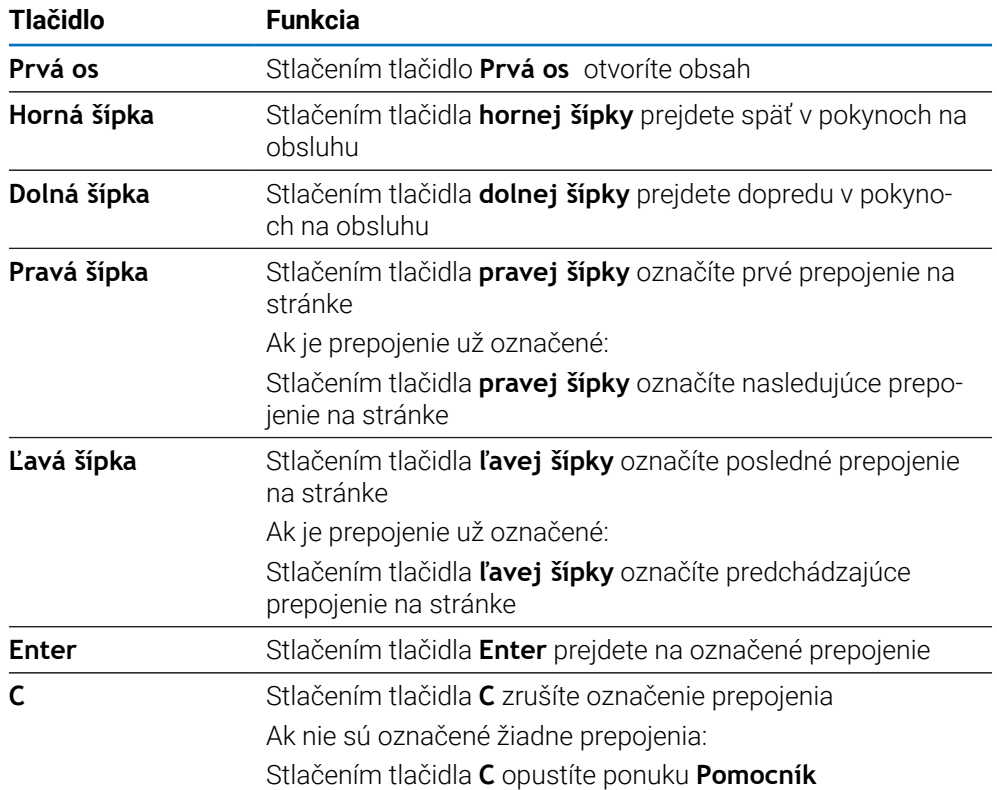

# **7.4 Zapnutie/vypnutie**

### **7.4.1 Zapnutie**

 $\mathbf{f}$ 

Pred použitím produktu musíte vykonať kroky uvedenia do prevádzky. V závislosti od účelu použitia môže byť potrebné nakonfigurovať ďalšie parametre nastavenia.

**Ďalšie informácie:** ["Uvedenie do prevádzky", Strana 57](#page-56-0)

Zapnutie produktu:

- ▶ Zapnite vypínač Vypínač sa nachádza na zadnej strane jednotky
- Jednotka sa zapne. Môže to chvíľu trvať.
- Pri prvom zapnutí produktu alebo po obnovení predvolených výrobných nastavení sa zobrazí obrazovka úvodnej konfigurácie
- Stlačením tlačidla **Menu** prejdite do časti **Pomocník inštalácie**

alebo

Stlačte ľubovoľné tlačidlo a pokračujte na zobrazenie

### **7.4.2 Vypnutie**

Vypnutie produktu:

- ▶ Vypnite vypínač Vypínač sa nachádza na zadnej strane jednotky
- > Jednotka sa vypne

# **7.5 Chybové hlásenia**

Ak sa počas práce s produktom vyskytne chyba, na displeji sa zobrazí hlásenie, ktoré uvádza vysvetlenie toho, čo spôsobilo chybu.

**Ďalšie informácie:** ["Čo robiť, ak...", Strana 107](#page-106-0)

Ak chcete vymazať chybové hlásenie:

- Stlačte tlačidlo **C**
- Chybové hlásenie sa vymaže a môžete pokračovať v normálnej prevádzke

<span id="page-56-0"></span>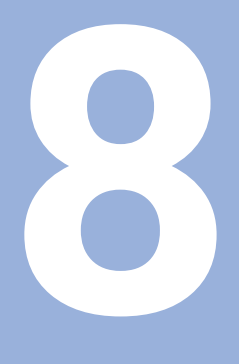

**Uvedenie do prevádzky**

## **8.1 Prehľad**

Pred vykonaním činností popísaných v tejto časti si prečítajte kapitolu Základná prevádzka a uistite sa, že jej rozumiete. **Ďalšie informácie:** ["Základná prevádzka", Strana 47](#page-46-0)

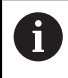

A

Nasledujúce kroky smú vykonať len kvalifikovaní pracovníci. **Ďalšie informácie:** ["Kvalifikácia pracovníkov", Strana 19](#page-18-0)

Počas procesu uvedenia do prevádzky je výrobok nakonfigurovaný na použitie.

Parametre, ktoré sa zmenia počas procesu uvedenia do prevádzky, možno obnoviť na predvolené výrobné nastavenia.

**Ďalšie informácie:** ["Výrobné nastavenia", Strana 70](#page-69-0)

#### **Zálohovanie konfigurácie**

Konfiguračné údaje možno po uvedení do prevádzky zálohovať. Konfiguračné údaje možno opätovne použiť pre ekvivalentné produkty.

**Ďalšie informácie:** ["Configuration Parameters", Strana 61](#page-60-0)

### **8.2 Installation Guide**

**Installation Guide** sa zobrazí pri prvom zapnutí produktu. Tento sprievodca vás prevedie bežnými parametrami uvedenia do prevádzky.

Informácie o špecifických parametroch zahrnutých v časti **Installation Guide** nájdete v časti Nastavenia v týchto pokynoch.

**Ďalšie informácie:** ["Nastavenia", Strana 97](#page-96-0)

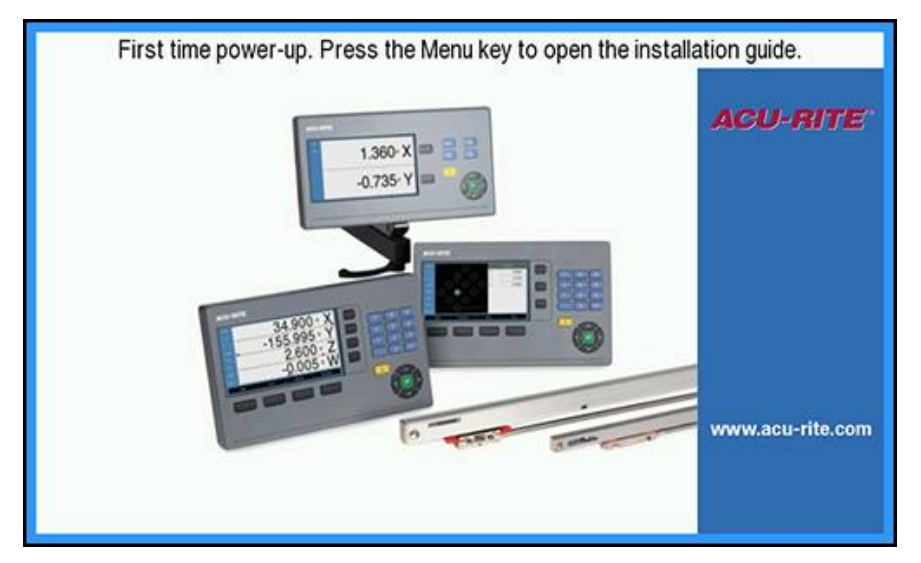

**Installation Guide** poskytuje možnosti konfigurácie pre nasledujúce parametre:

**Language**

**Nast. čítania Počet osí**

- **Nast. merac. prístr.**
	- **Encoder Type**
	- **Rozlíšenie**
	- **Smer počítania Monitorovanie chýb**
- **Konfig. displeja**
	- **Rozlíšenie obrazovky**
	- **Označenie osi**
- **Fareb.schéma zobraz.**
	- **Color Mode**

#### **Otvorenie časti Installation Guide**

Prístup k časti **Installation Guide** z obrazovky prvého spustenia:

- Stlačte tlačidlo **Menu**
- Zobrazí sa časť **Installation Guide**

#### **Navigácia v časti Installation Guide**

- Stlačte tlačidlo **pravej šípky** na otvorenie rozbaľovacej ponuky parametra
- Stlačte tlačidlo **hornej** alebo **dolnej šípky** na označenie možnosti parametra
- Stlačte tlačidlo **enter** na výber možnosti
- Stlačte tlačidlo **dolnej šípky** na prechod na nasledujúci parameter alebo
- Stlačte tlačidlo **hornej šípky** na návrat na predchádzajúci parameter
- Opakujte tieto kroky, kým nebudú nastavené všetky parametre

**8**

### **8.3 Nast. systému**

0

Parametre **Nast. systému** sa používajú na stanovenie parametrov kódovača, displeja a komunikácie.

**Ďalšie informácie:** ["Nastavenia", Strana 97](#page-96-0)

Parametre **Nast. systému** smie konfigurovať len kvalifikovaný personál. **Ďalšie informácie:** ["Kvalifikácia pracovníkov", Strana 19](#page-18-0)

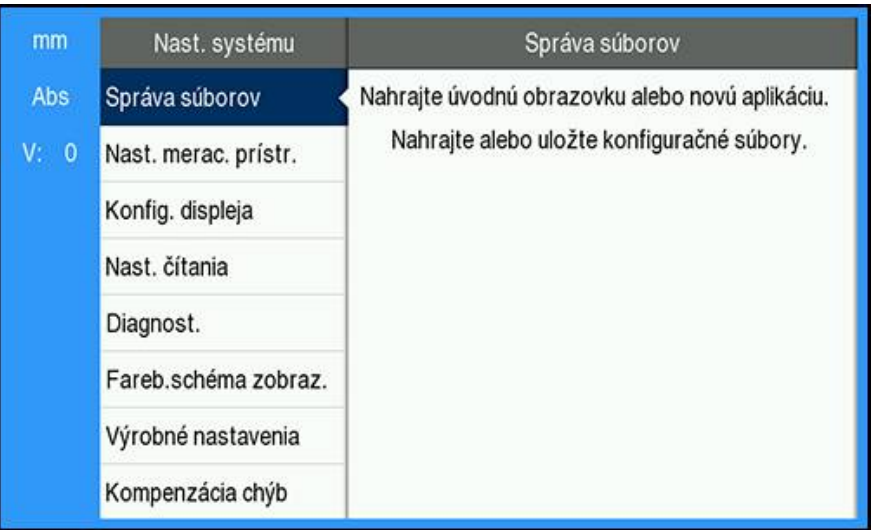

Otvorenie ponuky **Nast. systému**:

- Stlačte tlačidlo **Menu**
- Stlačením tlačidla **hornej** alebo **dolnej šípky** označte položku **Nast. systému**
- Stlačte tlačidlo **pravej šípky**
- Zobrazí sa ponuka **Nast. systému**

#### <span id="page-60-0"></span>**8.3.1 Správa súborov**

#### **Configuration Parameters**

Konfiguráciu produktu môžete zálohovať ako súbor, ktorý bude dostupný po obnovení predvolených výrobných nastavení alebo na inštaláciu do viacerých produktov. Na tento účel je potrebné v produkte uložiť súbor s nasledujúcimi vlastnosťami:

- Formát súboru: DAT
- Názov súboru: config.dat

#### **Importovanie nastavení Configuration Parameters**

Ak chcete importovať nastavenia **Configuration Parameters**:

- Stlačte tlačidlo **Menu**
- **Postupne otvorte nasledujúce časti** 
	- **Nast. systému**
	- **Správa súborov**

#### **Configuration Parameters**

- Vyberte položku **Import**
- Stlačte tlačidlo **enter** na potvrdenie výberu
- Stlačte tlačidlo **enter** na spustenie importu konfiguračných parametrov
- Kontextové výstražné okno vás upozorní, že aktuálne nastavenia parametrov budú prepísané
- Stlačte tlačidlo **enter** na importovanie konfiguračných parametrov a návrat do ponuky **Správa súborov**

alebo

▶ Stlačte tlačidlo **C** na zrušenie tohto postupu

#### **Export nastavení Configuration Parameters**

Ak chcete exportovať konfiguračné parametre:

- Stlačte tlačidlo **Menu**
- **Postupne otvorte nasledujúce časti** 
	- **Nast. systému**
	- **Správa súborov**
	- **Configuration Parameters**
- Vyberte položku **Export**
- Stlačte tlačidlo **enter** na potvrdenie výberu
- Stlačte tlačidlo **enter** na spustenie exportu konfiguračných parametrov
- Kontextové výstražné okno vás upozorní, že aktuálne nastavenia parametrov budú exportované na pripojené pamäťové zariadenie USB
- Stlačte tlačidlo **enter** na exportovanie konfiguračných parametrov a návrat do ponuky **Správa súborov**

alebo

Stlačte tlačidlo **C** na zrušenie tohto postupu

### **Pokyny na obsluhu**

Súbor **Návod na obsluhu** k produktu je možné načítať na produkt a zobraziť pomocou funkcie **Pomocník**.

Súbor **Návod na obsluhu** je možné načítať na produkt vo viacerých jazykoch. Produkt vyhľadá pokyny na obsluhu pri načítaní súboru z pamäťového zariadenia USB v jazyku nastavenom v položke **Language** v ponuke **Nast. obrábania**.

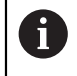

Ak sa nenájdu pokyny na obsluhu na pamäťovom zariadení USB v jazyku nastavenom v položke **Language**, zobrazí sa chyba.

Súbor **Návod na obsluhu** možno stiahnuť zo stránky so súbormi na stiahnutie na adrese **<www.acu-rite.com>**.

Na produkt je potrebné načítať súbor s nasledujúcimi vlastnosťami:

- Formát súboru: mPub
- Názov súboru: DRO100\_xx.mpub<sup>1)</sup>

1) *xx*: zodpovedá dvojpísmenovému kódu ISO 639-1

#### Načítanie súboru **Návod na obsluhu**:

Vyberte požadovaný jazyk v položke **Language**, ak sa líši od aktuálne zvoleného jazyka

**Ďalšie informácie:** ["Language", Strana 75](#page-74-0)

- Do USB portu vložte pamäťové zariadenie USB so súborom mPub **Návod na obsluhu**
- Stlačte tlačidlo **Menu**
- **Postupne otvorte nasledujúce časti** 
	- **Nast. systému**
	- **Správa súborov**
	- **Návod na obsluhu**
- Vyberte položku **Nahraj**
- Stlačte tlačidlo **enter** na potvrdenie výberu
- Stlačením tlačidla **enter** načítate **Návod na obsluhu**
- Kontextové výstražné okno vás upozorní, že sa načíta **Návod na obsluhu**
- Stlačením tlačidla **enter** načítate **Návod na obsluhu**

alebo

Stlačte tlačidlo **C** na zrušenie tohto postupu

#### **Power-up Screen**

Môžete definovať osobité zobrazenie **Power-up Screen** výrobcu originálneho vybavenia, t.j. môžete zadať názov spoločnosti alebo logo, ktoré sa zobrazia pri zapnutí produktu. Na tento účel je potrebné v produkte uložiť obrazový súbor s nasledujúcimi vlastnosťami:

- Formát súboru: 24-bitová bitová mapa
- Veľkosť obrázka: 800 x 480 px
- Názov súboru: OEM\_SplashScreen.bmp

#### **Importovanie úvodnej obrazovky**

Ak chcete importovať úvodnú obrazovku:

- Pripojte veľkokapacitné úložné zariadenie USB obsahujúce súbor OEM\_SplashScreen.bmp k portu USB produktu
- Stlačte tlačidlo **Menu**
- **Postupne otvorte nasledujúce časti** 
	- **Nast. systému**
	- **Správa súborov**
	- **Power-up Screen**
- Vyberte položku **Import**
- Stlačte tlačidlo **enter** na potvrdenie výberu
- Stlačte tlačidlo **enter** na spustenie načítania úvodnej obrazovky
- Kontextové výstražné okno vás upozorní, že sa načíta úvodná obrazovka
- Stlačením tlačidla **enter** sa načíta úvodná obrazovka a zobrazenie sa vráti do ponuky **Správa súborov**

alebo

Stlačte tlačidlo **C** na zrušenie tohto postupu

#### **Exportovanie úvodnej obrazovky**

Ak chcete exportovať úvodnú obrazovku:

- Stlačte tlačidlo **Menu**
- ▶ Postupne otvorte nasledujúce časti
	- **Nast. systému**
	- **Správa súborov**
	- **Power-up Screen**
- Vyberte položku **Export**
- Stlačte tlačidlo **enter** na potvrdenie výberu
- Stlačením tlačidla **enter** spustite exportovanie úvodnej obrazovky
- Kontextové výstražné okno vás upozorní, že aktuálna úvodná obrazovka sa exportuje do pripojeného pamäťového zariadenia USB

Ť

Súbor OEM\_SplashScreen.bmp v pamäťovom zariadení USB sa prepíše.

Stlačením tlačidla **enter** sa vyexportuje úvodná obrazovka a zobrazenie sa vráti do ponuky **Správa súborov**

alebo

▶ Stlačte tlačidlo **C** na zrušenie tohto postupu

### **Servisný súbor**

Produkt ukladá údaje o udalostiach, ktoré sa neskôr môžu použiť na analýzu. Ak si váš produkt bude vyžadovať servis, môže vás technik požiadať o poskytnutie týchto údajov exportovaním do súboru **Servisný súbor**.

#### **Exportovanie súboru Servisný súbor**

Exportovanie súboru **Servisný súbor**:

- Stlačte tlačidlo **Menu**
- **Postupne otvorte nasledujúce časti** 
	- **Nast. systému**
	- **Správa súborov**
	- **Servisný súbor**
- Vyberte položku **Export**.
- Stlačením tlačidla **enter** potvrďte výber
- Stlačením tlačidla **enter** spustite export súboru
- Kontextové výstražné okno vás upozorní, že sa súbor zapíše do pamäťového zariadenia USB.
- Stlačením tlačidla **enter** sa vyexportuje súbor a zobrazenie sa vráti do ponuky **Správa súborov**

alebo

Stlačte tlačidlo **C** na zrušenie tohto postupu

#### **Vymazanie údajov súboru Servisný súbor**

Spoločnosť HEIDENHAIN odporúča zachovať maximálny dostupný voľný priestor v internej pamäti tým, že po exportovaní súboru **Servisný súbor** vymažete uložené údaje.

Vymazanie údajov servisného súboru:

- Stlačte tlačidlo **Menu**
- **Postupne otvorte nasledujúce časti** 
	- **Nast. systému**
	- **Správa súborov**
	- **Servisný súbor**
- Vyberte položku **Vymazať**.
- Stlačením tlačidla **enter** potvrďte výber
- Stlačením tlačidla **enter** spustite vymazávanie histórie.
- Kontextové výstražné okno vás upozorní, že sa história vymaže.
- Stlačením tlačidla **enter** sa vymažú údaje a zobrazenie sa vráti do ponuky **Správa súborov**.

alebo

▶ Stlačte tlačidlo **C** na zrušenie tohto postupu

#### **Softvér výrobku**

Keď je k dispozícii aktualizácia časti **Softvér výrobku**, môžete ju nahrať do produktu z veľkokapacitného pamäťového zariadenia USB.

Postup inštalácie aktualizácie softvéru produktu:

- Pripojte veľkokapacitné pamäťové zariadenie USB obsahujúce súbor aktualizácie časti **Softvér výrobku** k portu USB produktu
- Stlačte tlačidlo **Menu**
- **Postupne otvorte nasledujúce časti** 
	- **Nast. systému**
	- **Správa súborovFile Management**
	- **Softvér výrobku**
- Vyberte položku **Install**
- Stlačte tlačidlo **enter** na potvrdenie výberu
- Stlačte tlačidlo **enter** na spustenie inštalácie aktualizácie softvéru
- Kontextové výstražné okno vás upozorní, že sa nainštaluje aktualizácia softvéru
- Stlačte tlačidlo **enter** na inštaláciu aktualizácie softvéru
- > Produkt sa reštartuje

alebo

Stlačte tlačidlo **C** na zrušenie tohto postupu

### **8.3.2 Nast. merac. prístr.**

Parametre nastavenia kódovača sa používajú na konfiguráciu každého vstupu kódovača.

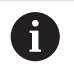

Postup nastavenia je pre každú os rovnaký. Nasledujúca časť popisuje konfiguráciu jednej osi. Zopakujte tento postup pre každú os.

Nastavenie kódovača:

- Stlačte tlačidlo **Menu**
- **Postupne otvorte nasledujúce časti** 
	- **Nast. systému**
	- **Nast. merac. prístr.**
- Vyberte kódovač, ktorý chcete nastaviť:
	- **X1**
	- **X2**
	- **X3**
- Zobrazia sa parametre **Nast. merac. prístr.** pre zvolenú os
- Vyberte požadované nastavenie položky **Rozlíšenie**:
	- $= 0,5 \,\mu m$
	- $1.0 \text{ u m}$
	- **2,0**  $\mu$  m
	- $= 5.0 \mu m$
	- **10,0**  $\mu$  m

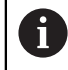

Nastavenie položky **Rozlíšenie** môže byť zadané aj posunutím osi v niektorom smere.

- Stlačte tlačidlo **enter** na potvrdenie výberu
- Vyberte požadovaný typ pre možnosť **Vyhodn. refer. znač.**:
	- **Žiadne**: žiadny referenčný signál
	- **Jedna**: jedna referenčná značka
	- **Position Trac**: kódovač s funkciou Position-Trac
	- **P-Trac (ENC250)**: kódovač ENC 250 s funkciou Position-Trac
	- **P-Trac (LB 382C)**: kódovač LB 382C s funkciou Position-Trac
	- **EverTrack**: kódovač s funkciou EverTrack
	- **LMF**: kódovač LMF s referenčnými značkami
- Stlačte tlačidlo **enter** na potvrdenie výberu
- Vyberte požadované nastavenie pre položku **Smer počítania**:
	- **Negatívny**

#### **Pozitívny**

Keď sa smer počítania kódovača zhoduje so smerom počítania operátora, vyberte možnosť **Pozitívny**. Keď sa nezhodujú, vyberte možnosť **Negatívny**.

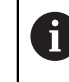

Nastavenie položky **Smer počítania** môže byť zadané aj posunutím osi v kladnom smere.

- Stlačte tlačidlo **enter** na potvrdenie výberu
- Vyberte možnosť **Zap.** alebo **Vyp.** v parametri **Monitorovanie chýb** na zapnutie alebo vypnutie monitorovania chýb

Možnosť **Zap.** umožňuje produktu DRO monitorovať chyby počítania. Typy chýb počítania sú chyby kontaminácie (keď signál do snímača klesne pod nastavený limit) a chyba frekvencie (keď frekvencia signálu prekračuje nastavený limit).

- Stlačte tlačidlo **enter** na potvrdenie výberu
- Stlačením tlačidla **Enter** sa uložia zmeny parametrov v časti **Nast. merac. prístr.** a zobrazenie sa vráti do ponuky **Nast. systému**

alebo

Stlačte tlačidlo **C** na zrušenie tohto postupu

#### **8.3.3 Konfig. displeja**

Parametre v časti **Konfig. displeja** sa používajú na konfiguráciu spôsobu zobrazenia informácií o osiach na displeji.

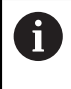

Postup nastavenia rovnaký pre každé zobrazenie osi. Nasledujúca časť popisuje konfiguráciu jedného zobrazenia osi. Zopakujte tento postup pre každé zobrazenie osi.

Ak chcete nakonfigurovať zobrazenie osi:

- Stlačte tlačidlo **Menu**
- **Postupne otvorte nasledujúce časti** 
	- **Nast. systému**
	- **Konfig. displeja**
- Vyberte zobrazenie osi, ktoré chcete nastaviť:
	- **Zobrazenie 1**
	- **Zobrazenie 2**
	- **Zobrazenie 3**
- Zobrazia sa parametre **Konfig. displeja** pre zvolené zobrazenie osi
- Vyberte požadované nastavenie položky **Rozlíšenie obrazovky**

Možnosti rozlíšenia displeja sa líšia na základe snímačov pripojených k produktu.

- Stlačte tlačidlo **enter** na potvrdenie výberu
- Výberom položky **Označenie osi** zobrazíte os alebo výberom položky **Vyp.** vypnete zobrazenie osi:

**A B**

- **Vyp.**
- **X**
- **Y**  $\blacksquare$  C
- **Z S**
- **U T**
- **V Q**
- **W**
- Stlačte tlačidlo **enter** na potvrdenie výberu
- Výberom položky **Vyp.** alebo **Zap.** zapnete alebo vypnete zobrazenie nuly s **Index** po označení osi
- Stlačte tlačidlo **enter** na potvrdenie výberu
- Vyberte požadovaný vstup na zobrazenie osi v parametri **Vstup 1**:
	- **X1**
	- **X2**
	- **X3**
- Stlačte tlačidlo **enter** na potvrdenie výberu
- Vyberte možnosť **+** alebo **-** v parametri **Couple Operation** na pripojenie druhého vstupu k prvému:
	- **+**
	- **-**
	- **Vyp.**
- Stlačte tlačidlo **enter** na potvrdenie výberu
- Vyberte požadovaný vstup na pripojenie k vstupu **Vstup 1** v parametri **Input 2**:
	- **Not Defined**
	- **X1**
	- **X2**
	- **X3**
- Stlačte tlačidlo **enter** na potvrdenie výberu
- Stlačením tlačidla **Enter** sa uložia zmeny parametrov v časti **Konfig. displeja** a zobrazenie sa vráti do ponuky **Nast. systému**

alebo

▶ Stlačte tlačidlo **C** na zrušenie tohto postupu

#### **8.3.4 Nast. čítania**

Parametre v časti **Nast. čítania** sa používajú na nastavenie osí a požiadaviek na vyvolanie polohy.

Ak chcete nakonfigurovať zobrazovacie zariadenie:

- Stlačte tlačidlo **Menu**
- **Postupne otvorte nasledujúce časti** 
	- **Nast. systému**
	- **Nast. čítania**
- Vyberte možnosť pre položku **Počet osí**:
	- **1**
	- **2**
	- **3**
- Stlačte tlačidlo **enter** na potvrdenie výberu
- Vyberte možnosť **Zap.** alebo **Vyp.** na zapnutie alebo vypnutie funkcie **OBNOVIŤ POZÍCIU**

Funkcia **OBNOVIŤ POZÍCIU** uloží poslednú polohu každej osi pri vypnutí napájania a potom opätovne zobrazí túto polohu po opätovnom zapnutí napájania.

Akýkoľvek pohyb, ku ktorému dôjde pri vypnutom napájaní, sa stratí. Pri vypnutí napájania sa odporúča obnoviť nulové body obrobku pomocou postupu vyhodnotenia referenčných značiek.

**Ďalšie informácie:** ["Vyhodnotenie referenčných značiek", Strana 52](#page-51-0)

- Stlačte tlačidlo **enter** na potvrdenie výberu
- Stlačením tlačidla **Enter** sa uložia zmeny parametrov v časti **Nast. čítania** a zobrazenie sa vráti do ponuky **Nast. systému**

alebo

▶ Stlačte tlačidlo **C** na zrušenie tohto postupu

#### **8.3.5 Diagnost.**

Funkcia **Diagnost.** umožňuje testovať klávesnicu a displej.

- Stlačte tlačidlo **Menu**
- **Postupne otvorte nasledujúce časti** 
	- **Nast. systému**
	- **Diagnost.**

#### **Keypad Test**

Zobrazenie klávesnice poskytuje informácie o stlačení a uvoľnení tlačidla. Postup testovania klávesnice:

- Stlačením jednotlivých tlačidiel každé z nich otestujte
- Tlačidlo, ktoré funguje správne, bude mať po stlačení na klávesnici zelenú farbu na obrazovke **Diagnost.** a po jeho uvoľnení sa farba zmení na sivú.
- Stlačte tlačidlo **C** dvakrát na ukončenie funkcie **Keypad Test**

#### **Display Test**

Funkcia **Display Test** postupne zobrazuje päť dostupných farieb pixelov; červená, zelená, modrá, čierna a biela. Postupné zobrazovanie farieb pixelov vám umožňuje ľahšie zistiť, či došlo k problému s farbami na displeji.

Postup testovania displeja:

Stláčaním tlačidla **enter** postupne prechádzajte farbami pixelov

#### **8.3.6 Fareb.schéma zobraz.**

Parametre položky **Fareb.schéma zobraz.** sa používajú na nastavenie farebnej schémy produktu. Vyberte farebnú schému, ktorá predstavuje najčitateľnejšie zobrazenie v podmienkach osvetlenia vášho pracovného priestoru.

Ak chcete vybrať farebnú schému:

- Stlačte tlačidlo **Menu**
- **Postupne otvorte nasledujúce časti** 
	- **Nast. systému**
	- **Fareb.schéma zobraz.**
- Vyberte položku **Color Mode**:
	- **Deň**: farebná schéma sa nastaví na režim **Deň** a používateľ nemôže vybrať nastavenie
	- **Night**: farebná schéma sa nastaví na režim **Night** a používateľ nemôže vybrať nastavenie
	- **User Selectable**: farebný režim používateľ môže vybrať v ponuke **Nast. obrábania**
- Stlačte tlačidlo **enter** na potvrdenie výberu
- Stlačením tlačidla **Enter** sa uložia zmeny parametrov v časti **Fareb.schéma zobraz.** a zobrazenie sa vráti do ponuky **Nast. systému**

alebo

▶ Stlačte tlačidlo **C** na zrušenie tohto postupu

### <span id="page-69-0"></span>**8.3.7 Výrobné nastavenia**

Zmeny parametrov vykonané v ponukách **Nast. obrábania** a **Nast. systému** možno obnoviť na predvolené výrobné nastavenia. Všetky parametre sa obnovia.

**Ďalšie informácie:** ["Nastavenia", Strana 97](#page-96-0)

Obnovenie predvolených výrobných nastavení:

- Stlačte tlačidlo **Menu**
- **Postupne otvorte nasledujúce časti** 
	- **Nast. systému**
	- **Výrobné nastavenia**
	- **Vynul. nast.**
- Vyberte položku **Áno**
- Stlačte tlačidlo **enter** na prijatie výberu
- Stlačte tlačidlo **enter** na spustenie obnovenia produktu na predvolené výrobné nastavenia
- Zobrazí sa okno s upozornením na potvrdenie obnovenia
- Stlačte tlačidlo **enter** na obnovenie parametrov na predvolené výrobné nastavenia
- > Produkt sa reštartuje.

alebo

Stlačte tlačidlo **C** na zrušenie obnovenia

#### **8.3.8 Kompenzácia chýb**

Vzdialenosť dráhy rezného nástroja meraná snímačom sa môže v určitých prípadoch líšiť od skutočného pohybu nástroja. Táto chyba sa môže vyskytnúť v dôsledku chyby rozstupu guľovej skrutky alebo odchýlenia a sklonu osí. Chyby je možné určiť referenčným meracím systémom, ako sú základné rovnobežné mierky.

Produkt poskytuje možnosť kompenzácie lineárnych chýb a každá os môže byť naprogramovaná samostatne s príslušnou kompenzáciou.

Môže sa použiť kompenzácia lineárnej chyby (Linear Error Compensation, LEC), ak výsledky porovnania s referenčnou normou uvádzajú lineárnu odchýlku v celej dĺžke merania. V tomto prípade môže byť chyba kompenzovaná výpočtom jediného korekčného koeficientu.

Korekčný koeficient sa môže vypočítať automaticky pomocou štandardnej základnej rovnobežnej mierky.

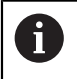

Postup nastavenia je pre každú os rovnaký. Nasledujúca časť popisuje konfiguráciu jednej osi. Zopakujte tento postup pre každú os.

Konfigurácia kompenzácie LEC:

- Stlačte tlačidlo **Menu**
- ▶ Postupne otvorte nasledujúce časti
	- **Nast. systému**
	- **Kompenzácia chýb**
- ▶ Zvoľte vstup na konfiguráciu:
	- **X1**
	- **X2**
	- **X3**
- Vyberte možnosť **Lineárne** na konfiguráciu kompenzácie LEC pre daný vstup
- Stlačte tlačidlo **enter** na potvrdenie výberu
- Stlačením tlačidla **Menu** spustite proces nastavenia koeficientu kompenzácie LEC
- Dotknite sa jedného okraja normy pomocou nástroja
- Stlačte tlačidlo **enter**
- Dotknite sa opačného okraja normy pomocou nástroja
- Stlačte tlačidlo **enter** na potvrdenie hodnoty **Namerané**
- Posúvajte kódovač, kým sa v poli **Sk. hodn.** nezobrazí skutočný rozmer normy plus priemer sondy.
- V poli **Vypočítaný faktor** sa zobrazí vypočítaný korekčný koeficient založený na hodnotách **Namerané** a **Sk. hodn.**.
- Stlačte tlačidlo **enter** na potvrdenie hodnoty
- Stlačením tlačidla **Enter** sa uložia zmeny parametrov v časti **Kompenzácia chýb** a zobrazenie sa vráti do ponuky **Nast. systému**

alebo

▶ Stlačte tlačidlo **C** na zrušenie tohto postupu

### **8.4 Nast. obrábania**

Parametre položky **Nast. obrábania** sa používajú na prispôsobenie špecifickým požiadavkám na obrábanie pre jednotlivé úlohy. Tieto parametre môže nastaviť inštalačný technik systému, nadriadený pracovník alebo operátor.

**Ďalšie informácie:** ["Nastavenia", Strana 97](#page-96-0)

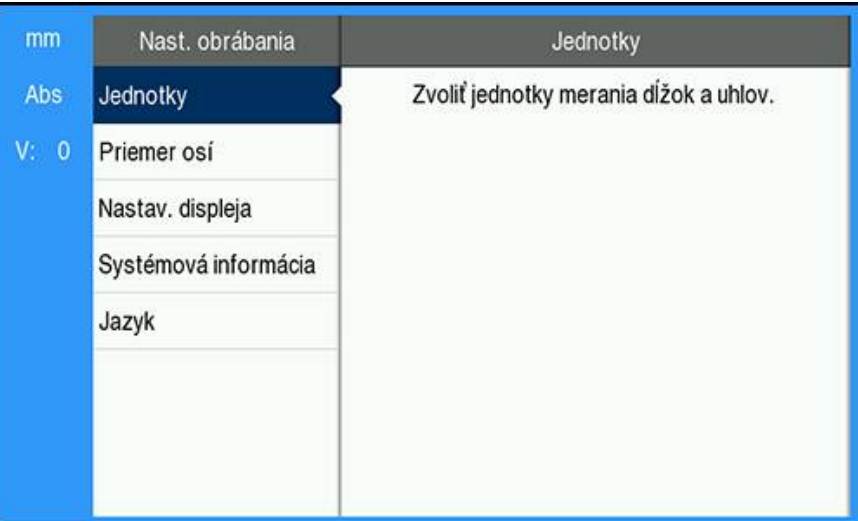

Otvorenie ponuky **Nast. obrábania**:

- Stlačte tlačidlo **Menu**
- Stlačením tlačidla **hornej** alebo **dolnej šípky** označte položku **Nast. obrábania**
- Stlačte tlačidlo **pravej šípky**
- Zobrazí sa ponuka **Nast. obrábania**

#### **8.4.1 Jednotka**

Parametre položky **Jednotka** sa používajú na určenie preferovaných jednotiek displeja a ich formátu. Mernú jednotku môžete vybrať aj stlačením tlačidla **inch/mm** v ktoromkoľvek režime prevádzky.

Nastavenie merných jednotiek:

- Stlačte tlačidlo **Menu**
- **Postupne otvorte nasledujúce časti** 
	- **Nast. obrábania**
	- **Jednotka**
- Vyberte položku **Dĺžka** merných jednotiek:
	- **pal.**
	- **mm**
- Stlačte tlačidlo **enter** na potvrdenie výberu
- Vyberte položku **Uhol** merných jednotiek:
	- **Desiat. hodnota**
	- **Rozmer oblúka**
	- **GMS**: stupne, minúty, sekundy
- Stlačte tlačidlo **enter** na potvrdenie výberu
- Stlačením tlačidla **Enter** sa uložia zmeny parametrov v časti **Jednotka** a zobrazenie sa vráti do ponuky **Nast. obrábania**

alebo

▶ Stlačte tlačidlo **C** na zrušenie tohto postupu
#### **8.4.2 Priemer osí**

Parametre položky **Priemer osí** sa používajú na nastavenie toho, ktoré osi môžu zobrazovať hodnoty polomeru alebo priemeru.

Ak chcete nastaviť hodnoty polomeru alebo priemeru:

- Stlačte tlačidlo **Menu**
- **Postupne otvorte nasledujúce časti** 
	- **Nast. obrábania**
	- **Priemer osí**
- Vyberte požadovanú os na nastavenie
- Výberom položky **Zap.** alebo **Vyp.** zapnite alebo vypnite zobrazenie hodnôt polomeru alebo priemeru pre zvolenú os
- Stlačte tlačidlo **enter** na potvrdenie výberu
- Stlačením tlačidla **Enter** sa uložia zmeny parametrov v časti **Priemer osí** a zobrazenie sa vráti do ponuky **Nast. obrábania**

alebo

Stlačte tlačidlo **C** na zrušenie tohto postupu

#### **8.4.3 Nastav. displeja**

Parametre položky **Nastav. displeja** slúžia na úpravu vzhľadu displeja. Konfigurácia položky **Nastav. displeja**:

- Stlačte tlačidlo **Menu**
- ▶ Postupne otvorte nasledujúce časti
	- **Nast. obrábania**
	- **Nastav. displeja**
- Pomocou tlačidla **ľavej** alebo **pravej šípky** nastavte úroveň nastavenia **Brightness** pre displej

Nastavenie položky **Brightness** možno upraviť aj pomocou tlačidiel **hornej** a **dolnej šípky**, keď je produkt v ktoromkoľvek režime prevádzky.

- Vyberte čas nečinnosti displeja v minútach predtým, ako sa aktivuje funkcia **Šetrič obrazovky (min)** a displej sa vypne:
	- **Vyp.**
	- **10**
	- **30**
- Stlačte tlačidlo **enter** na potvrdenie výberu
- Vyberte požadované nastavenie položky **Color Mode**:
	- **Night**
	- **Deň**
- Stlačte tlačidlo **enter** na potvrdenie výberu
- Vyberte, ako sa zobrazí os, ktorá sa pohybuje:
	- **Vyp.**: všetky osi sú zobrazené normálne
	- **Dynamic Zoom**: os v pohybe je zobrazená väčšia ako osi, ktoré nie sú v pohybe
	- **Highlight**: os v pohybe je zobrazená čiernou farbou, osi, ktoré nie sú v pohybe, sú zobrazené sivou farbou
- Stlačte tlačidlo **enter** na potvrdenie výberu
- Stlačením tlačidla **Enter** sa uložia zmeny parametrov v časti **Nastav. displeja** a zobrazenie sa vráti do ponuky **Nast. obrábania**

alebo

Stlačte tlačidlo **C** na zrušenie tohto postupu

#### **8.4.4 Systémová informácia**

Obrazovka **Systémová informácia** poskytuje produktové a softvérové informácie. Dostupné informácie:

**Názov produktu**

- **ID produktu**
- **Sériové číslo**
- **Verzia softvéru**
- **Verzia bootloadera**
- **Verzia FPGA**
- **ID dosiek ploš. sp.**

Prístup k časti **Systémová informácia**:

- Stlačte tlačidlo **Menu**
- **Postupne otvorte nasledujúce časti** 
	- **Nast. obrábania**
	- **Systémová informácia**
- Stlačte tlačidlo **Enter**
- Zobrazí sa obrazovka **Systémová informácia**
- Stlačením tlačidla **C** opustíte ponuku **Systémová informácia**

#### **8.4.5 Language**

Parameter **Language** sa používa na výber jazyka používateľského rozhrania. Predvoleným jazykom položky Jazyk je angličtina.

Zmena možnosti Jazyk:

- Stlačte tlačidlo **Menu**
- **Postupne otvorte nasledujúce časti** 
	- **Nast. obrábania**
	- **Language**
- Vyberte požadovaný jazyk
- Stlačte tlačidlo **Enter** na potvrdenie výberu
- Stlačením tlačidla **enter** sa uložia zmeny parametra v časti **Language** a zobrazenie sa vráti do ponuky **Nast. obrábania**

alebo

▶ Stlačte tlačidlo **C** na zrušenie tohto postupu

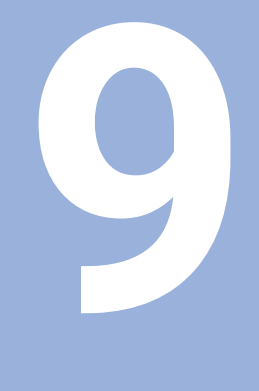

# **Prevádzka**

# **9.1 Prehľad**

Táto kapitola popisuje postup jednoduchých operácií obrábania.

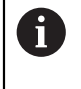

Pred vykonaním činností popísaných v tejto časti si prečítajte kapitolu Základná prevádzka a uistite sa, že jej rozumiete. **Ďalšie informácie:** ["Základná prevádzka", Strana 47](#page-46-0)

#### **Stručný opis**

Prechodom cez referenčné značky na kódovačoch je možné definovať absolútnu polohu. Keď dokončíte vyhľadávanie referenčnej značky, nastavíte nulové body, ktoré sa budú používať ako základ pre všetky nasledujúce merania.

# **9.2 Sondovanie na nastavenie nulového bodu**

#### **Sondovanie pomocou nástroja**

Na sondovanie a nastavenie nulových bodov sa používa nástroj.

#### **Sondovanie okraja**

Nulové body možno nastaviť tak, že sa vykoná sondovanie okraja obrobku nástrojom, vynuluje sa príslušná os a proces sa zopakuje pre zostávajúce osi.

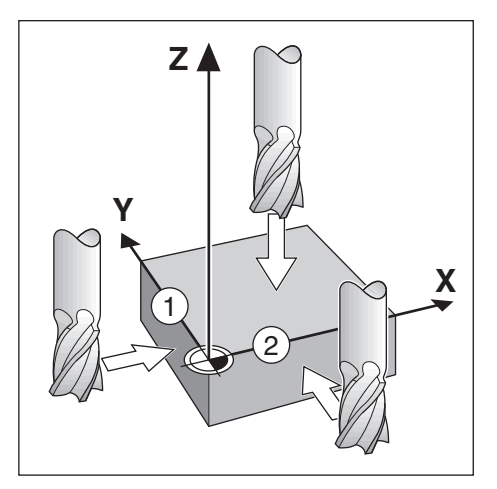

#### **Kompenzácia nástroja**

Kompenzáciu nástroja možno zohľadniť posunutím vzdialenosti polomeru nástroja smerom k obrobku a stlačením tlačidla nuly po vynulovaní na okraji.

#### **Príklad: Vykonajte sondovanie okraja obrobku a nastavte okraj ako nulový bod**

V tomto príklade je zobrazená čelná fréza spolu so zobrazením produktu.

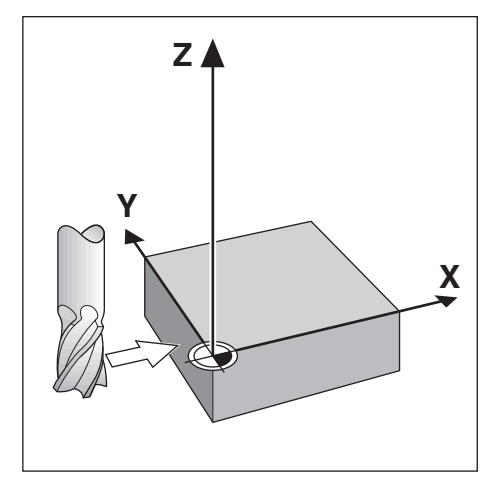

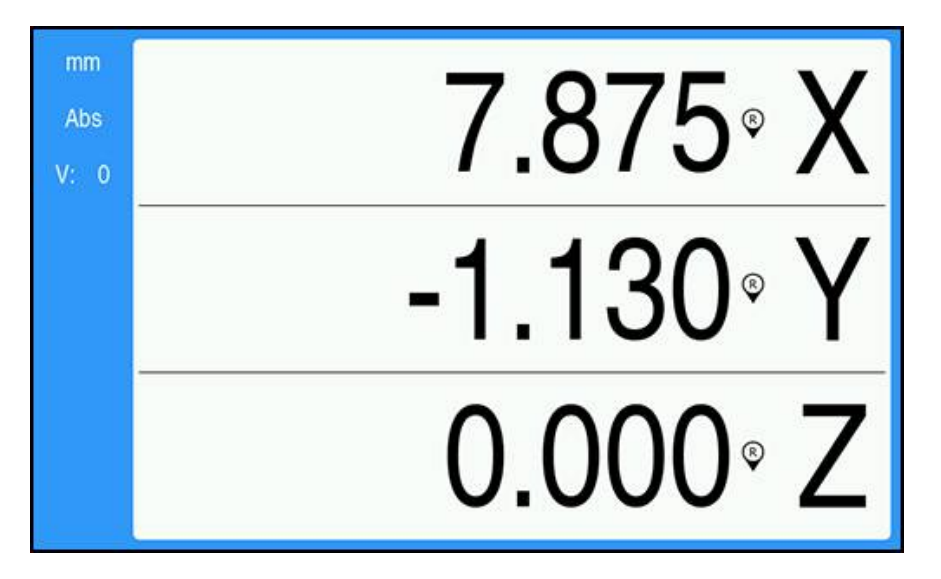

Príprava:

- Vložte nástroj, ktorý sa použije na nastavenie nulového bodu
	- $\blacksquare$  Os nulového bodu:  $X = 0$
	- **Priemer nástroja D = 0,25 "**
- V prípade potreby stlačte tlačidlo Abs/Inc na vykonanie výberu
- ▶ Dotknite sa okraja obrobku
- Kým je nástroj v kontakte s okrajom obrobku, stlačte tlačidlo **vynul.** pre os X na vynulovanie aktuálnej absolútnej hodnoty

Poloha hrany, ktorej sa dotýka nástroj, nezohľadňuje priemer použitého nástroja.

- Zdvihnite nástroj tak, aby sa nedotýkal obrobku
- presuňte nástroj o vzdialenosť polomeru nástroja smerom k obrobku
- Stlačte tlačidlo **vynul.** pre os X na vynulovanie aktuálnej absolútnej hodnoty

Externé ovládanie

# **10.1 Externé ovládanie**

Produkt sa dá obsluhovať prostredníctvom dátového rozhrania USB z hostiteľskej aplikácie. Dostupné špeciálne príkazy: <Ctrl>B 'Send Current Position', <Ctrl>P 'Send Screen Capture'.

K dispozícii sú nasledujúce príkazy tlačidiel:

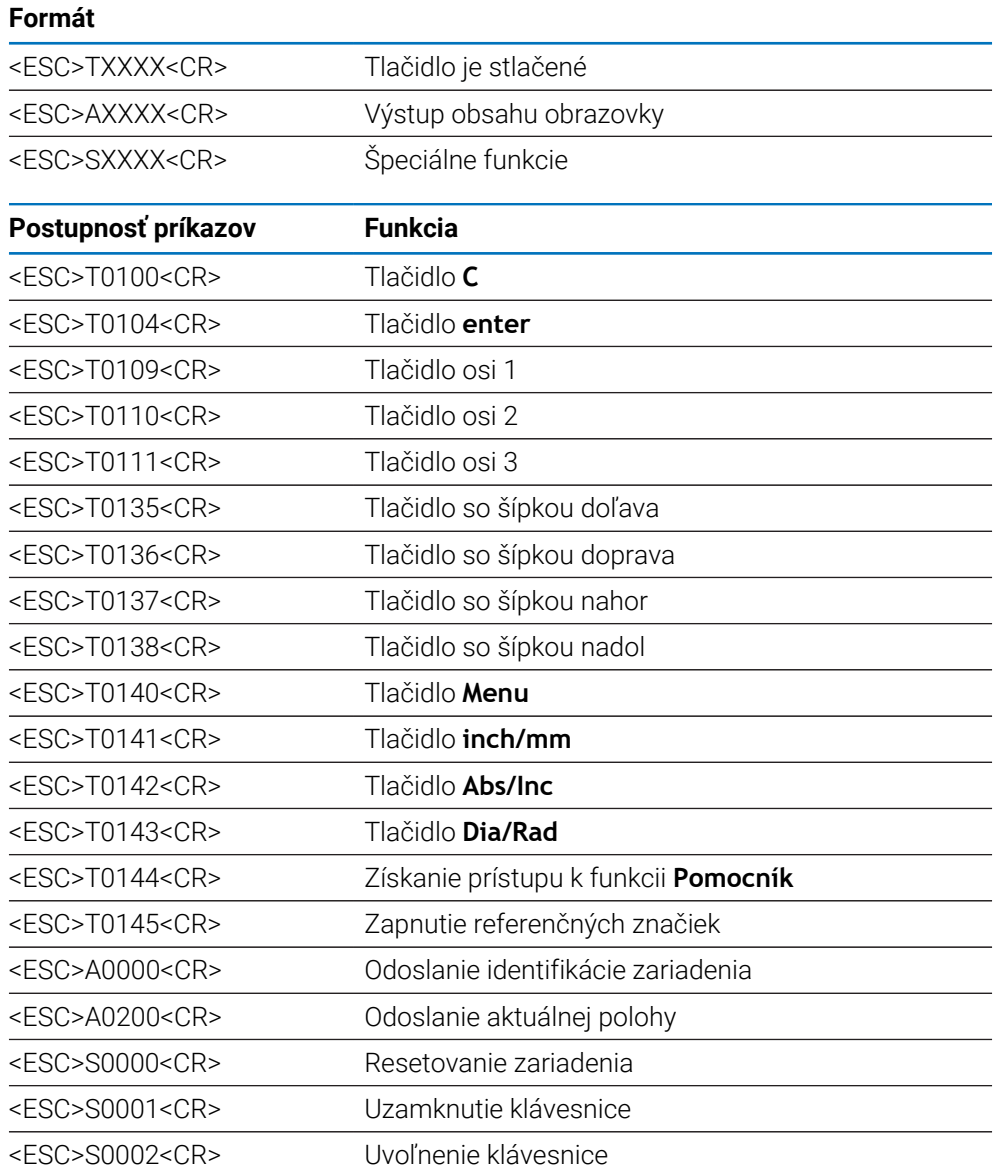

# **11**

# **Referenčné tabuľky**

# **11.1 Konverzia veľkosti otvorov na desatinné palce**

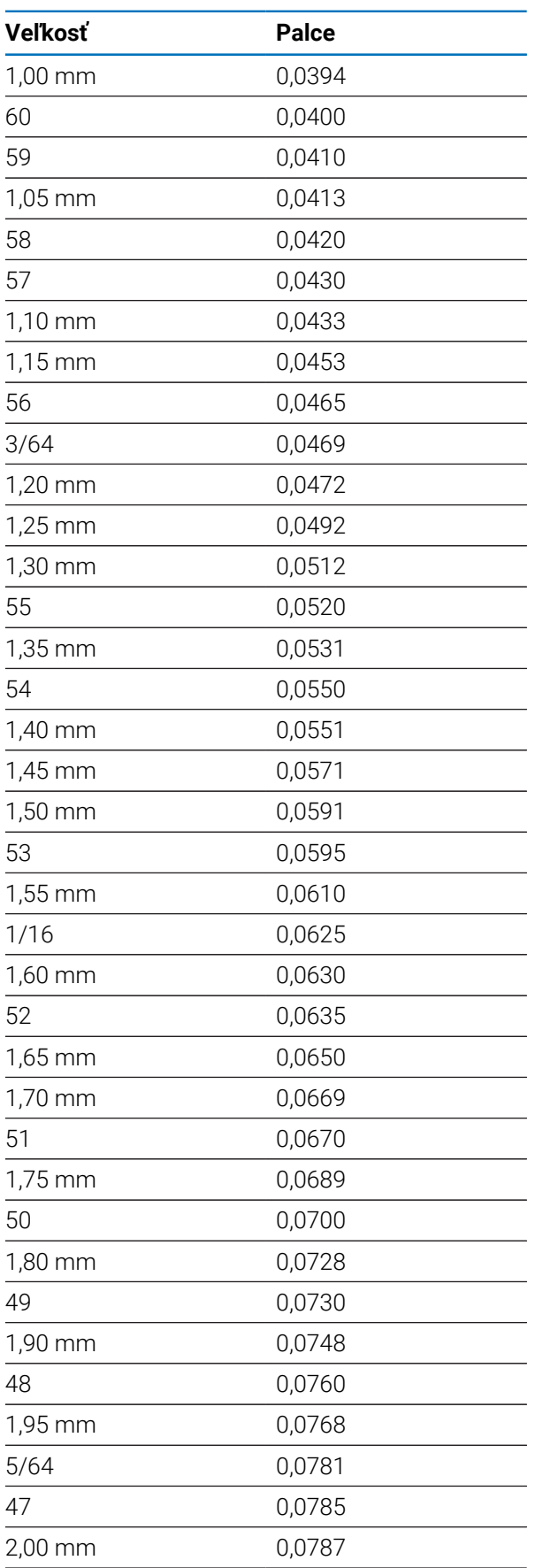

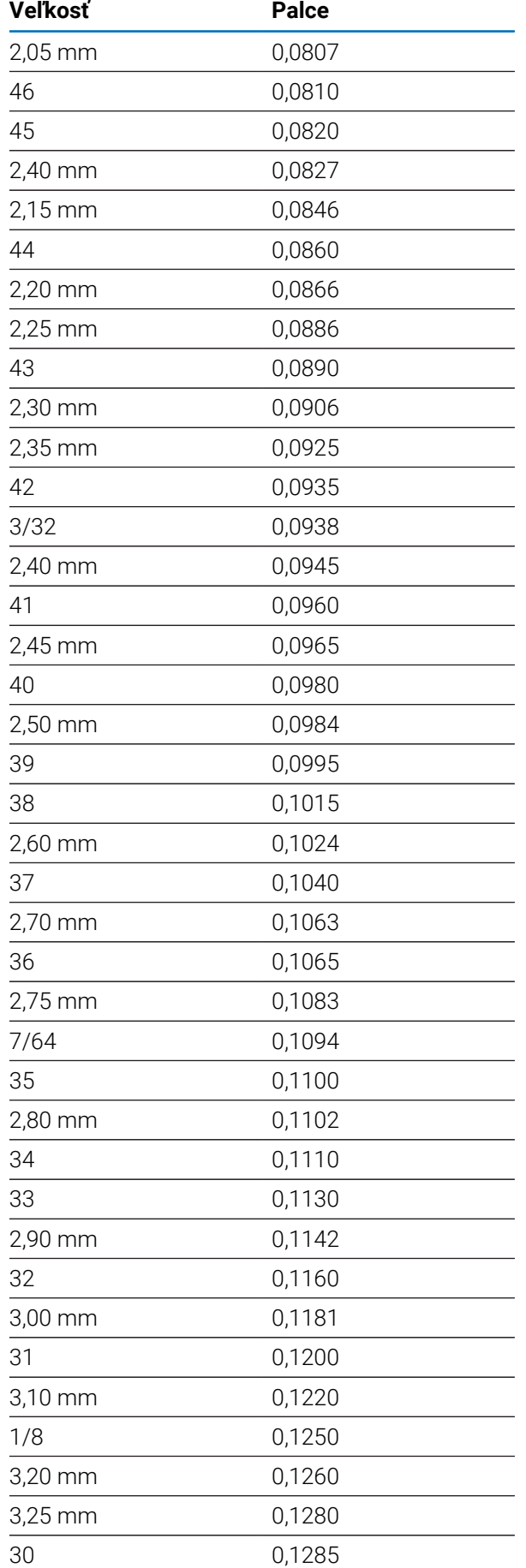

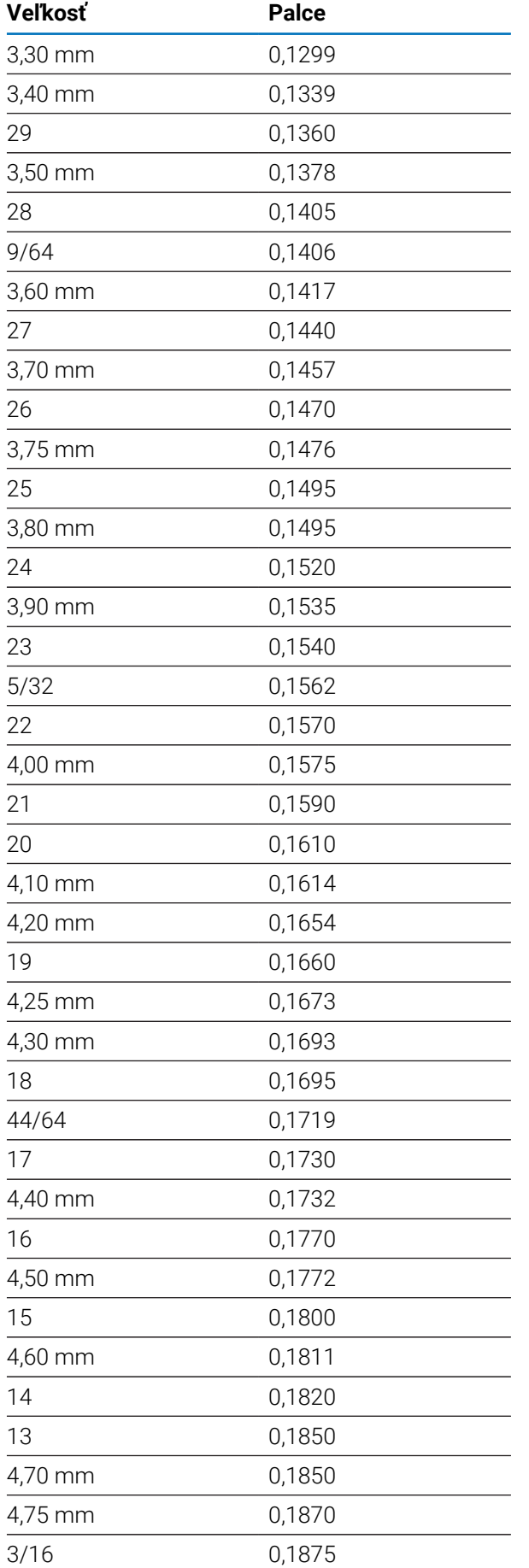

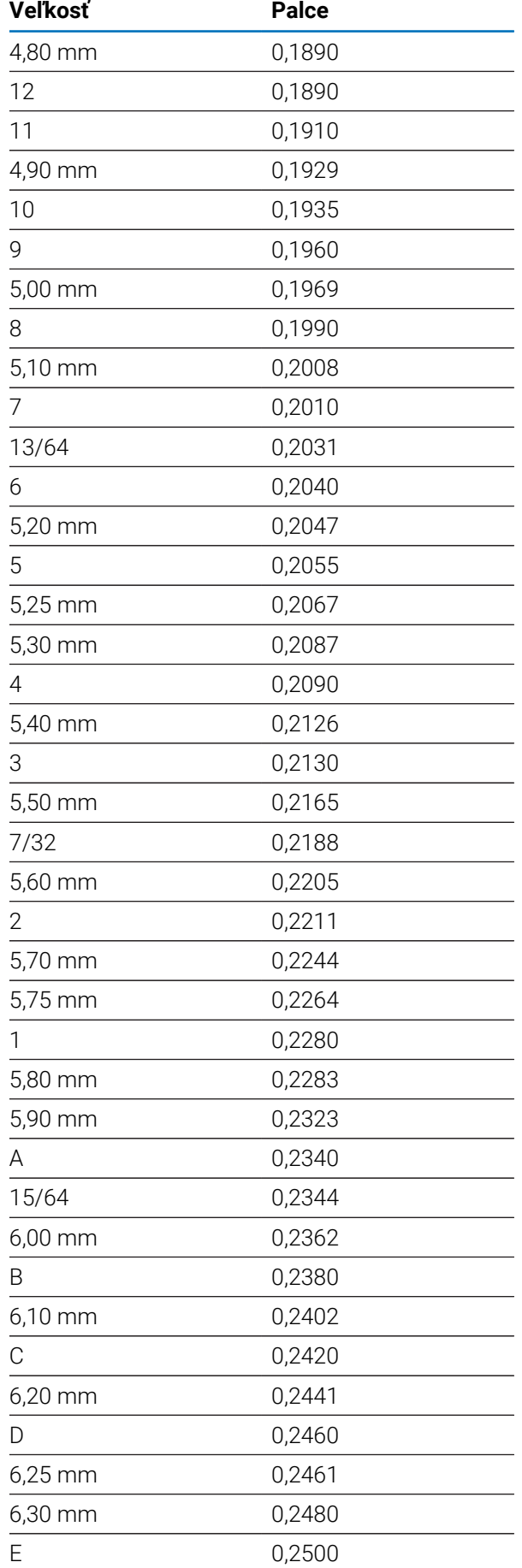

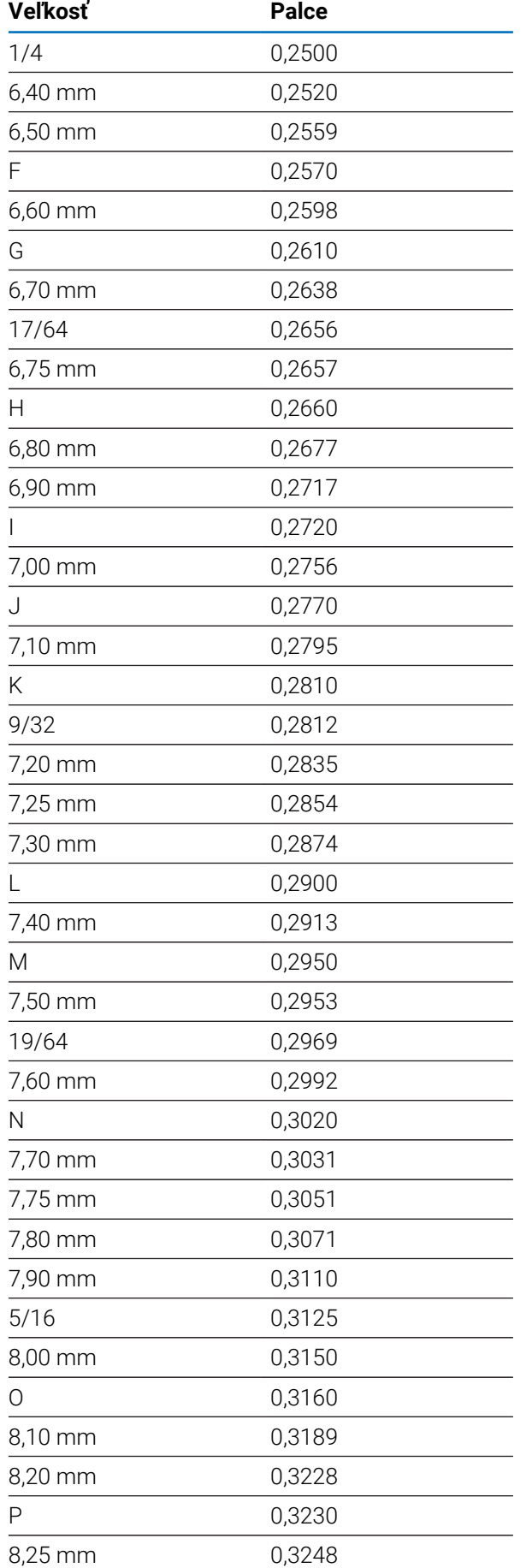

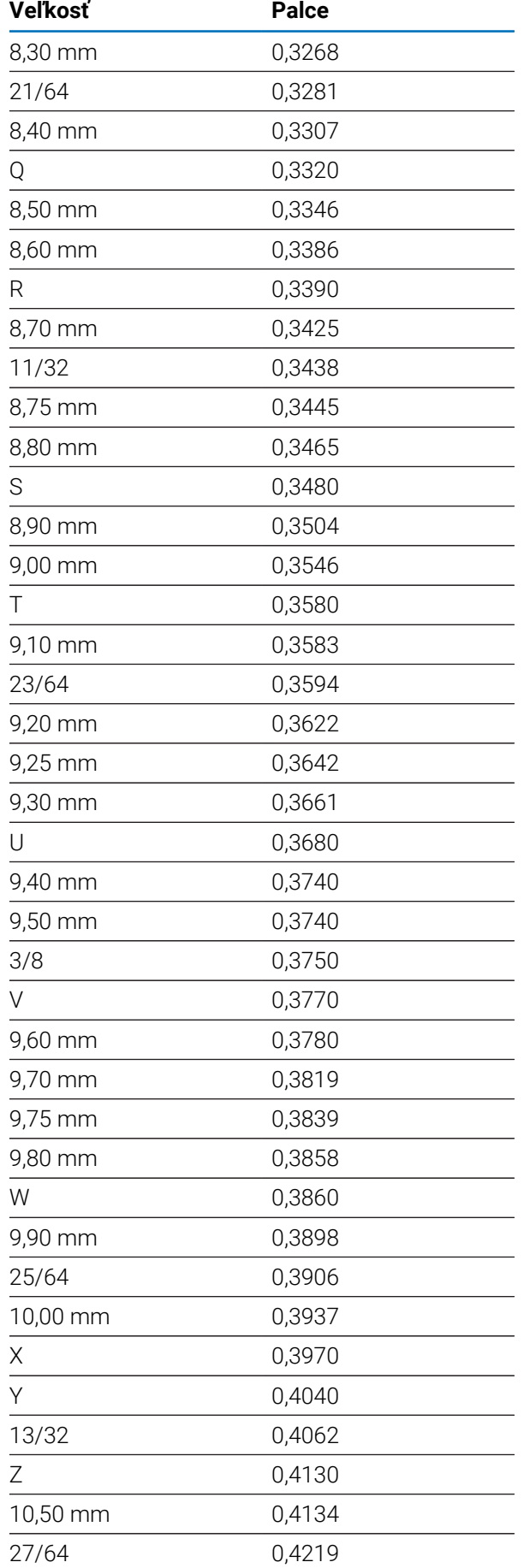

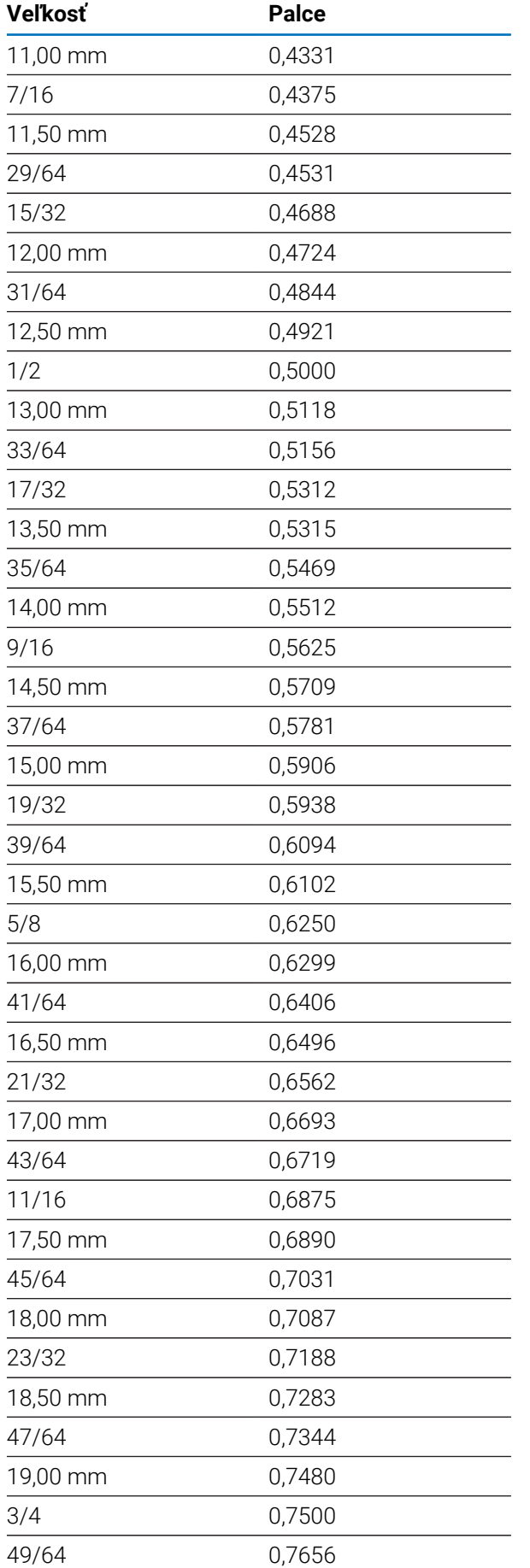

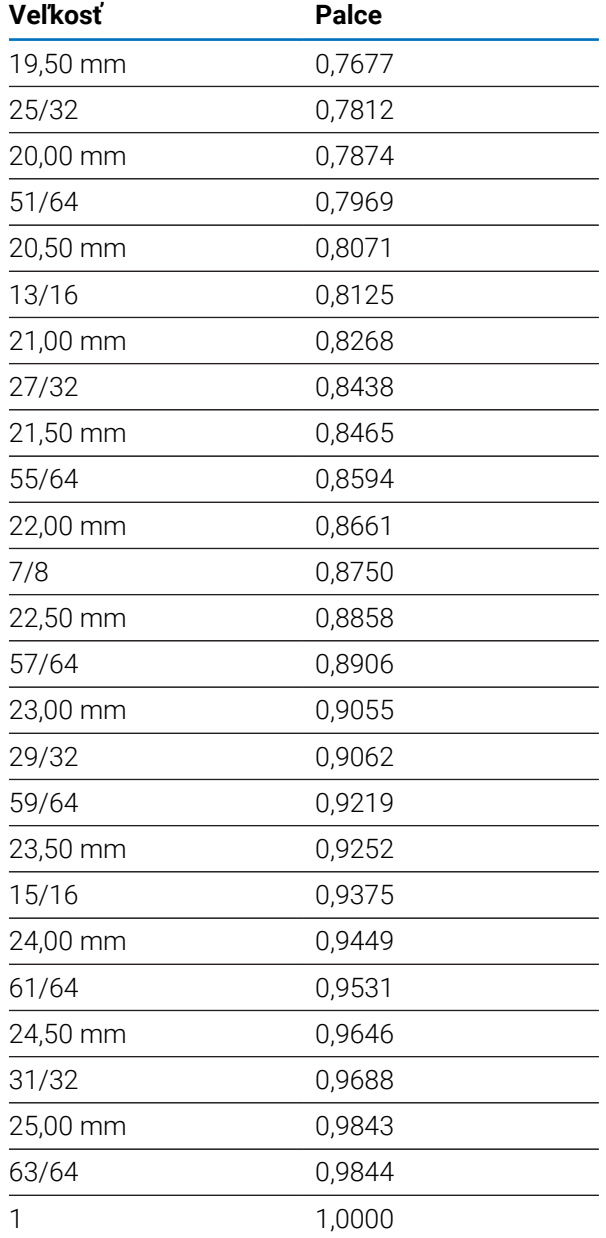

# **11.2 Anglické veľkosti závitov a vrtákov**

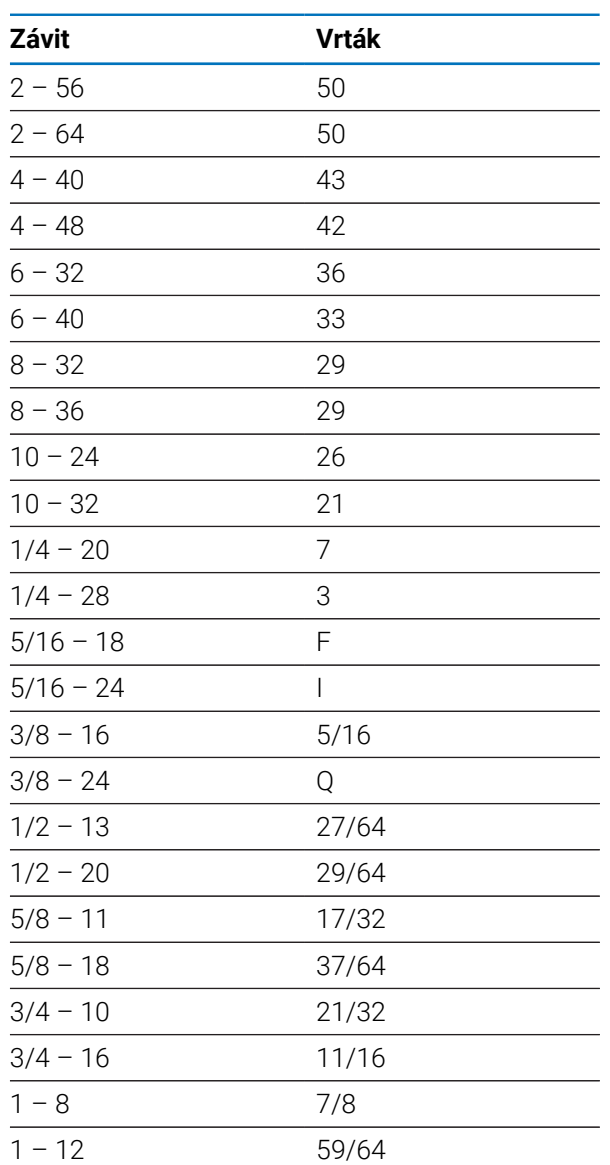

# **11.3 Metrické veľkosti závitov a vrtákov**

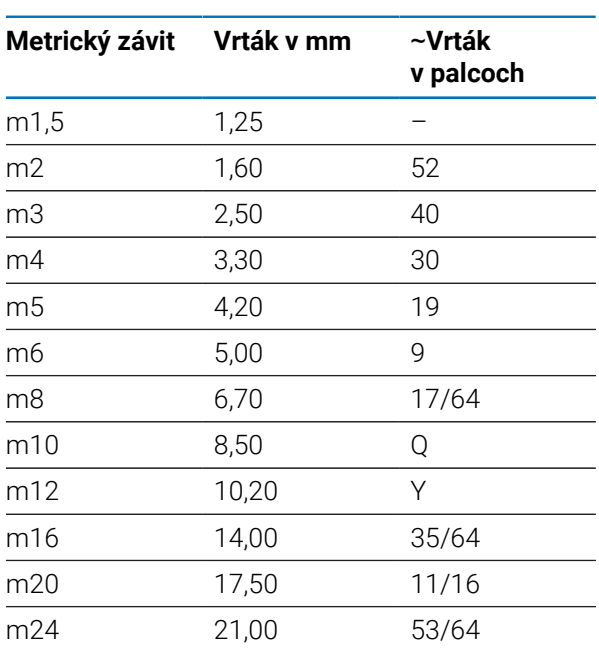

#### **HSS**

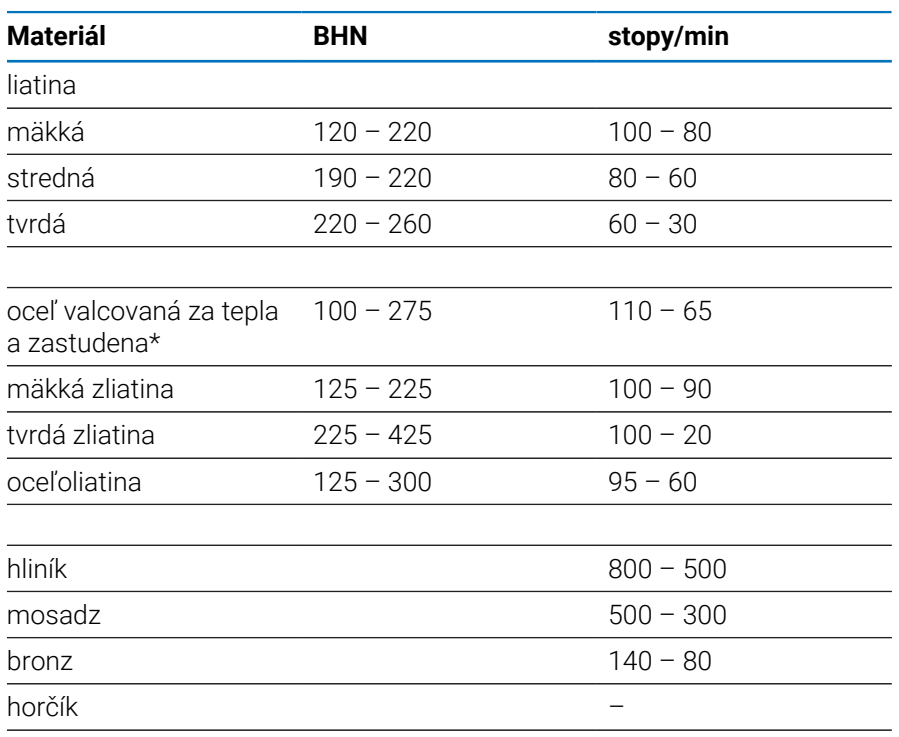

\* väčšinou nízko a stredne uhlíková oceľ

#### **Karbid**

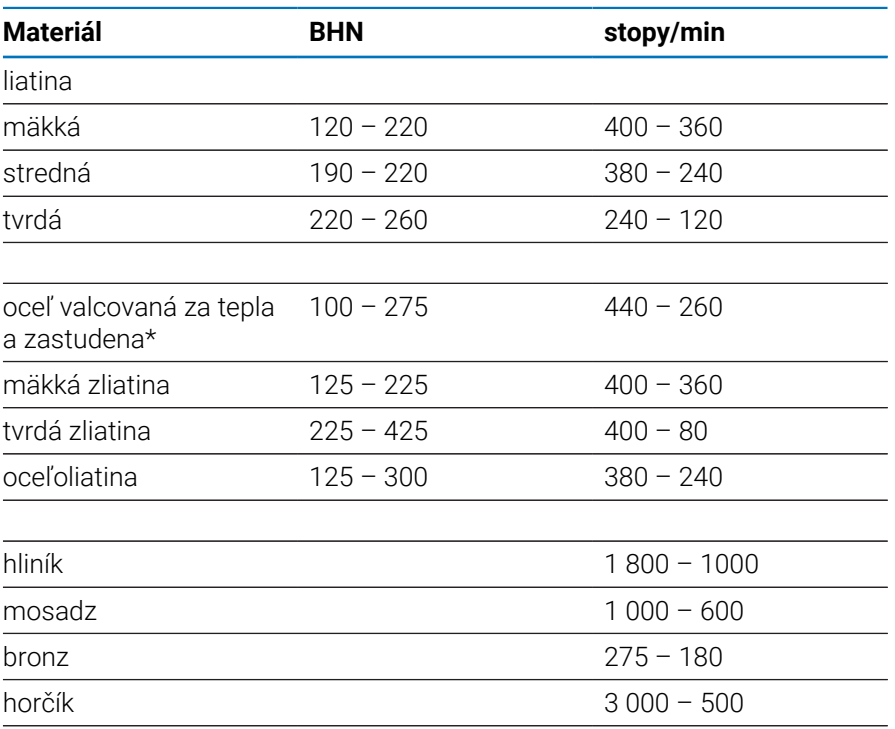

\* väčšinou nízko a stredne uhlíková oceľ

# **11.5 Metrické odporúčané povrchové rýchlosti**

#### **HSS**

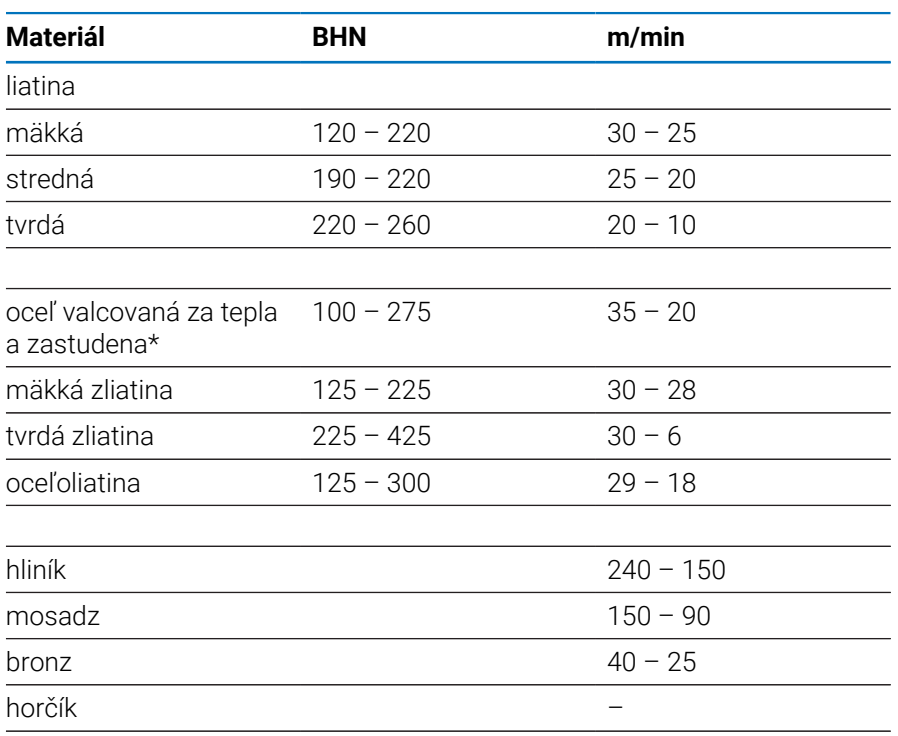

\* väčšinou nízko a stredne uhlíková oceľ

#### **Karbid**

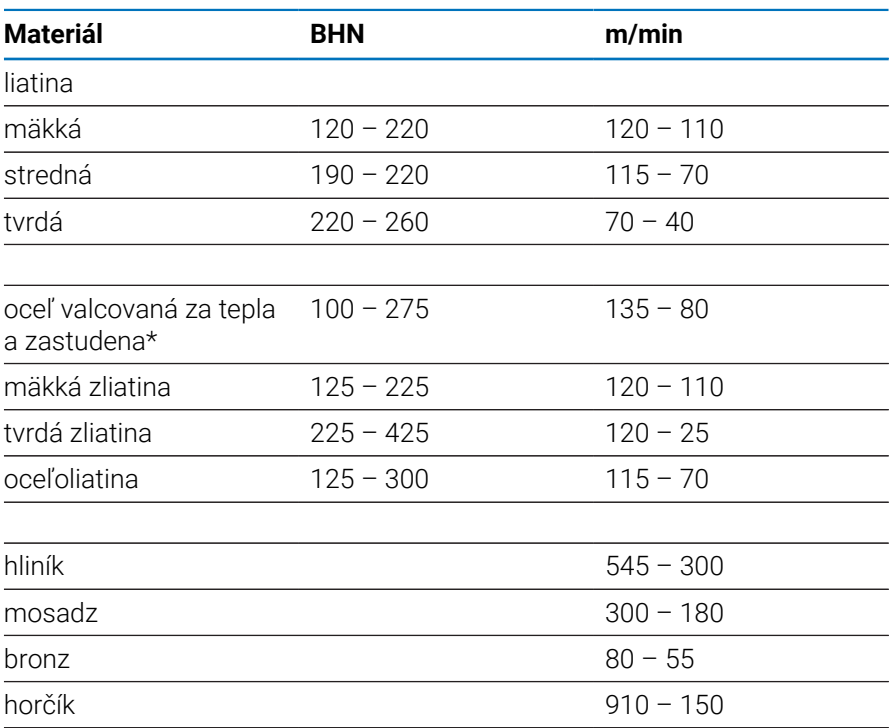

\* väčšinou nízko a stredne uhlíková oceľ

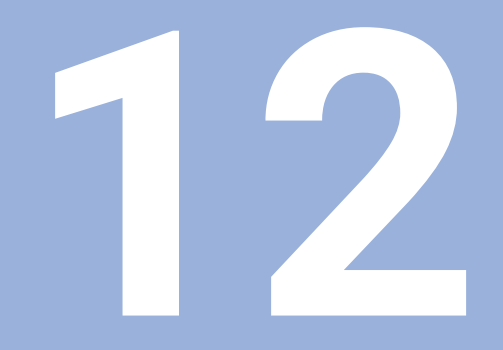

**Nastavenia**

## **12.1 Prehľad**

Táto kapitola popisuje možnosti nastavenia a súvisiace parametre pre produkt. Základné možnosti nastavenia a parametre pre uvedenie do prevádzky sú uvedené v príslušnej kapitole:

**Ďalšie informácie:** ["Uvedenie do prevádzky", Strana 57](#page-56-0)

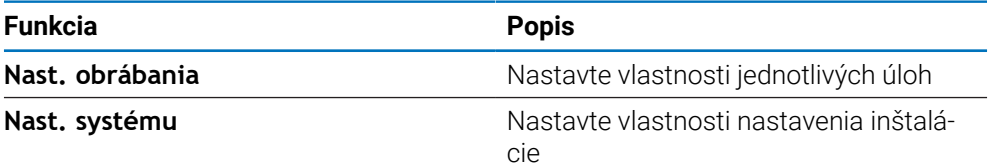

#### **Aktivácia**

Stlačte tlačidlo **Menu**

# **12.2 Výrobné nastavenia**

Ak je jednotlivé nastavenia, ktoré boli zmenené počas uvedenia do prevádzky, nutné obnoviť na predvolené nastavenie, v tejto kapitole nájdete predvolené hodnoty pre každý parameter nastavenia.

Ak je potrebné obnoviť všetky nastavenia, môžete obnoviť predvolené nastavenia produktu.

**Ďalšie informácie:** ["Výrobné nastavenia", Strana 70](#page-69-0)

## **12.3 Nast. obrábania**

#### **12.3.1 Jednotka**

Nastavenia položky **Jednotka** sa používajú na nastavenie pracovných merných jednotiek pre lineárne a uhlové rozmery.

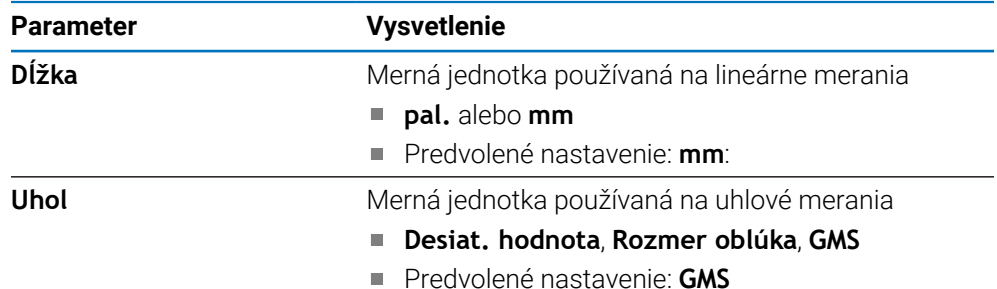

#### **12.3.2 Priemer osí**

Nastavenia položky **Priemer osí** sa používajú na nastavenie toho, ktoré polohy zobrazenia možno zobraziť ako hodnoty priemeru.

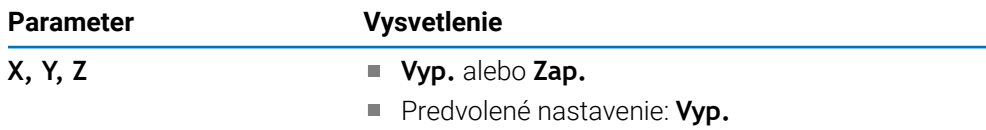

#### **12.3.3 Nastav. displeja**

Položka **Nastav. displeja** sa používa na úpravu vzhľadu displeja.

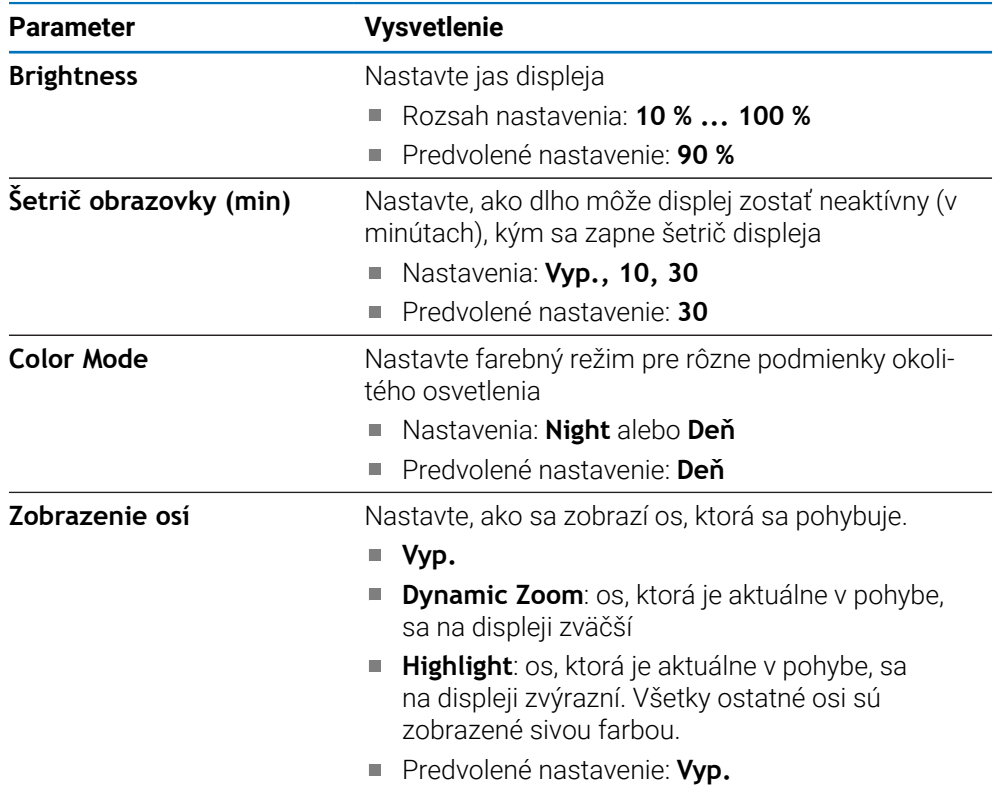

#### **12.3.4 Language**

Nastavenie **Language** sa používa na výber jazyka použitého pre používateľské rozhranie.

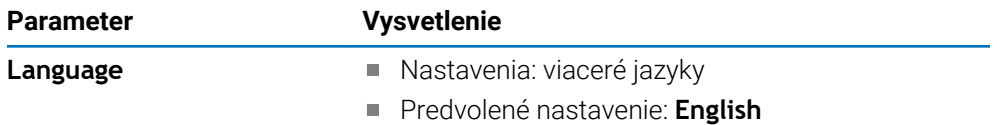

# **12.4 Nast. systému**

# **12.4.1 Správa súborov**

Možnosti v časti **Správa súborov** sa používajú na importovanie, exportovanie a inštaláciu súborov.

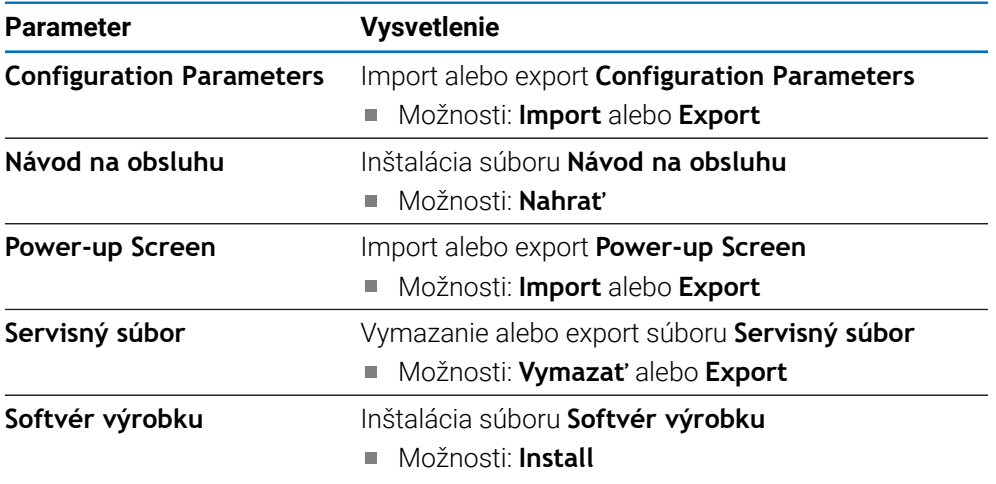

### <span id="page-99-0"></span>**12.4.2 Nast. merac. prístr.**

Nastavenia kódovača sa používajú na konfiguráciu parametrov pre každý kódovač.

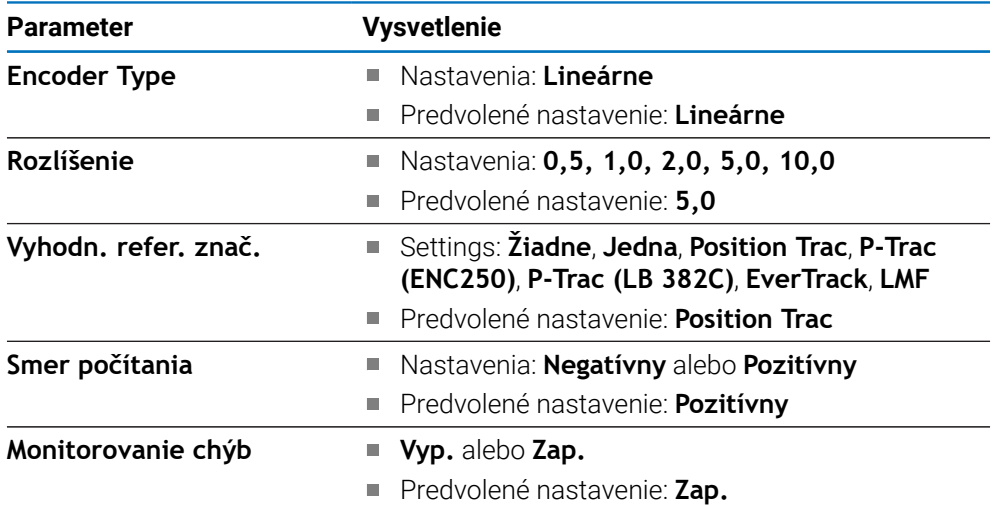

#### **12.4.3 Konfig. displeja**

Nastavenia displeja sa používajú na konfiguráciu rozlíšenia, označení a vstupov zobrazených na displeji.

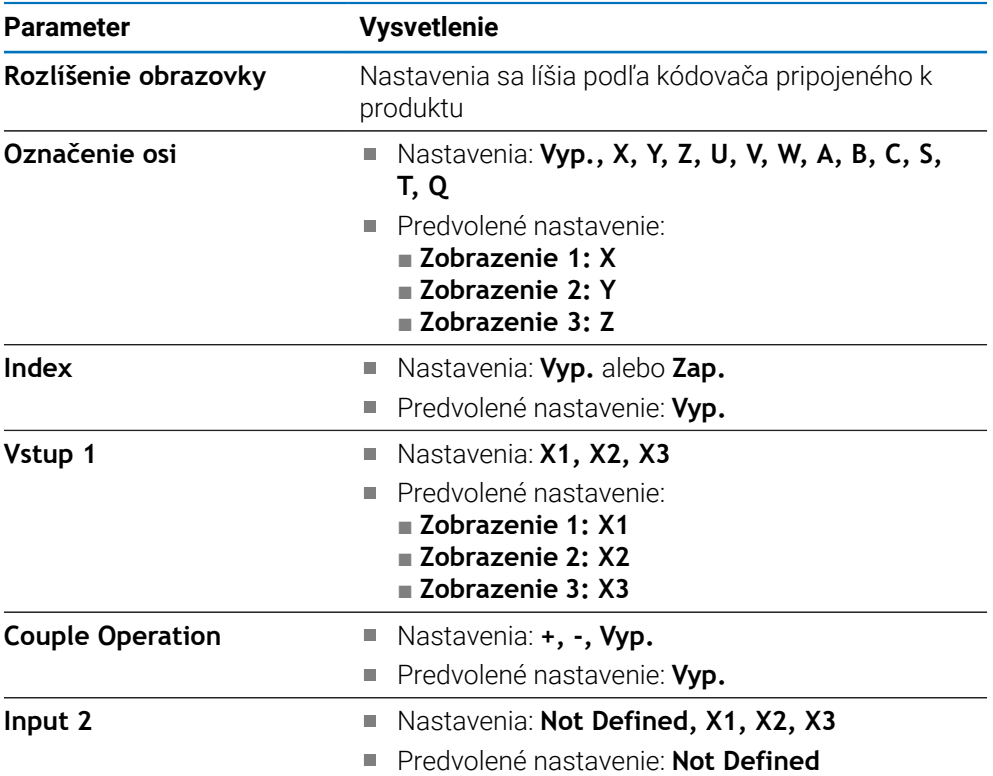

#### **12.4.4 Nast. čítania**

Parametre **Nast. čítania** sa používajú na konfiguráciu položiek **Použitie**, **Počet osí** a **OBNOVIŤ POZÍCIU**.

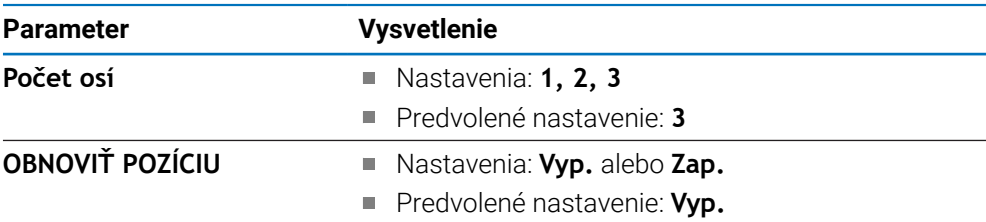

#### **12.4.5 Diagnost.**

Diagnostika sa používa na testovanie klávesnice a displeja. **Ďalšie informácie:** ["Diagnost.", Strana 69](#page-68-0)

#### **12.4.6 Fareb.schéma zobraz.**

Nastavenia **Fareb.schéma zobraz.** sa používajú na výber možnosti **Color Mode** pre displej a na nastavenie toho, či používatelia môžu vybrať možnosť **Color Mode**.

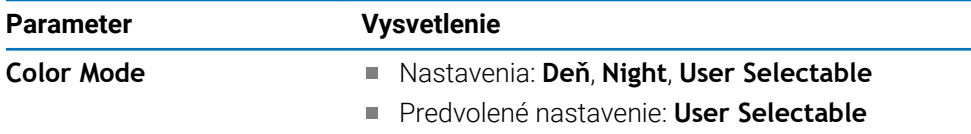

#### **12.4.7 Výrobné nastavenia**

Možnosť **Výrobné nastavenia** sa používa na obnovenie parametrov **Nast. obrábania** a **Nast. systému** na predvolené nastavenia.

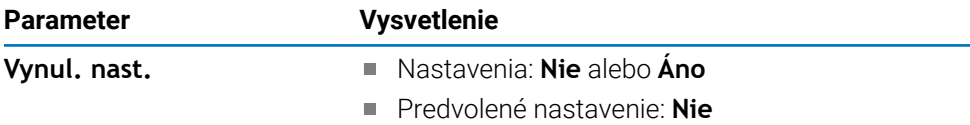

#### **12.4.8 Kompenzácia chýb**

Položka **Kompenzácia chýb** umožňuje konfiguráciu kompenzácie lineárnej chyby pre jednotlivé kódovače.

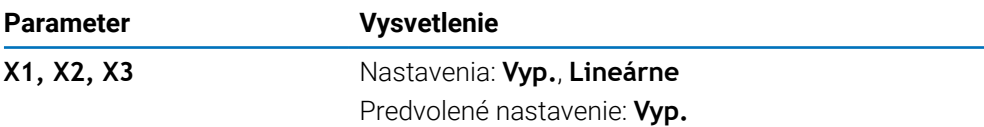

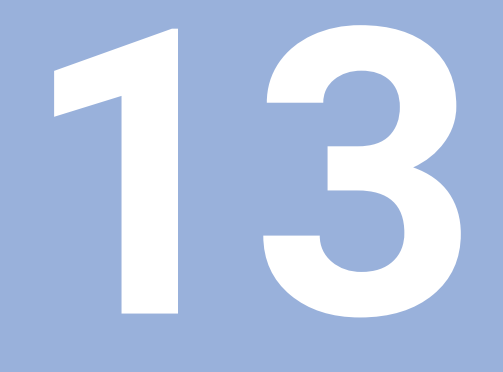

# Servis a údržba

# **13.1 Prehľad**

Táto kapitola popisuje všeobecné úlohy údržby pre produkt:

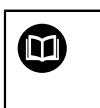

Táto kapitola obsahuje popis prác údržby len pre tento produkt. **Ďalšie informácie:** Dokumentácia výrobcu pre príslušné periférne zariadenia

# **13.2 Čistenie**

#### *UPOZORNENIE*

**Čistenie pomocou ostrých predmetov alebo agresívnych čistiacich prostriedkov**

Nesprávne čistenie spôsobí poškodenie produktu.

- Nikdy nepoužívajte abrazívne alebo agresívne čistiace prostriedky a nikdy nepoužívajte silné čistiace prostriedky ani rozpúšťadlá
- Na odstránenie odolnej kontaminácie nepoužívajte predmety s ostrými hranami
- Pri čistení vonkajších povrchov používajte len handričku navlhčenú vodou a jemný čistiaci prostriedok
- Na čistenie obrazovky používajte handričku bez chĺpkov a komerčne dostupný čistiaci prostriedok na sklo

# **13.3 Harmonogram údržby**

Tento produkt je do veľkej miery bezúdržbový.

#### *UPOZORNENIE*

#### **Používanie chybných produktov**

Používanie chybných produktov môže spôsobiť vážne poškodenie.

- Ak je produkt poškodený, nepracujte s ním ani ho neopravujte
- Bezodkladne vymeňte chybné produkty alebo sa obráťte na autorizovanú servisnú agentúru

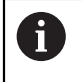

Nasledujúce kroky smú vykonať len kvalifikovaní elektrikári.

**Ďalšie informácie:** ["Kvalifikácia pracovníkov", Strana 19](#page-18-0)

#### **Personálne požiadavky**

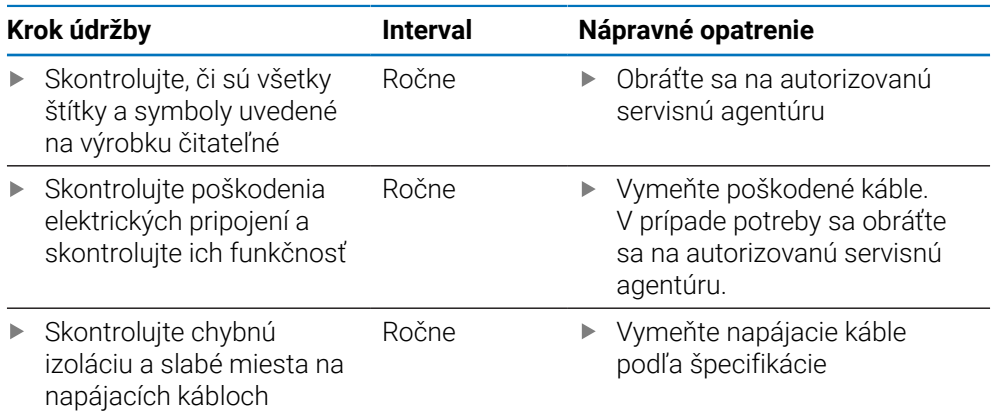

## **13.4 Obnovenie prevádzky**

Pri obnovení prevádzky, napr. pri opätovnom nainštalovaní produktu po oprave alebo po opätovnom namontovaní, platia rovnaké opatrenia a personálne požiadavky ako pre montáž a inštaláciu produktu.

**Ďalšie informácie:** ["Upevnenie", Strana 27](#page-26-0)

**Ďalšie informácie:** ["Inštalácia", Strana 33](#page-32-0)

Pri pripájaní periférnych zariadení (napr. kódovačov) musí prevádzkovateľ zaistiť bezpečné obnovenie prevádzky a prideliť túto úlohu autorizovanému a primerane kvalifikovanému personálu.

**Ďalšie informácie:** ["Povinnosti prevádzkovateľa", Strana 20](#page-19-0)

# **13.5 Obnovenie predvolených výrobných nastavení**

Ak je to potrebné, môžete obnoviť predvolené výrobné nastavenia produktu. ["Výrobné nastavenia"](#page-69-0)

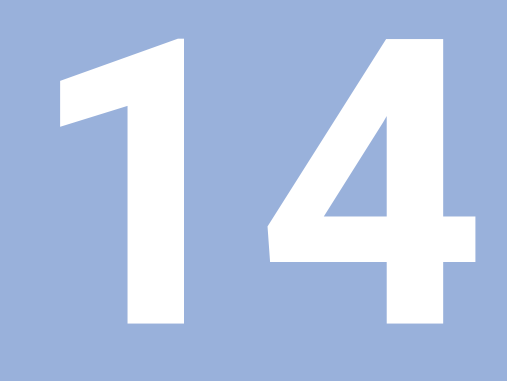

Čo robiť, ak...

# **14.1 Prehľad**

Táto kapitola popisuje príčiny chýb alebo porúch produktu a príslušné nápravné opatrenia.

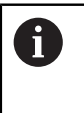

Pred vykonaním činností popísaných v tejto časti si prečítajte kapitolu Základná prevádzka a uistite sa, že jej rozumiete.

**Ďalšie informácie:** ["Základná prevádzka", Strana 47](#page-46-0)

# **14.2 Poruchy**

Ak sa počas prevádzky vyskytnú chyby alebo poruchy, ktoré nie sú uvedené v tabuľke Riešenie problémov nižšie, pozrite si dokumentáciu od výrobcu strojového zariadenia alebo sa obráťte na autorizovanú servisnú agentúru.

# **14.3 Riešenie problémov**

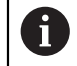

Nasledujúce kroky na riešenie problémov smie vykonať len personál uvedený v tabuľke.

**Ďalšie informácie:** ["Kvalifikácia pracovníkov", Strana 19](#page-18-0)

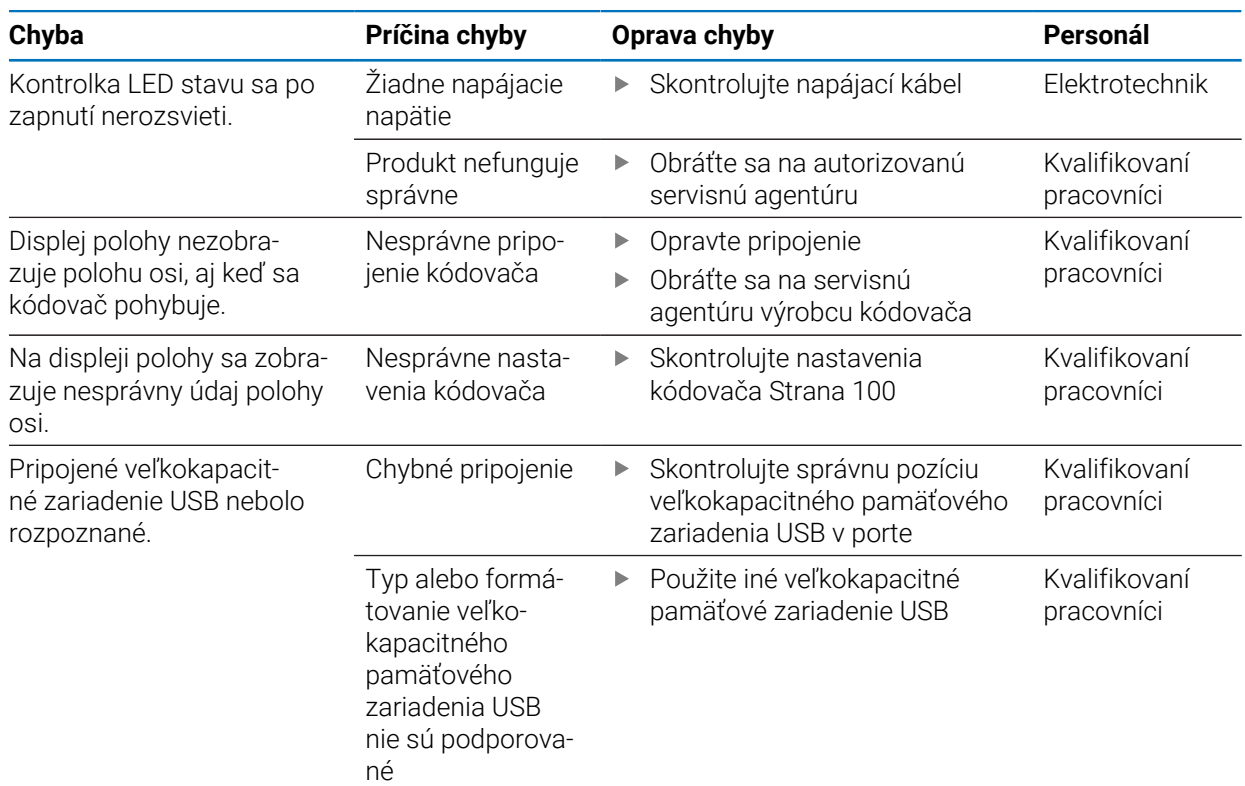
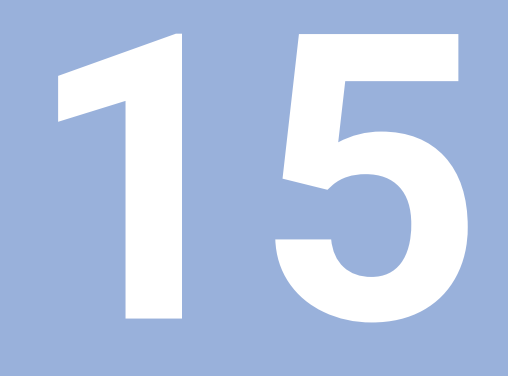

**Demontáž a likvidácia**

## **15.1 Prehľad**

Táto kapitola poskytuje informácie o demontáži a likvidácii výrobku. Tieto informácie zahŕňajú požiadavky, ktoré sa musia dodržiavať v súvislosti s právnymi predpismi na ochranu životného prostredia.

## **15.2 Demontáž**

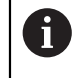

Demontáž produktu smú vykonávať len kvalifikovaní pracovníci. **Ďalšie informácie:** ["Kvalifikácia pracovníkov", Strana 19](#page-18-0)

V závislosti od pripojených periférnych zariadení môže byť potrebné, aby odstránenie vykonal elektrotechnik.

Okrem toho musia byť dodržané rovnaké bezpečnostné opatrenia, ktoré sa vzťahujú na montáž a inštaláciu príslušných komponentov.

#### **Demontáž produktu**

Ak chcete produkt demontovať, postupujte podľa krokov inštalácie a montáže v opačnom poradí.

**Ďalšie informácie:** ["Inštalácia", Strana 33](#page-32-0) **Ďalšie informácie:** ["Upevnenie", Strana 27](#page-26-0)

## **15.3 Likvidácia**

### *UPOZORNENIE*

#### **Nesprávna likvidácia produktu!**

Nesprávna likvidácia produktu môže spôsobiť poškodenie životného prostredia.

Elektronický odpad a elektronické komponenty nevyhadzujte do  $\mathbf{p}$ komunálneho odpadu

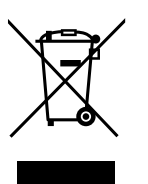

tohto produktu Produkt a záložnú batériu odovzdajte na recykláciu v súlade s

Integrovaná záložná batéria sa musí likvidovať oddelene od

Ak máte akékoľvek otázky týkajúce sa likvidácie produktu, obráťte sa na servisného zástupcu spoločnosti HEIDENHAIN

platnými miestnymi predpismi o likvidácii

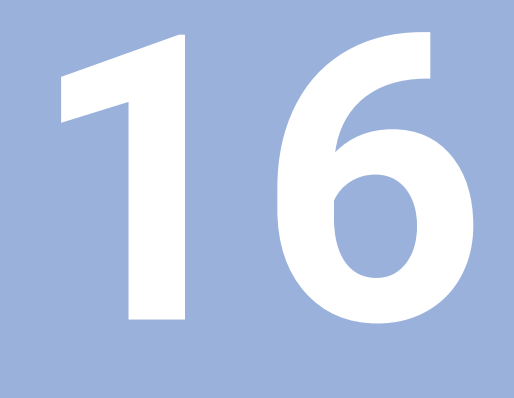

**Špecifikácie**

# **16.1 Špecifikácie produktu**

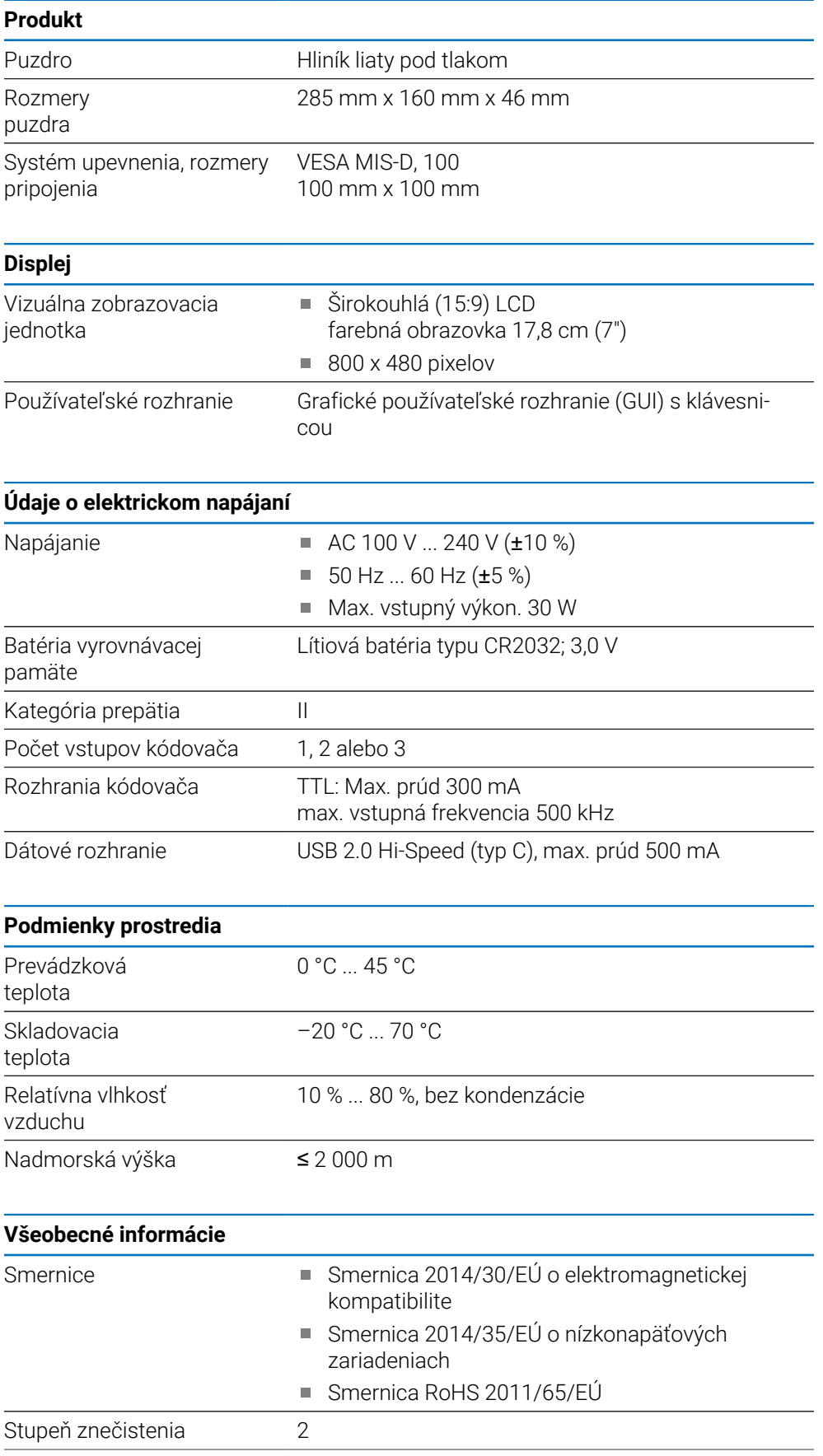

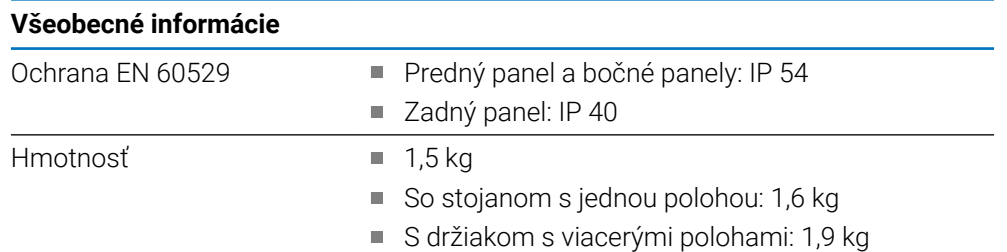

## **16.2 Rozmery produktu a pripevnenia**

Všetky rozmery v nákresoch sú uvedené v milimetroch.

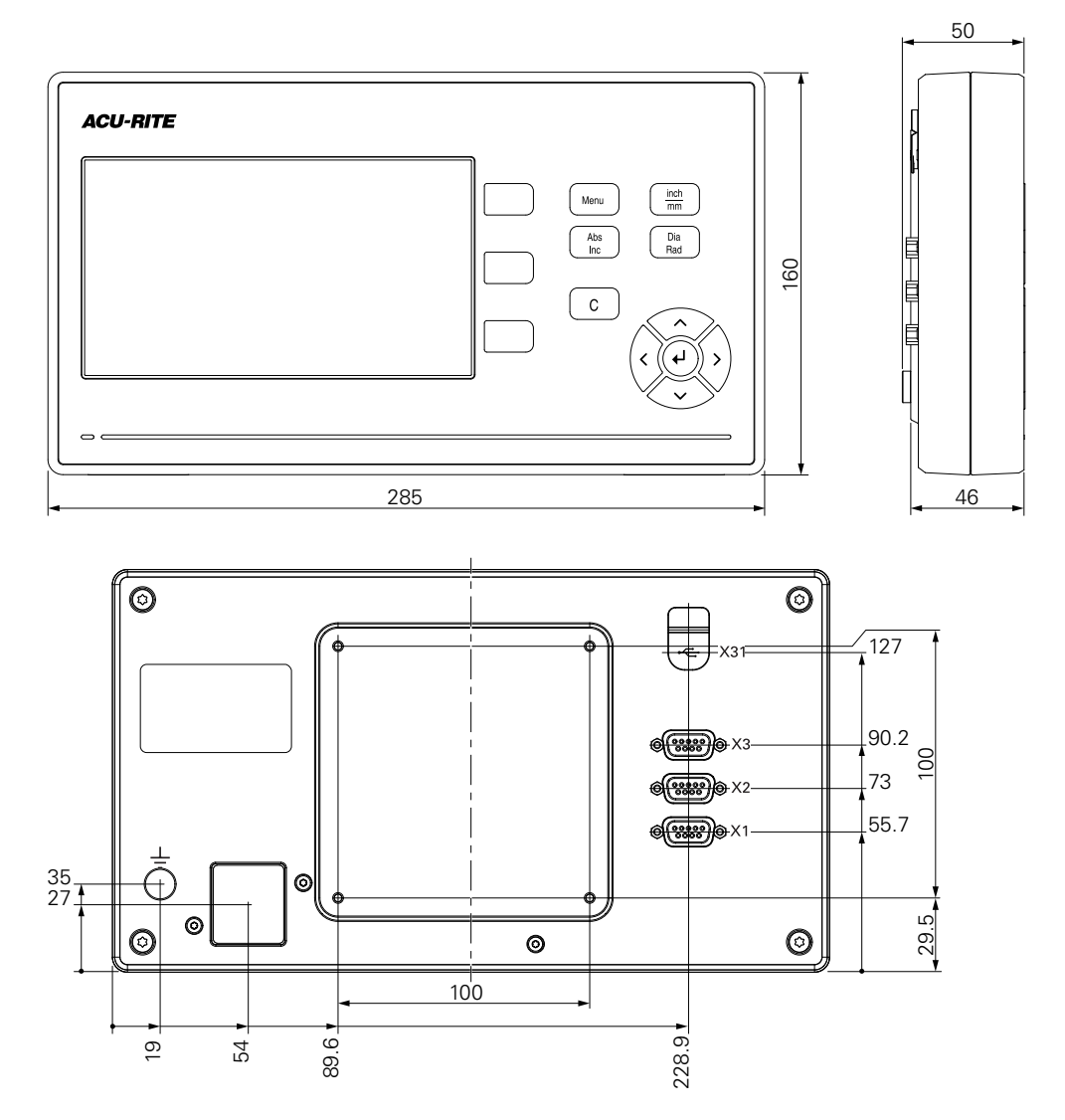

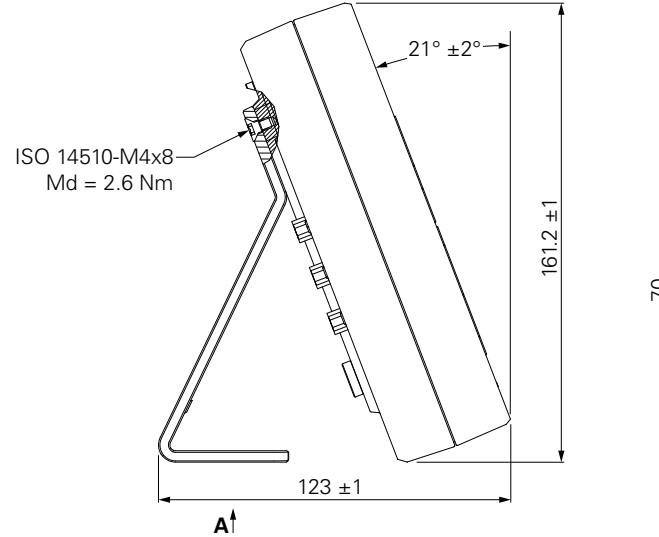

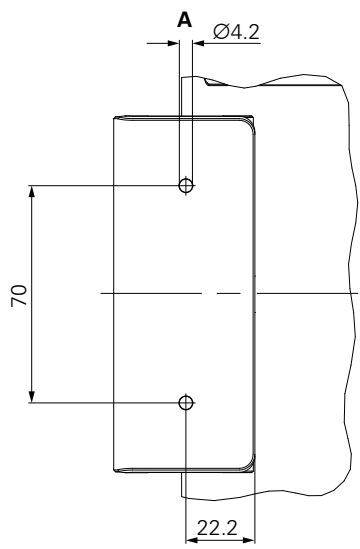

#### **Rozmery produktu so stojanom s jednou polohou**

**Rozmery produktu s držiakom s viacerými polohami**

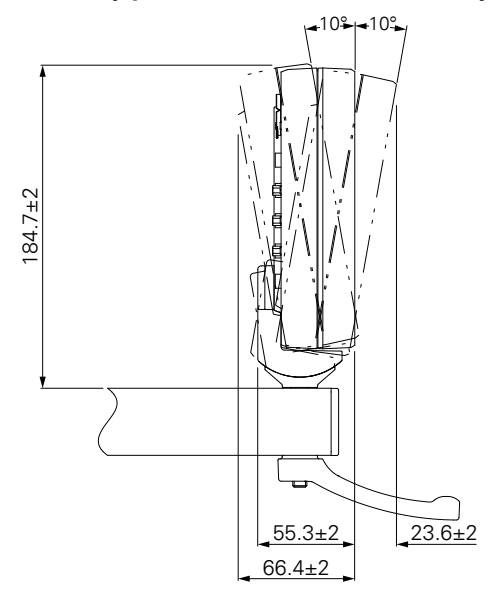

#### HEIDENHAIN CORPORATION

333 East State Parkway **Schaumburg, IL 60173-5337 USA** +1 (847) 490-1191 +1 (847) 490-3931 E-Mail: info@heidenhain.com www.heidenhain.com